### **BAB IV**

### **IMPLEMENTASI DAN EVALUASI**

### **4.1 Implementasi**

Implementasi sistem informasi adalah tahapan lanjut dari hasil analisis dan perancangan sistem yang telah dibuat sebelumnya. Implementasi sistem informasi ini dilakukan agar sistem informasi yang sudah dibuat dapat berfungsi sesuai dengan harapan, yaitu dapat melakukan proses manajemen data kaveling hingga menghasilkan laporan *track record* kaveling, laporan *track record* investor, laporan *maintenance* dan laporan *occupation rate*.

Aplikasi sistem informasi manajemen data kaveling ini merupakan media yang digunakan untuk menghasilkan informasi *inquiry* kaveling, *track record*, *maintenance* dan *occupation rate*. Sebelum mengimplementasi dan menjalankan sistem informasi manajemen data kaveling ini pada PT. Surabaya Industrial Estate Rungkut, terlebih dahulu diperlakukan komponen–komponen utama komputer yang mendukung setiap proses. Adapun komponen-komponen yang diperlakukan berupa *hardware* (perangkat keras) dan *software* (perangkat lunak) yang akan dijelaskan dibawah ini.

### **4.1.1 Kebutuhan Sistem**

### a. Kebutuhan Perangkat Keras

Sistem yang telah dibuat akan ditempatkan pada komputer sebagai *database*, kebutuhan minimum perangkat keras untuk memenuhi sehingga dapat berjalan dengan baik, sebagai berikut:

- 1. Prosessor dengan kecepatan 2.26 GHz
- 2. Memori RAM 1 GB dan *free space harddisk* 3 GB
- 3. VGA *on board* dan *Display* 1026x768 dengan *minimum* 256 warna
- 4. Sistem operasi Windows 7
- b. Kebutuhan Perangkat Lunak

Kebutuhan perangkat lunak yang harus ter-*install* pada komputer sehingga sistem dapat berjalan dengan baik, sebagai berikut:

- 1. Sistem operasi Windows 7
- 2. XAMPP
- 3. MySQL
- 4. Sublime Text 3

### **4.1.2 Implementasi Sistem**

Aplikasi ini berbasis *website* yang dibuat menggunakan Sublime Text 3. Sistem informasi ini memiliki 4 hak akses *user* antara lain: *admin*, bagian *marketing* ,bagian manajemen data kaveling dan bagian *maintenance* sebagai penanggung jawab keseluruhan. Hak akses *admin* yaitu dapat menjalankan sistem informasi secara keseluruhan mulai dari *input master, input* deskripsi kaveling, *inquiry*  kaveling, *upload file tenant*, *input* deskripsi *maintenance,* penjualan kaveling dan data laporan. Hak akses bagian *marketing* hanya untuk, *master* investor, *inquiry* kaveling dan penjualan kaveling. Hak akses bagian manajemen data kaveling hanya untuk *master* kaveling, deskripsi kaveling, input deskripsi *maintenance* dan laporan-laporan data. Hak akses bagian *maintenance* hanya pada bagian *maintenance.* Berikut akan dijelaskan sistem informasi manajemen data kaveling:

### **a. Halaman** *Login*

Halaman *login* ini digunakan untuk memvalidasi *user* yang akan menggunakan *password* sesuai dengan fungsi yang bisa digunakan sesuai dengan penjelasan diatas. Aplikasi akan memilah berdasarkan kode jabatan yang dimiliki setiap pegawai dengan melakukan pengecekan awal yaitu *username* dan *password*. Dapat dilihat pada gambar 4.1

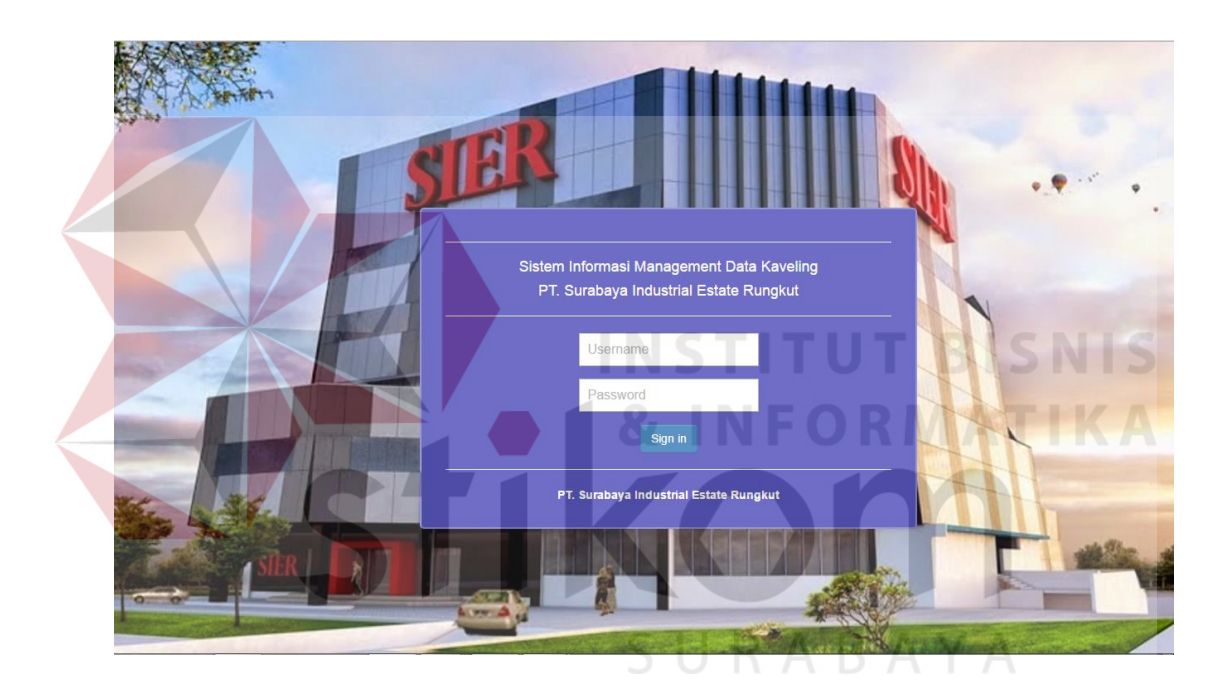

Gambar 4.1 Halaman *Login*

### **b. Halaman Awal**

Setelah *input id* dan *password* dan menekan tombol *sign in* pada halaman *login*, sistem informasi akan melakukan proses validasi *id* dan *password* yang ada dalam *database*. Bila *input id* dan *password* benar maka *user* akan masuk ke dalam halaman awal dari sistem informasi manajemen data kaveling pada PT. SIER. Pada halaman ini *user* dapat melihat jumlah dan detil *maintenance* kaveling bulan ini dan kaveling yang masa kontraknya akan habis. Selain itu *user* dapat melihat permintaan persetujuan yang dibutuhkan untuk menyelesaikan proses pembelian kaveling, perpanjangan kontrak, pindah kepemilikan kaveling dan menyelesaikan kontrak kaveling. Dapat dilihat pada gambar 4.2.

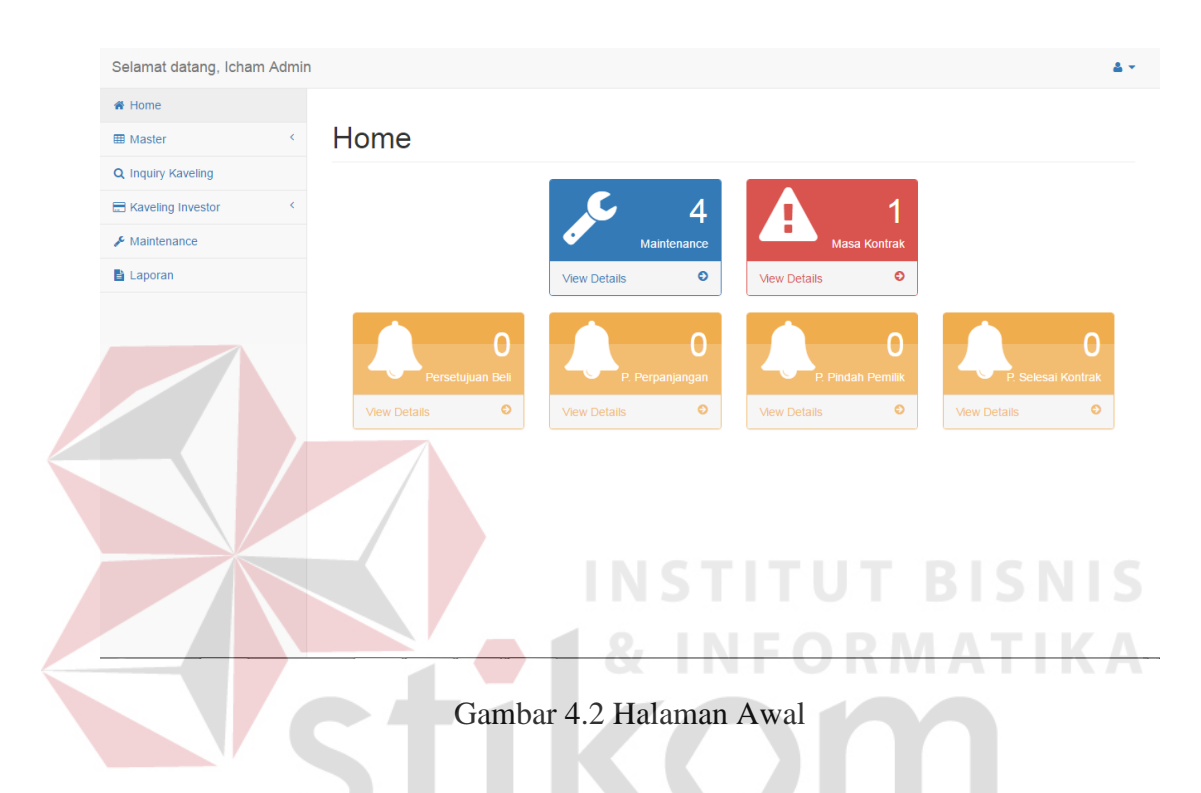

### **c. Master Kaveling**

Halaman ini adalah halaman yang digunakan untuk *input* dan melihat data yang bersangkutan dengan kaveling yang terdiri dari nama kaveling, jenis kaveling, panjang kaveling, lebar kaveling, luas kaveling, alamat kaveling, koordinat kaveling, status kaveling, kondisi kaveling, harga kaveling dan periode *maintenance*. Pada saat *input* data kaveling baru, *user* wajib mengisi semua data yang dibutuhkan, bila *user* tidak mengisi semua data yang dibutuhkan maka akan muncul peringatan data belum diisi. Data yang sudah tersimpan akan muncul dalam tabel *master* kaveling. *User* juga dapat *input* deskripsi kaveling dengan menekan tombol tambah deskripsi. Dapat dilihat pada gambar 4.3 dan gambar 4.4.

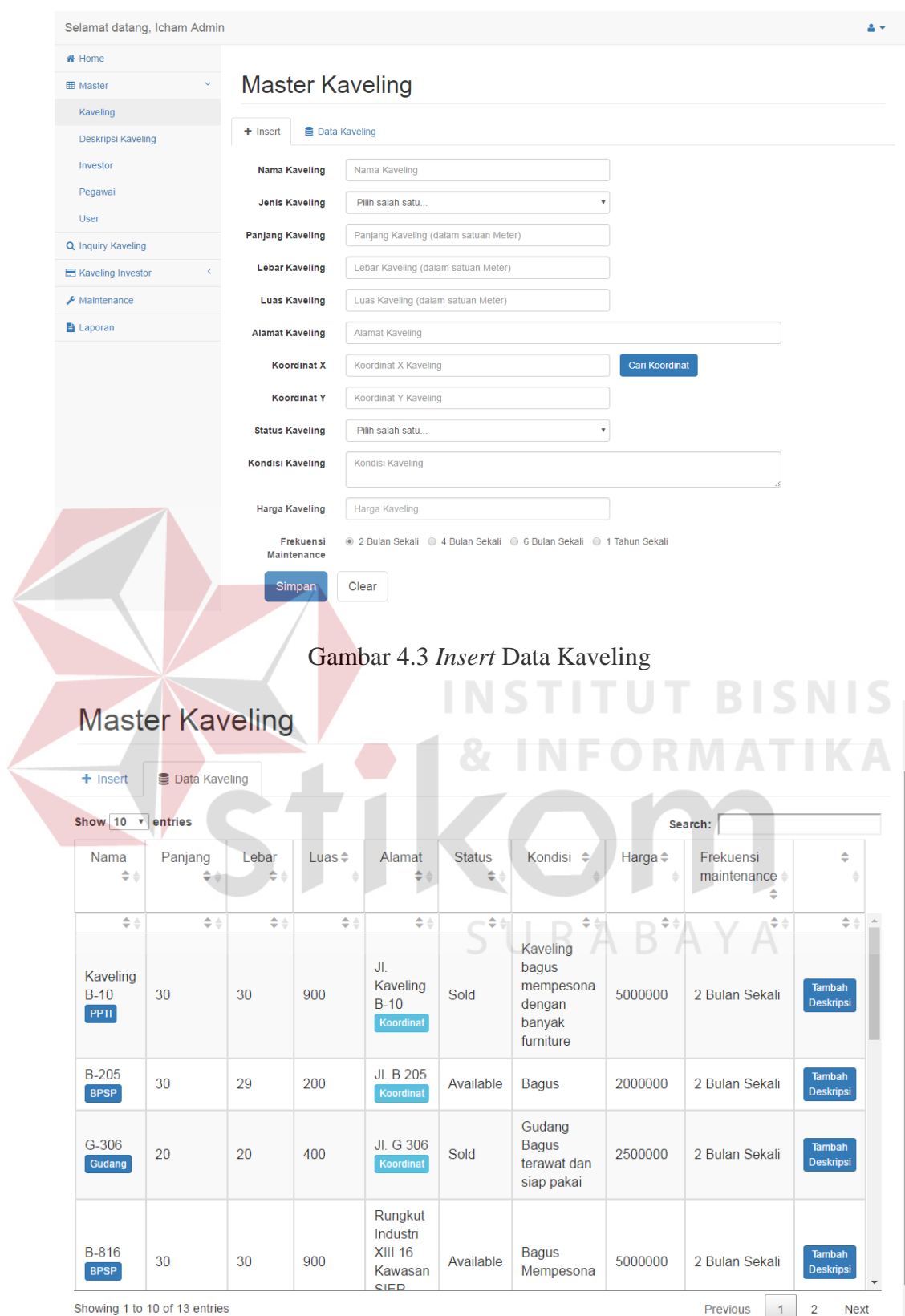

Gambar 4.4 Tabel Data Kaveling

### **d. Master Deskripsi Kaveling**

Halaman ini adalah halaman yang digunakan untuk melihat data yang bersangkutan dengan deskripsi kaveling yang terdiri dari nama kaveling, kode deskripsi, dan deskripsi perubahan kaveling. *User* dapat melihat deskripsi perubahan kaveling yang sudah pernah dilakukan. Dapat dilihat pada gambar 4.5.

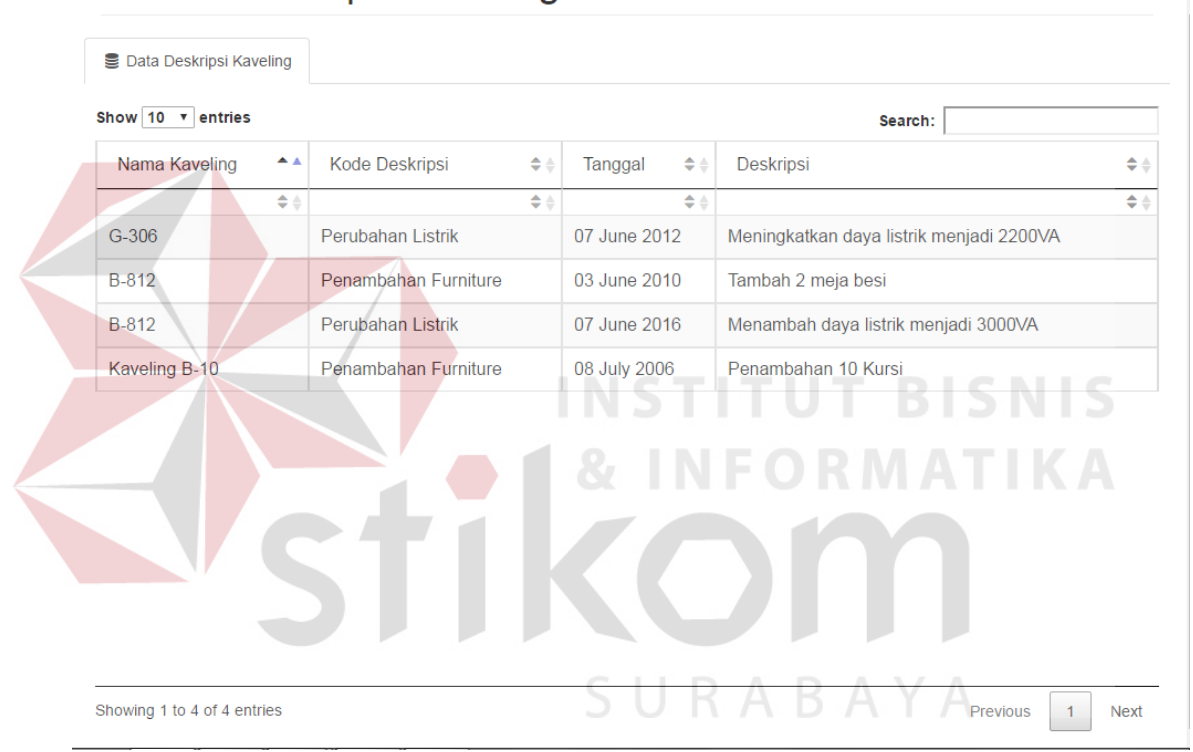

### Master Deskripsi Kaveling

Gambar 4.5 Tabel Data Deskripsi Kaveling

### **e. Master Investor**

Halaman ini adalah halaman yang digunakan untuk *input* dan melihat data yang bersangkutan dengan investor yang terdiri dari nama investor, nama perusahaan, alamat investor, telepon perusahaan, dan fax perusahaan. Pada saat *input* data investor baru, *user* wajib mengisi semua data yang dibutuhkan, bila *user* tidak mengisi semua data yang dibutuhkan maka akan muncul peringatan data

belum diisi. Data yang sudah tersimpan akan muncul dalam tabel *master* investor. Dapat dilihat pada gambar 4.6 dan gambar 4.7.

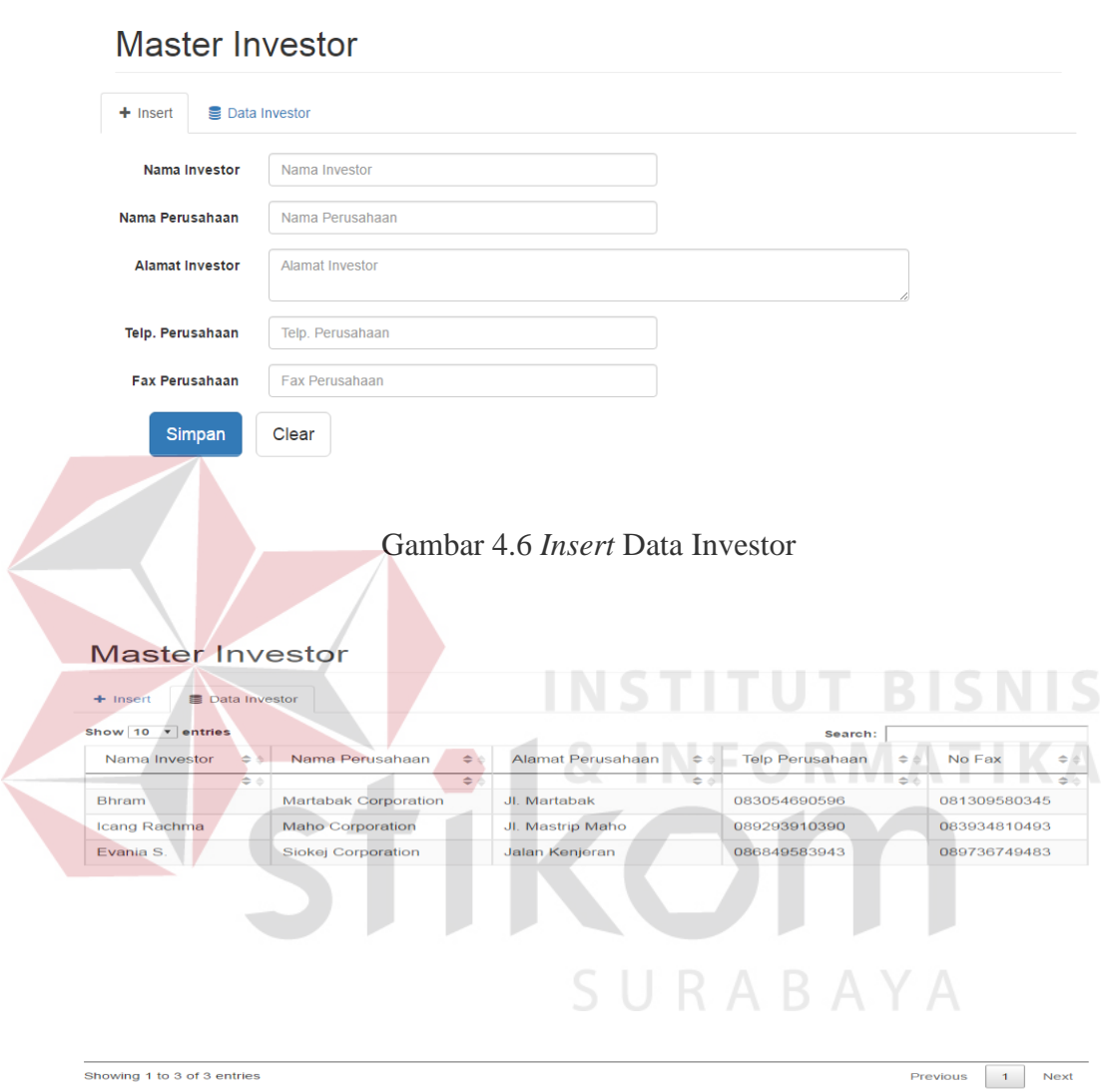

Gambar 4.7 Tabel Data Investor

### **f. Master Pegawai**

Halaman ini adalah halaman yang digunakan untuk *input* dan melihat data yang bersangkutan dengan pegawai yang terdiri dari nama pegawai, tempat lahir, tanggal lahir, alamat pegawai, telepon pegawai dan jenis kelamin. Pada saat *input* data pegawai baru, *user* wajib mengisi semua data yang dibutuhkan, bila *user* tidak

mengisi semua data yang dibutuhkan maka akan muncul peringatan data belum diisi. Data yang sudah tersimpan akan muncul dalam tabel *master* pegawai. *User* juga dapat *edit* data pegawai dengan menekan tombol *edit* yang tersedia dalam tabel data pegawai. Dapat dilihat pada gambar 4.8, gambar 4.9, dan gambar 4.10.

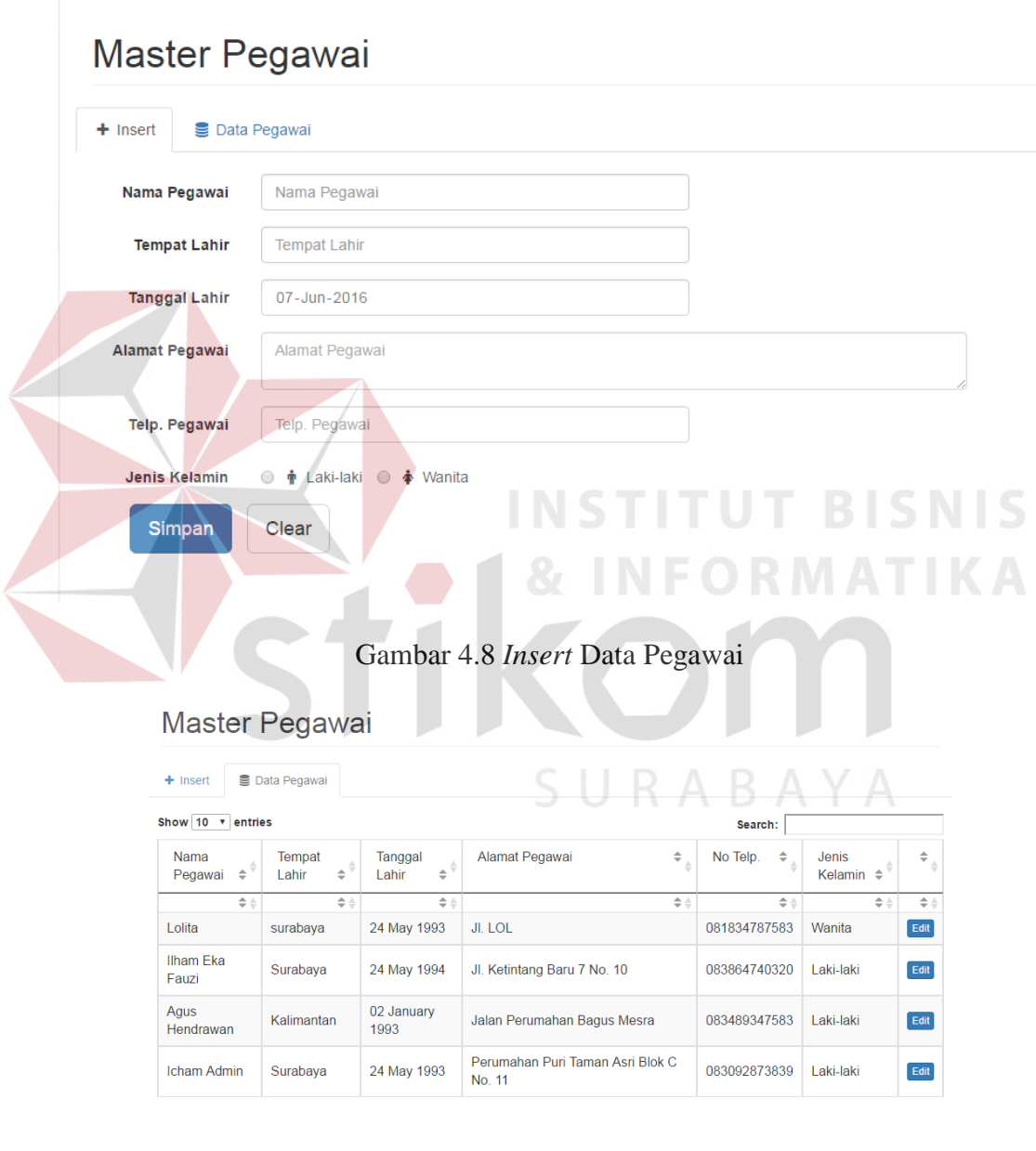

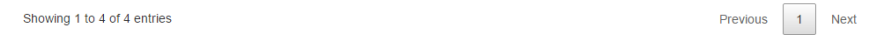

Gambar 4.9 Tabel Data Pegawai

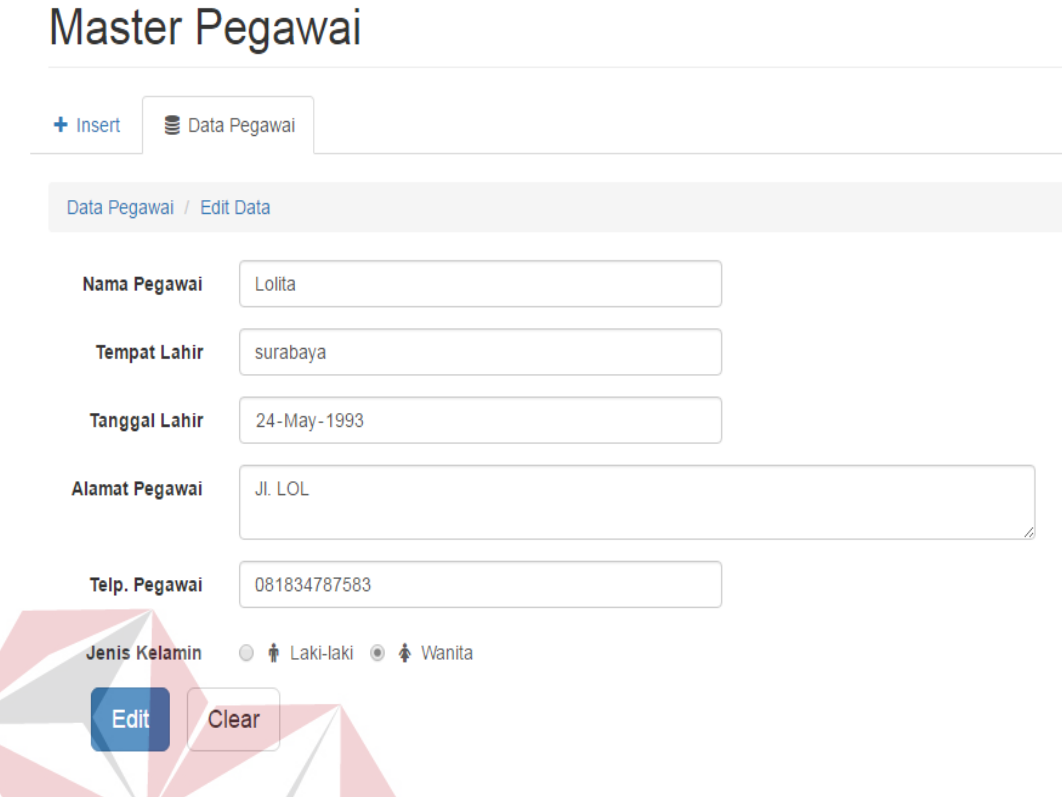

# Gambar 4.10 *Edit* Data Pegawai **& INFORMATIKA**

Halaman ini adalah halaman yang digunakan untuk *input,* melihat, *edit* dan *delete* data yang bersangkutan dengan *user* yang terdiri dari nama pegawai, *username*, *password*, dan *level user*. Pada saat *input* data *user* baru, *user* wajib mengisi semua data yang dibutuhkan, bila *user* tidak mengisi semua data yang dibutuhkan maka akan muncul peringatan data belum diisi. Data yang sudah tersimpan akan muncul dalam tabel *master user*. *User* juga dapat *edit* data *user* dengan menekan tombol *edit* serta *delete* data *user* dengan menekan tombol *delete* yang tersedia dalam tabel. Dapat dilihat pada gambar 4.11, gambar 4.12, dan gambar 4.13.

**g. Master** *User*

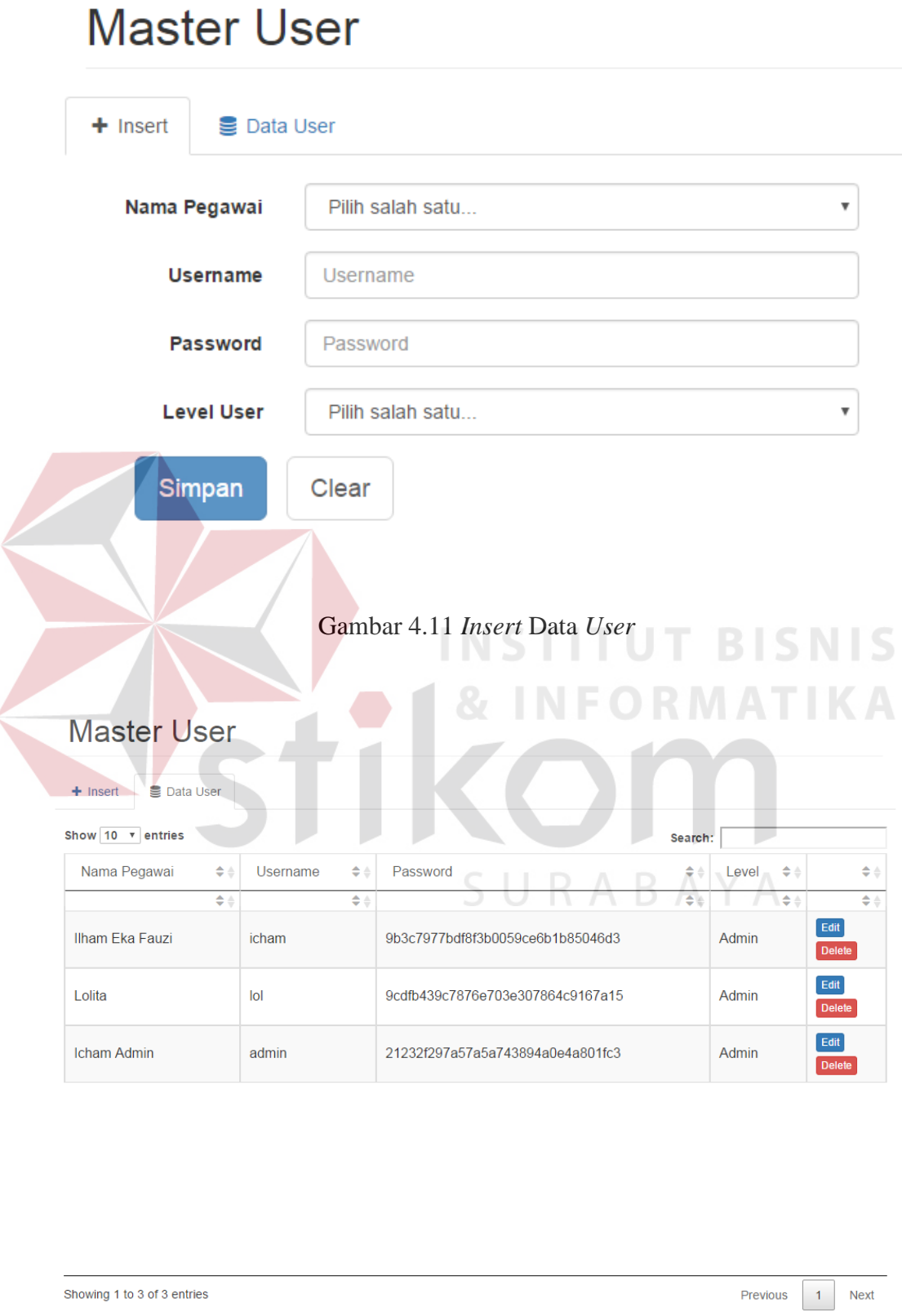

Gambar 4.12 Tabel Data *User* 

## **Master User** Data User  $+$  Insert Data User / Edit Data Ilham Eka Fauzi Nama Pegawai  $\overline{\mathbf v}$ **Username** icham Password **Password Level User** Admin Clear Simpan **INSTITUT BISNIS** *Gambar 4.13 Edit* Data *User*

### **h.** *Inquiry* **Kaveling**

Halaman ini adalah halaman yang digunakan untuk mencari kaveling yang sesuai dengan keinginan investor yang terdiri dari panjang kaveling, lebar kaveling, luas kaveling dan jenis kaveling. Pada saat *input* data untuk mencari kaveling, *user* harus memilih mencari kaveling menggunakan panjang dan lebar kaveling, atau menggunakan luas kaveling dengan menekan *checkbox* 'cari berdasarkan panjang dan lebar' atau *checkbox* 'cari berdasarkan luas', *user* juga dapat memilih jenis kaveling yang diinginkan. Setelah itu tekan tombol cari dimana halaman hasil pencarian kaveling akan terbuka. Pada halaman hasil pencarian kaveling ini terdapat tiga tab, yaitu: tab peta, tab kaveling *available* dan tab pilihan kaveling *optional* (masa kontrak yang akan habis). Tab peta akan menandai kaveling yang

sesuai dengan keinginan pelanggan pada peta *Google*map API, tanda merah menunjukkan bahwa kaveling memiliki status *available* dan dapat dibeli, sedangkan tanda kuning menunjukkan bahwa kaveling masih belum *available* tetapi sudah mendekati masa kontrak habis. Bila tanda tersebut di tekan maka akan muncul deskripsi kaveling dan khusus pada tanda merah akan ada tombol beli untuk proses pembelian kaveling. Tab kaveling *available* dan tab pilihan kaveling *optional* dibuat bila terjadi gangguan internet atau bila jumlah maksimal penggunaan *Google*map API dalam 1 hari sudah terpenuhi karena untuk sementara *Google*map API yang digunakan tidak memiliki *full license*. Dapat dilihat pada gambar 4.14, gambar 4.15, gambar 4.16, gambar 4.17, dan gambar 4.18.

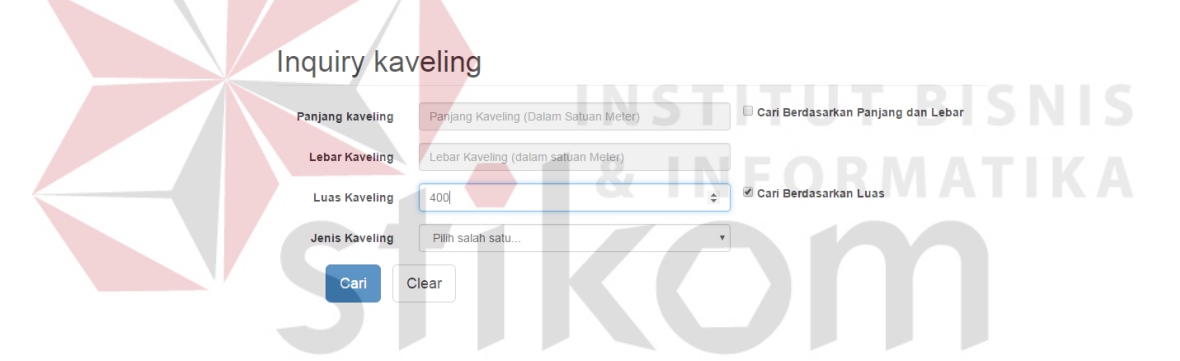

Gambar 4.14 *Inquiry* Kaveling

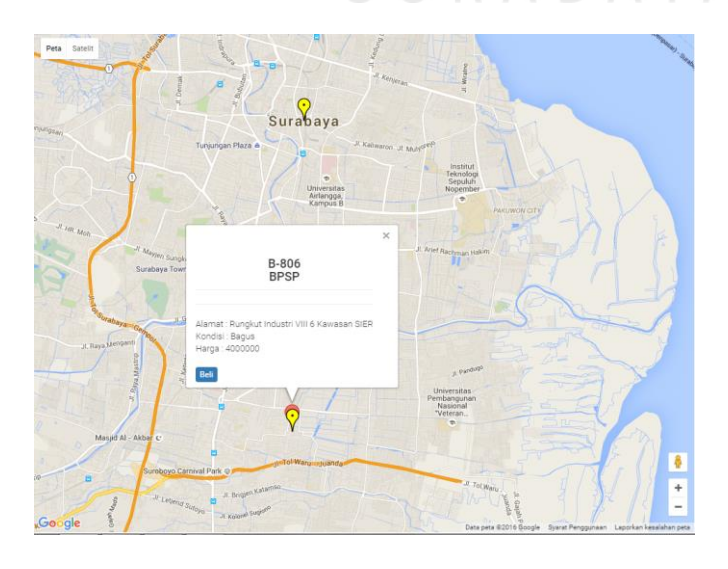

Gambar 4.15 Hasil Pencarian Pada Tab peta *Google*map API

## Hasil Inquiry kaveling

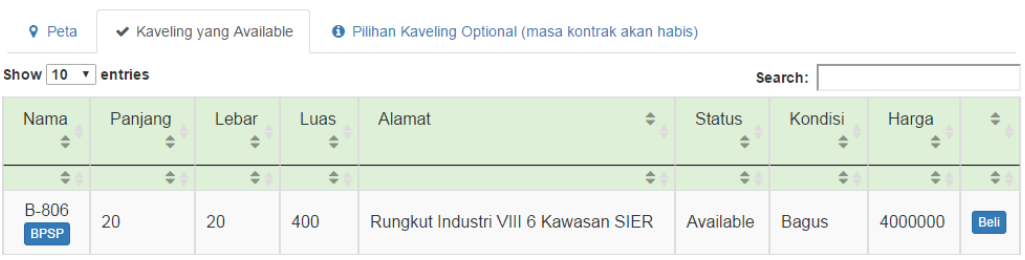

### Gambar 4.16 Hasil Pencarian Pada Tab Kaveling *Available*

|                       | Hasil Inquiry kaveling |                           |           |                                                              |                                |                                               |                        |                                             |
|-----------------------|------------------------|---------------------------|-----------|--------------------------------------------------------------|--------------------------------|-----------------------------------------------|------------------------|---------------------------------------------|
| <b>9</b> Peta         |                        | ← Kaveling yang Available |           | <b>O</b> Pilihan Kaveling Optional (masa kontrak akan habis) |                                |                                               |                        |                                             |
| Show 10               | v entries              |                           |           |                                                              |                                | Search:                                       |                        |                                             |
| Nama<br>$\Rightarrow$ | Panjang<br>≙           | Lebar<br>$=$              | Luas<br>≙ | $\Rightarrow$<br>Alamat                                      | <b>Status</b><br>$\Rightarrow$ | Kondisi<br>$\Rightarrow$                      | Harga<br>$\Rightarrow$ | Kontrak<br><b>Berakhir</b><br>$\Rightarrow$ |
| ≜                     | $\Rightarrow$          |                           | ≜         | $\Rightarrow$                                                | ÷                              | ۸                                             | $\Rightarrow$          |                                             |
| G-306<br>Gudang       | 20                     | 20                        | 400       | JI. G 306                                                    | Sold                           | <b>Gudang Bagus</b><br>terawat dan siap pakai | 2500000                | 24 June<br>2016                             |
| B-812<br><b>BPSP</b>  | 20                     | 20                        | 400       | Rungkut Industri VIII<br>12 Kawasan SIER                     | Sold                           | m.<br>weg                                     | 4000000                | 27 June<br>2016                             |
|                       |                        |                           |           |                                                              |                                |                                               |                        |                                             |

Gambar 4.17 Hasil Pencarian Pada Tab Pilihan Kaveling *optional* 

SURABAYA

## **Beli Kaveling**

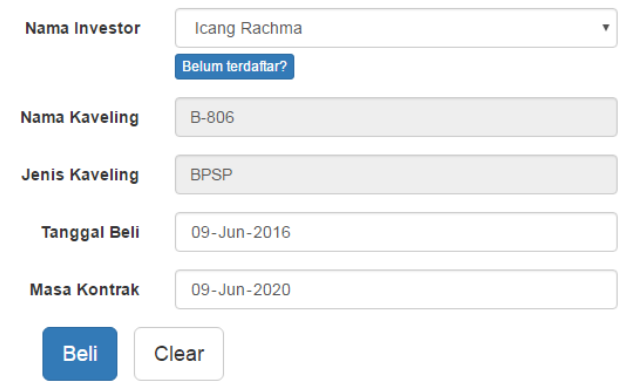

Gambar 4.18 Pembelian Kaveling

#### **i. Tabel Kaveling Investor**

Halaman ini adalah halaman yang digunakan untuk memperbarui dan *upload file* data *tenant* yang bersangkutan dengan kaveling milik investor yang terdiri dari nama investor, kaveling, alamat kaveling, tanggal beli, masa kontrak, status kontrak dan keterangan kontrak. *User* dapat melihat kaveling yang dimiliki atau pernah dimiliki oleh investor pada halaman ini. *User* dapat mengetahui masa kontrak kaveling yang masih berlaku. *User* juga dapat melihat status kontrak yaitu: masih berlanjut, diperpanjang, pindah kepemilikan dan selesai, serta keterangan kontrak dengan menekan tombol keterangan. *User* dapat memperbarui kontrak dengan menekan tombol perbarui yang hanya dapat ditekan bila status kontrak kaveling masih berlanjut, yang digunakan untuk memperpanjang kontrak dan pindah kepemilikan kaveling. *User* dapat mengakhiri kontrak kaveling dengan menekan tombol selesai yang hanya dapat ditekan bila status kaveling masih berlanjut atau diperpanjang, dimana akan muncul peringatan apakah anda yakin untuk mengakhiri kontrak ini. Selain itu *user* dapat *upload file tenant* dengan tipe *file* .jpg, .png dan .pdf dengan menekan tombol *upload* di kaveling investor yang bersangkutan. Dapat dilihat pada gambar 4.19, gambar 4.20, dan gambar 4.21.

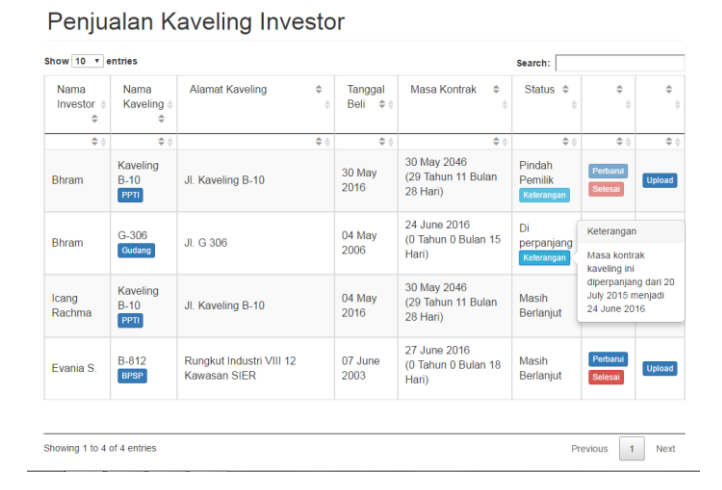

Gambar 4.19 Tabel Kaveling Investor

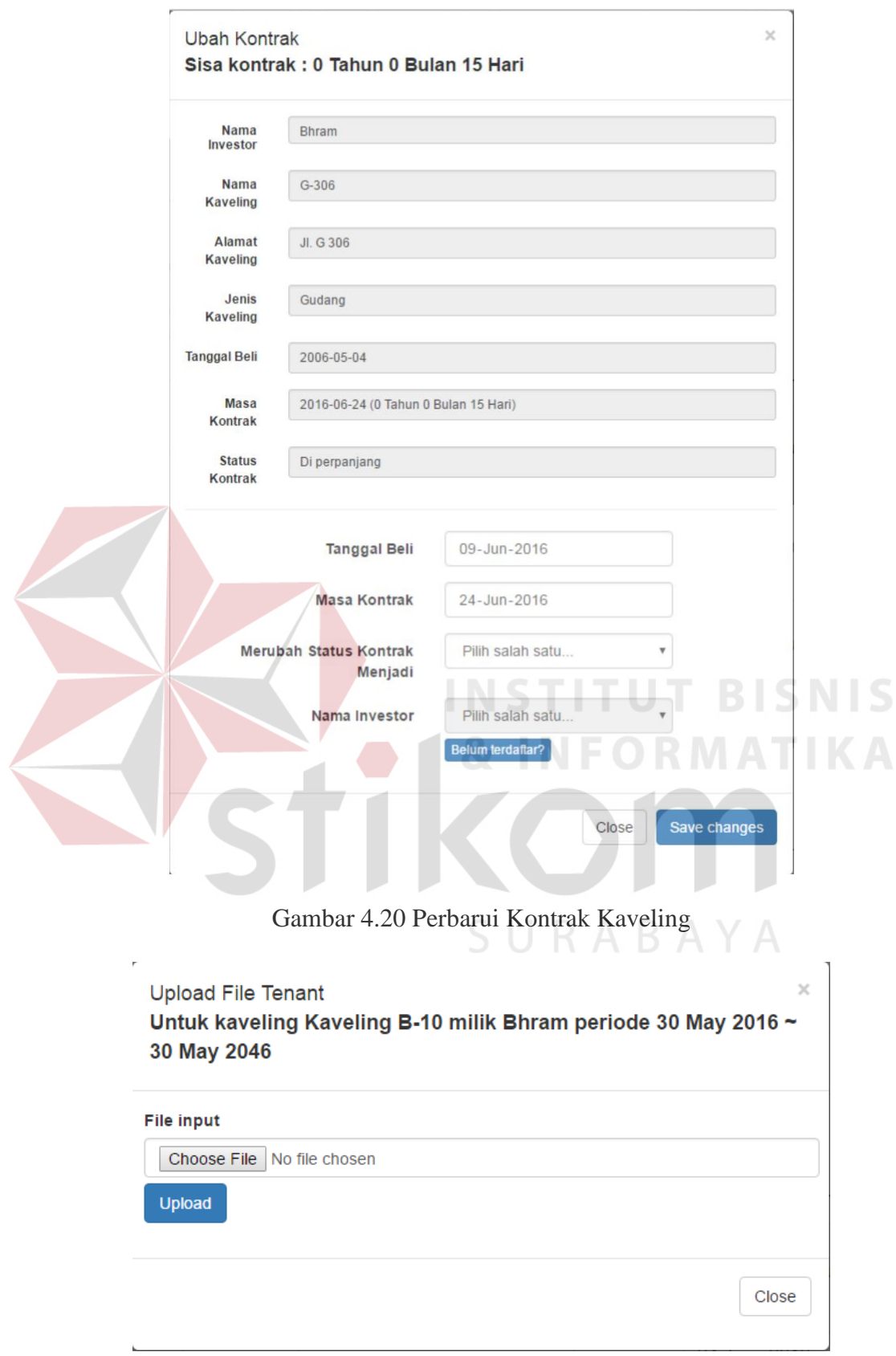

Gambar 4.21 Upload File *Tenant*

#### **j.** *Tenant* **Kaveling Investor**

Halaman ini adalah halaman yang digunakan untuk melihat dan *download* data *file tenant* yang bersangkutan dengan kaveling investor yang terdiri dari nama investor, nama kaveling, periode, status kontrak, keterangan kontrak dan *file tenant*. Pada halaman ini *user* dapat melihat *file tenant* yang bersangkutan dengan kaveling investor. *User* dapat *download file tenant* dengan menekan tombol *download* pada kaveling investor yang bersangkutan yang tersedia dalam tabel. Dapat dilihat pada gambar 4.22.

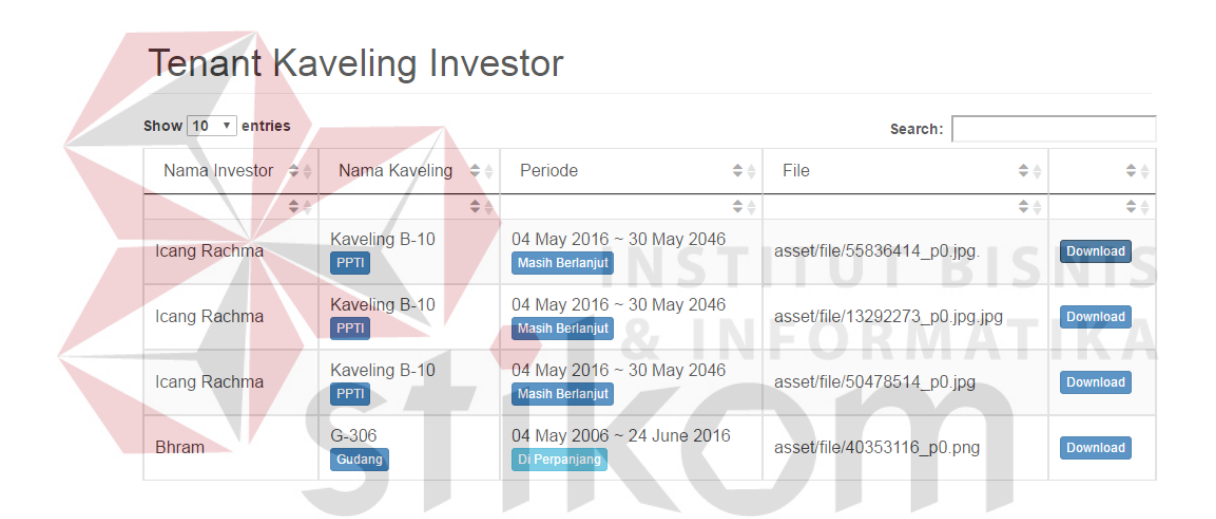

Gambar 4.22 Tabel *Tenant* Kaveling Investor

### **k.** *Maintenance*

Halaman ini adalah halaman yang digunakan untuk melihat jadwal *maintenance*, dan menambah deskripsi data *maintenance* yang bersangkutan dengan *maintenance* yang terdiri dari nama kaveling, alamat kaveling, tanggal *maintenance*, jumlah deskripsi *maintenance* dan deskripsi *maintenance*. Pada halaman *maintenance* ini dibagi menjadi 2 bagian yaitu: tab halaman *maintenance* yang belum dilakukan dan tab halaman semua data *maintenance*. Pada halaman

*maintenance* yang belum dilakukan *user* dapat melihat jadwal *maintenance* yang belum dilakukan dan dapat menambah deskripsi *maintenance* dengan menekan tombol tambah deskripsi. Pada halaman semua data *maintenance, user* dapat melihat semua jadwal *maintenance* baik yang belum dilakukan maupun yang sudah dilakukan, pada halaman ini *user* juga dapat menampilkan semua deskripsi *maintenance* yang tersedia dengan menekan jumlah deskripsi. Dapat dilihat pada gambar 4.23, gambar 4.24, gambar 4.25, dan gambar 4.26.

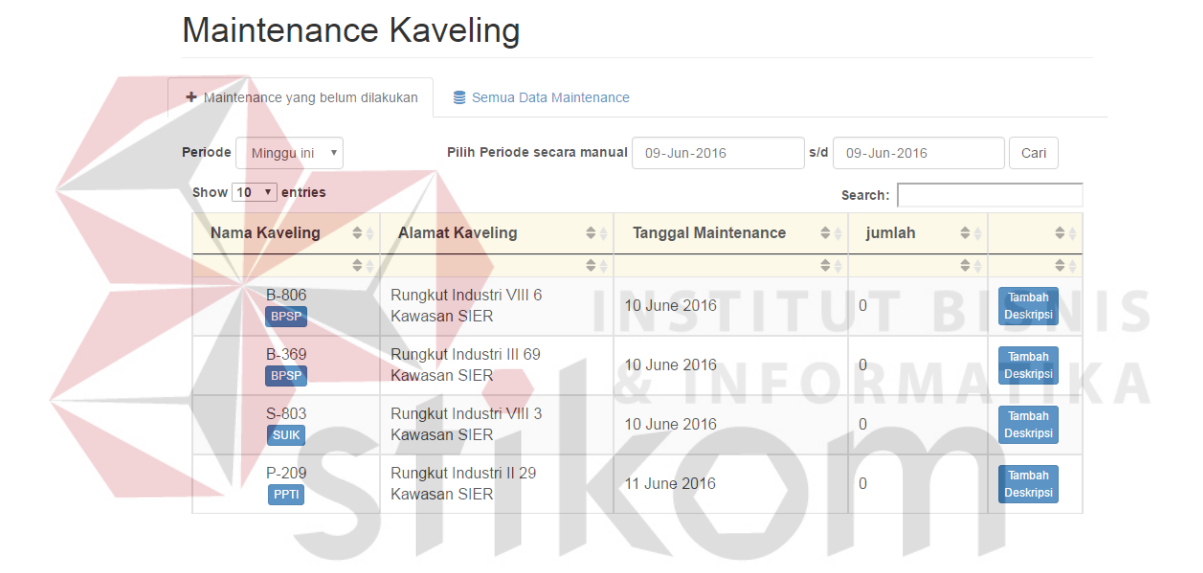

Gambar 4.23 Tab *Maintenance* yang Belum Dilakukan

| $-$ Pilih $-$<br>Periode<br>٠        | Pilih Periode secara manual                    | 09-Jun-2016                | s/d               | 09-Jun-2016 |               | Cari                       |
|--------------------------------------|------------------------------------------------|----------------------------|-------------------|-------------|---------------|----------------------------|
| Show 10 v entries                    |                                                |                            |                   | Search:     |               |                            |
| <b>Nama Kaveling</b><br>$\triangleq$ | $\triangleq$<br><b>Alamat Kaveling</b>         | <b>Tanggal Maintenance</b> | $\Leftrightarrow$ | jumlah      | $\triangleq$  | $\Leftrightarrow$          |
| $\Leftrightarrow$                    | $\Rightarrow$                                  |                            | $\Rightarrow$     |             | $\Rightarrow$ | $\Leftrightarrow$          |
| P-348<br>PPTI                        | Rungkut Industri III 48<br><b>Kawasan SIER</b> | 09 July 2016               |                   | 5           |               | Tambah<br><b>Deskripsi</b> |
| S-920<br><b>SUIK</b>                 | Rungkut Industri IX 20<br>Kawasan SIFR         | 09 July 2016               |                   | 1           |               | Tambah<br>Deskripsi        |
| P-111<br>PPTI                        | Rungkut Industri I 11 Kawasan<br><b>SIER</b>   | 09 July 2016               |                   | 1           |               | <b>Tambah</b><br>Deskripsi |
| <b>B-806</b><br><b>BPSP</b>          | Rungkut Industri VIII 6<br>Kawasan SIFR        | 10 June 2016               |                   | $\Omega$    |               | Tambah<br><b>Deskripsi</b> |
| B-369<br><b>BPSP</b>                 | Rungkut Industri III 69<br><b>Kawasan SIER</b> | 10 June 2016               |                   | $\Omega$    |               | <b>Tambah</b><br>Deskripsi |
| S-803<br><b>SUIK</b>                 | Rungkut Industri VIII 3<br>Kawasan SIFR        | 10 June 2016               |                   | $\Omega$    |               | Tambah<br><b>Deskripsi</b> |
| P-209<br>PPTI                        | Rungkut Industri II 29<br><b>Kawasan SIER</b>  | 11 June 2016               |                   | $\theta$    |               | <b>Tambah</b><br>Deskripsi |

Gambar 4.24 Tab Semua Data *Maintenance* 

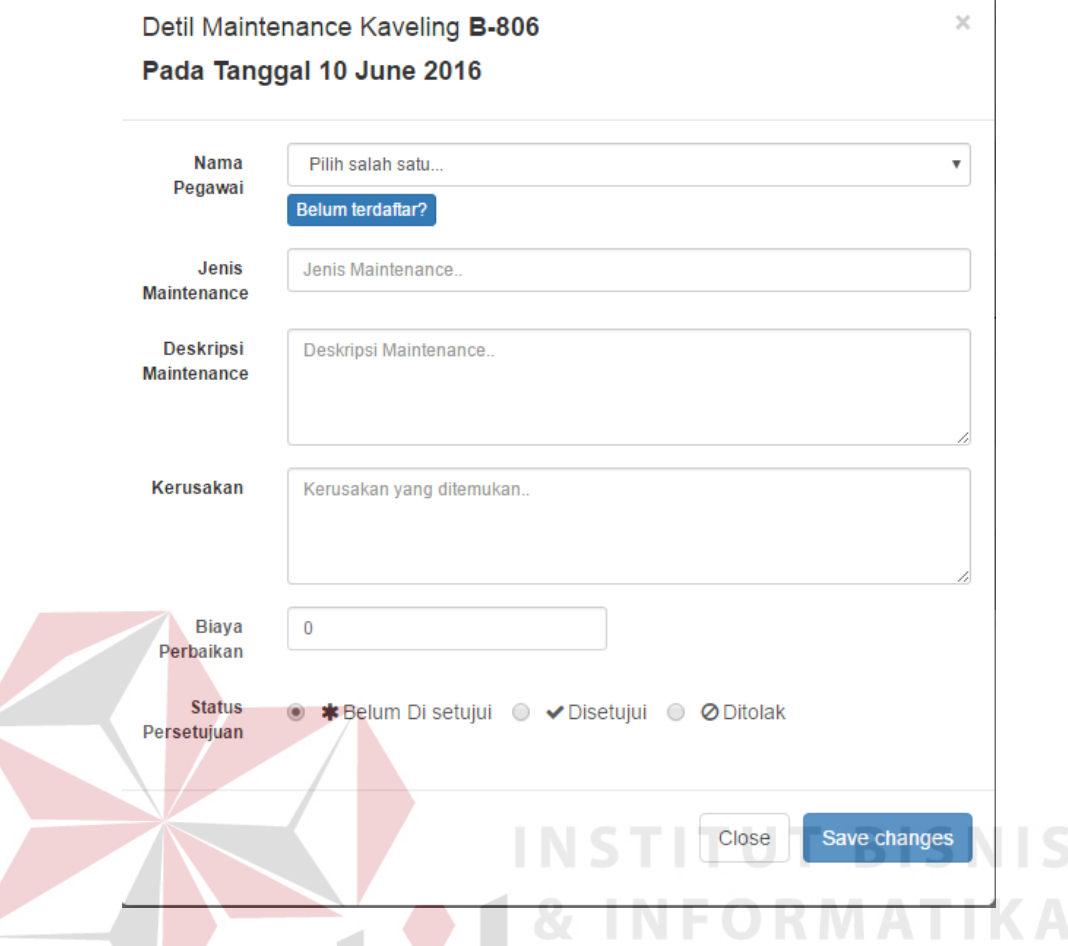

Gambar 4.25 Tambah Deskripsi *Maintenance* 

| Show 10<br>entries<br>$\boldsymbol{\mathrm{v}}$ |                                                                                      |                                                                  | Search:      |                                                                  |
|-------------------------------------------------|--------------------------------------------------------------------------------------|------------------------------------------------------------------|--------------|------------------------------------------------------------------|
| <b>Jenis</b><br>Maintenance A<br>▲              | $\triangleq$<br><b>Deskripsi</b>                                                     | $\Rightarrow$<br><b>Kerusakan</b>                                | <b>Biaya</b> | <b>Status</b><br>persetujuan #<br>$\Rightarrow$<br>$\Rightarrow$ |
| Pemeriksaan<br>Air                              | Memeriksa apakah ada kebocoran<br>air. memeriksa pipa air. memeriksa<br>kamar kecil. | Tidak ada yang rusak                                             | 0            | Edit<br>Disetujui                                                |
| Pemeriksaan<br>Listrik                          | memeriksa kabel listrik yang putus<br>di atap dan ruang kerja                        | kabel listrik di atap<br>putus. Sepertinya digigit<br>oleh fikus | 40000        | <b>Belum</b><br>Edit<br>disetujui                                |
| Pemeriksaan<br><b>Furniture</b>                 | Memeriksa furniture di ruangan A, B<br>dan C                                         | <b>Tidak Ada</b>                                                 | $\Omega$     | Disetujui<br>Edit                                                |
| Pemeriksaan<br>Air                              | Memeriksa semua pipa air di dalam<br>kaveling                                        | Tidak ditemukan<br>kerusakan                                     | $\Omega$     | <b>Belum</b><br>Edit<br>disetujui                                |
| Pemeriksaan<br><b>Furniture</b>                 | asfdfsd                                                                              | asdadaasdad                                                      | $\Omega$     | <b>Belum</b><br>Edit<br>disetujui                                |
| Showing 1 to 1 of 1 entries                     |                                                                                      |                                                                  |              | Previous<br><b>Next</b>                                          |

Gambar 4.26 Deskripsi *Maintenance* Kaveling

 $\mathbf{1}$ 

### **l. Detil Kaveling**

Halaman ini berfungsi untuk menampilkan detil kaveling yang tidak terlihat dalam halaman kaveling investor. *User* dapat melihat siapa pemilik kaveling tersebut saat ini. *User* juga dapat melihat *history* investor siapa saja yang pernah memiliki kaveling tersebut. Selain itu *user* juga dapat melihat perubahan yang pernah terjadi di kaveling terebut. Dapat dilihat pada gambar 4.27, gambar 4.28, dan gambar 4.29.

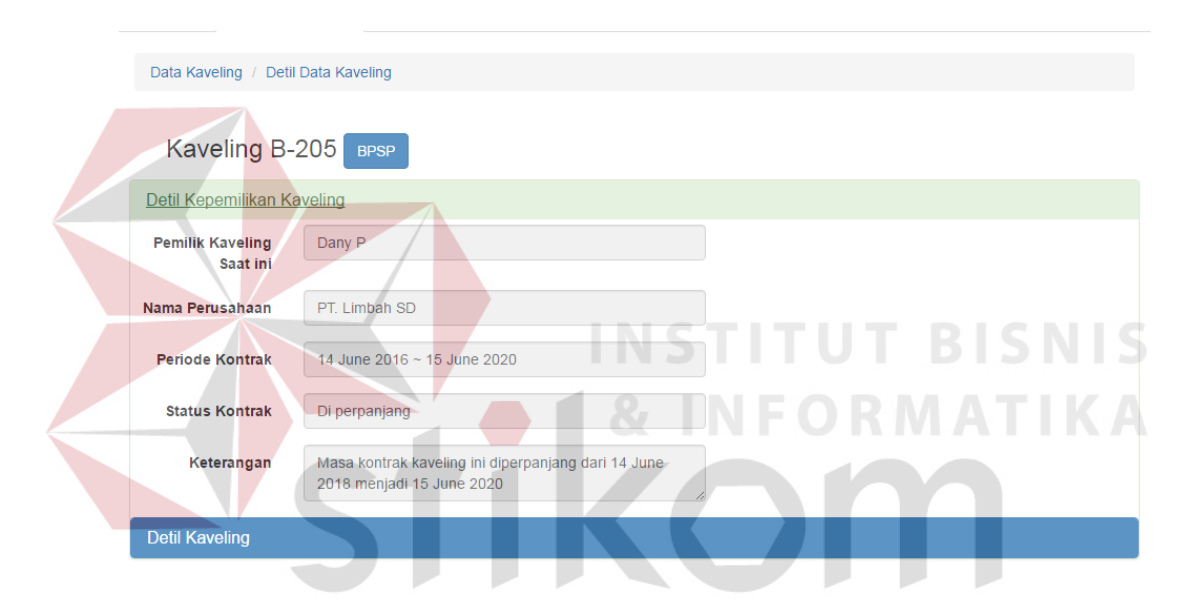

### Gambar 4.27 Halaman Detil Kaveling

| Show 10  | entries<br>$ -$  |        |                                |                    | Search:                              |                                                       |                                                                                  |  |
|----------|------------------|--------|--------------------------------|--------------------|--------------------------------------|-------------------------------------------------------|----------------------------------------------------------------------------------|--|
| No.<br>▲ | Nama<br>Investor | ٠<br>÷ | Tanggal<br>Kontrak             | ٠<br>$\Rightarrow$ | Periode<br>٠<br>Kontrak $\triangleq$ | <b>Status</b><br>Kontrak $\triangle$<br>$\Rightarrow$ | $\Rightarrow$<br>Keterangan                                                      |  |
|          |                  |        |                                | ≜                  |                                      |                                                       |                                                                                  |  |
|          | <b>Bhram</b>     |        | 29 June 2006 ~<br>29 June 2017 |                    | 1 Tahun 0<br>Bulan 13 Hari           | Di<br>perpanjang                                      | Masa kontrak kaveling ini diperpanjang dari 29<br>June 2016 menjadi 29 June 2017 |  |

Gambar 4.28 Detil *History* Kaveling Investor

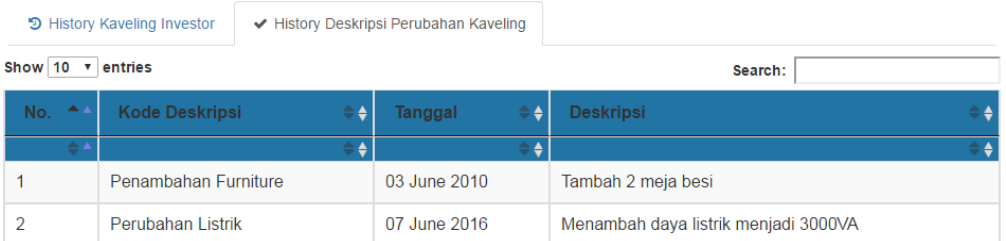

### Gambar 4.29 Detil *History* Perubahan Kaveling

### **m. Detil Investor**

Halaman ini berfungsi untuk menampilkan detil investor yang tidak terlihat dalam halaman kaveling investor. *User* dapat melihat *history* kaveling apa saja yang pernah dimiliki oleh investor tersebut. Selain itu *user* juga dapat melihat *file tenant* yang dimiliki oleh investor yang bersangkutan. *User* juga dapat *download file tenant* dengan menekan tombol *download*. Dapat dilihat pada gambar 4.30, gambar

4.31, dan gambar 4.32.

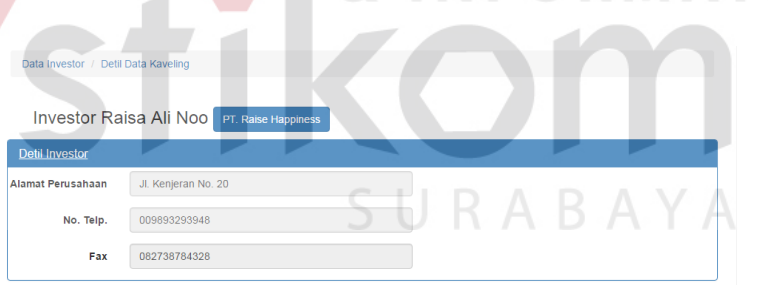

**1& INFORMATIKA** 

### Gambar 4.30 Halaman Detil Investor

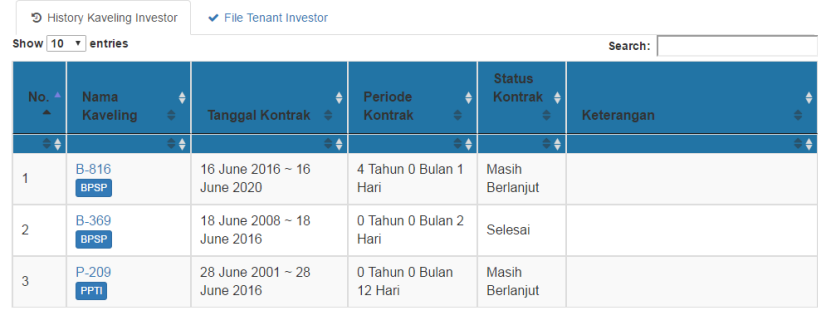

Gambar 4.31 Detil *History* Kaveling Milik Investor

| う History Kaveling Investor   |                      | $\vee$ File Tenant Investor |                            |                 |
|-------------------------------|----------------------|-----------------------------|----------------------------|-----------------|
| Show 10<br>۳.                 | entries              |                             | Search:                    |                 |
| $\triangleq \triangle$<br>No. | Nama Kaveling        |                             | Nama File                  |                 |
|                               |                      |                             |                            |                 |
|                               | P-209<br><b>PPTI</b> |                             | asset/file/56871483 p0.jpg | <b>Download</b> |

Gambar 4.32 *File Tenant* Milik Investor

### **n. Menu Laporan**

Halaman ini berfungsi untuk menampilkan fungsi pembuatan semua laporan sesuai dengan laporan yang diinginkan. *User* harus memilih laporan yang akan dibuat, kemudian menu pembuatan laporan lain akan muncul adalah laporan *track record* kaveling, laporan *track record* investor, laporan data *maintenance* dan laporan *occupation rate*. Dapat dilihat pada gambar 4.33.

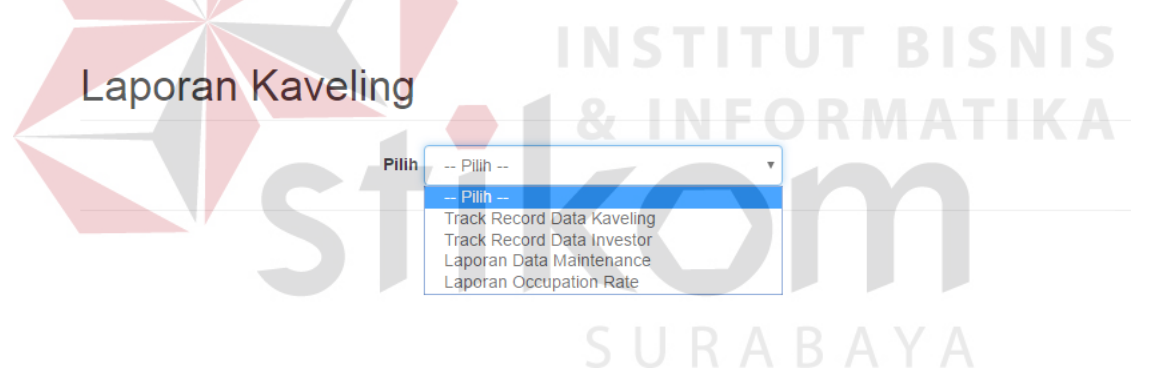

Gambar 4.33 Menu Pilihan Laporan

### **o. Laporan** *Track Record* **Kaveling**

*Form* laporan *track record* kaveling ini akan menampilkan laporan *history* kaveling sesuai dengan kaveling yang dipilih. *User* pertama harus menekan tombol cari kaveling yang akan memunculkan tabel kaveling, kemudian *user* memilih kaveling yang diinginkan dengan menekan *radio button* yang terletak di paling kanan tabel, setelah itu *user* harus menekan tombol buat laporan untuk membuat laporan *track record* kaveling yang diinginkan. Dapat dilihat pada gambar 4.34, gambar 4.35, dan gambar 4.36.

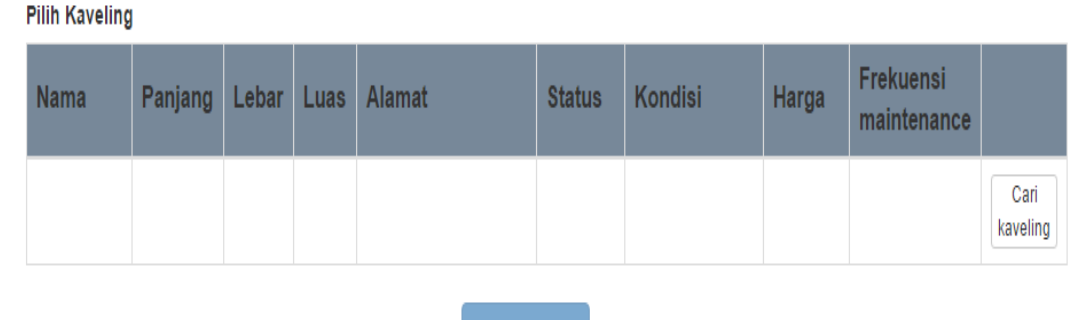

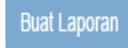

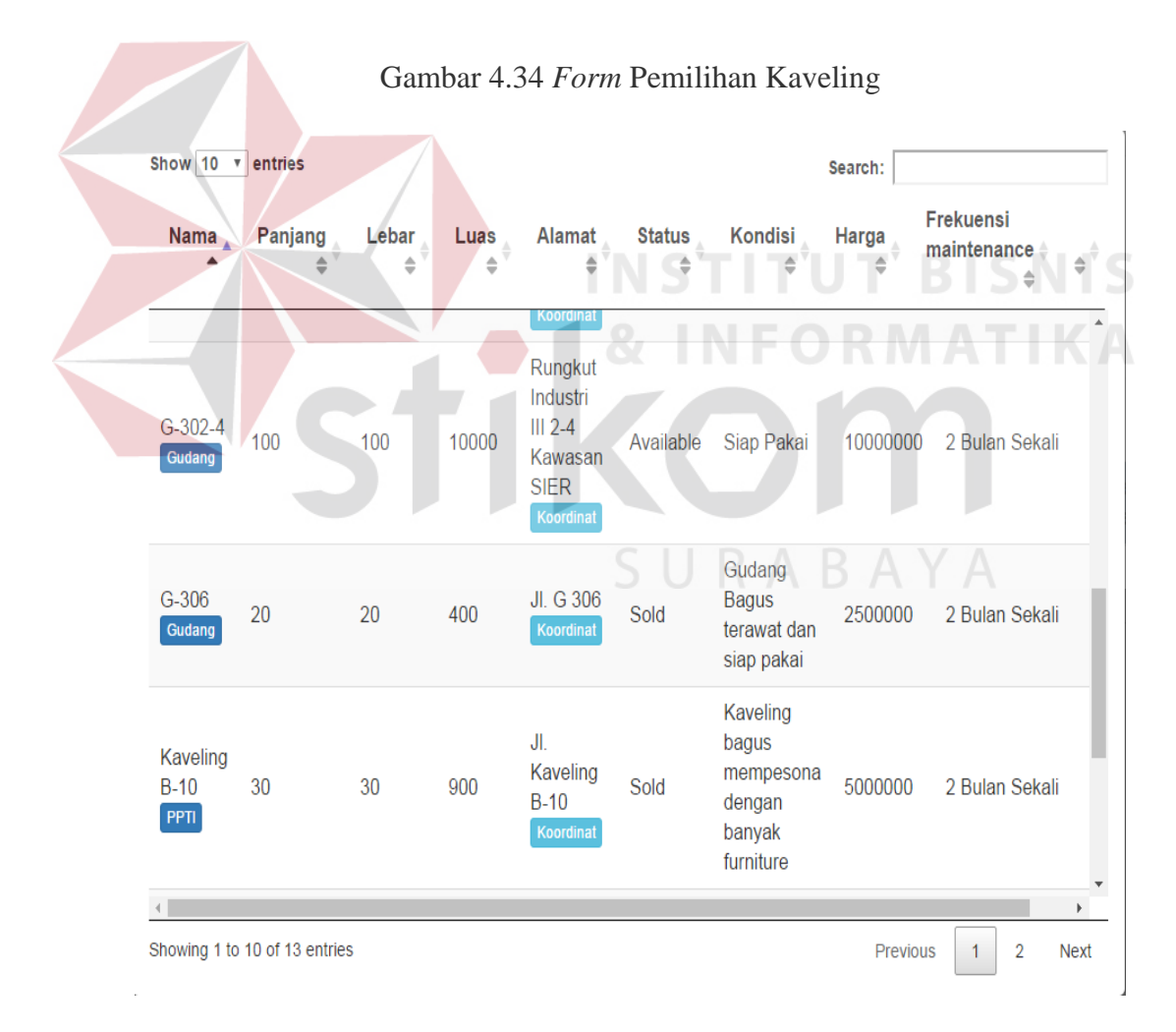

Gambar 4.35 Tabel Pilihan Kaveling

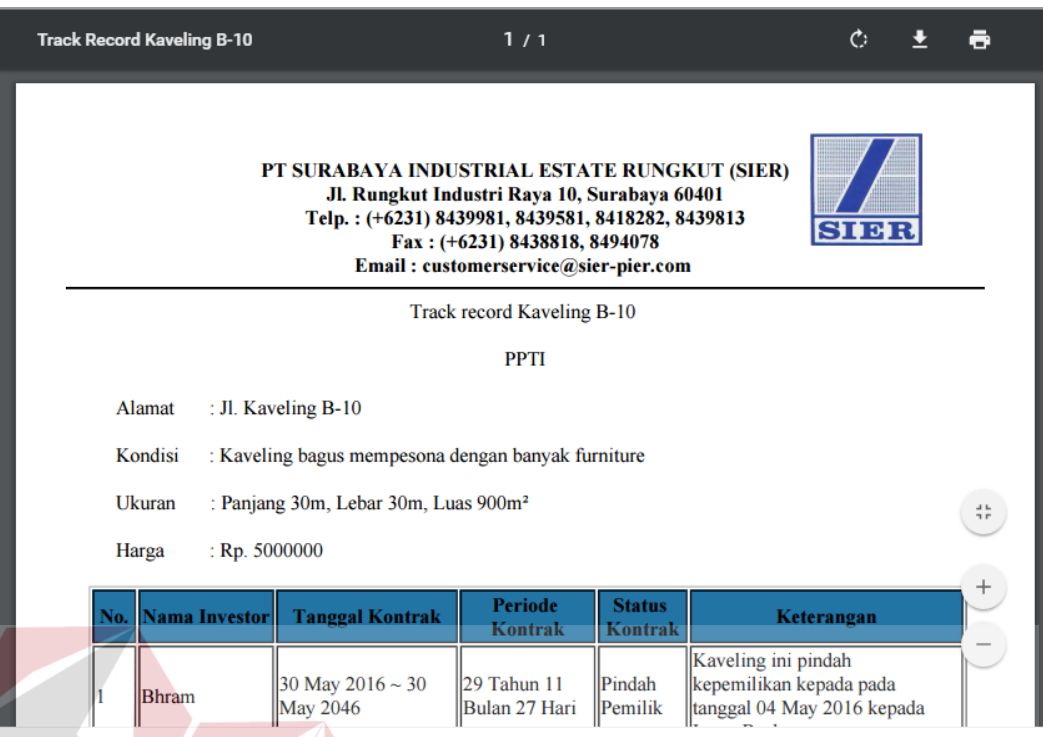

Gambar 4.36 Laporan *Track Record* Kaveling

### **p. Laporan** *Track Record* **Investor**

*Form* laporan *track record* investor ini akan menampilkan laporan *history* investor sesuai dengan investor yang dipilih. *User* pertama harus menekan tombol cari investor yang akan memunculkan tabel investor, kemudian *user* memilih investor yang diinginkan dengan menekan *radio button* yang terletak di paling kanan tabel, setelah itu *user* harus menekan tombol buat laporan untuk membuat laporan *track record* investor yang diinginkan. Dapat dilihat pada gambar 4.37, gambar 4.38, dan gambar 4.39.

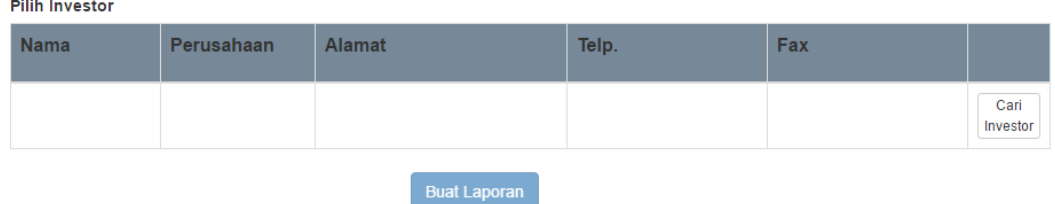

Gambar 4.37 Form Pemilihan Investor

**BISNIS** 

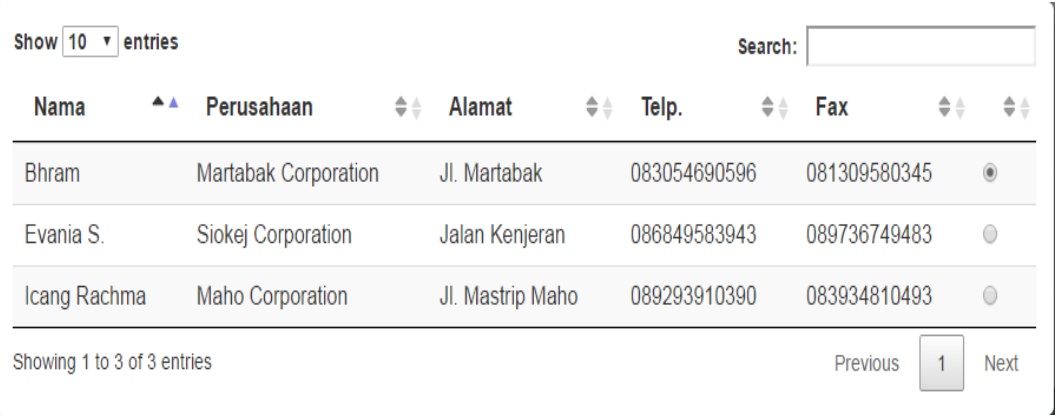

### Gambar 4.38 Tabel Pilihan Investor

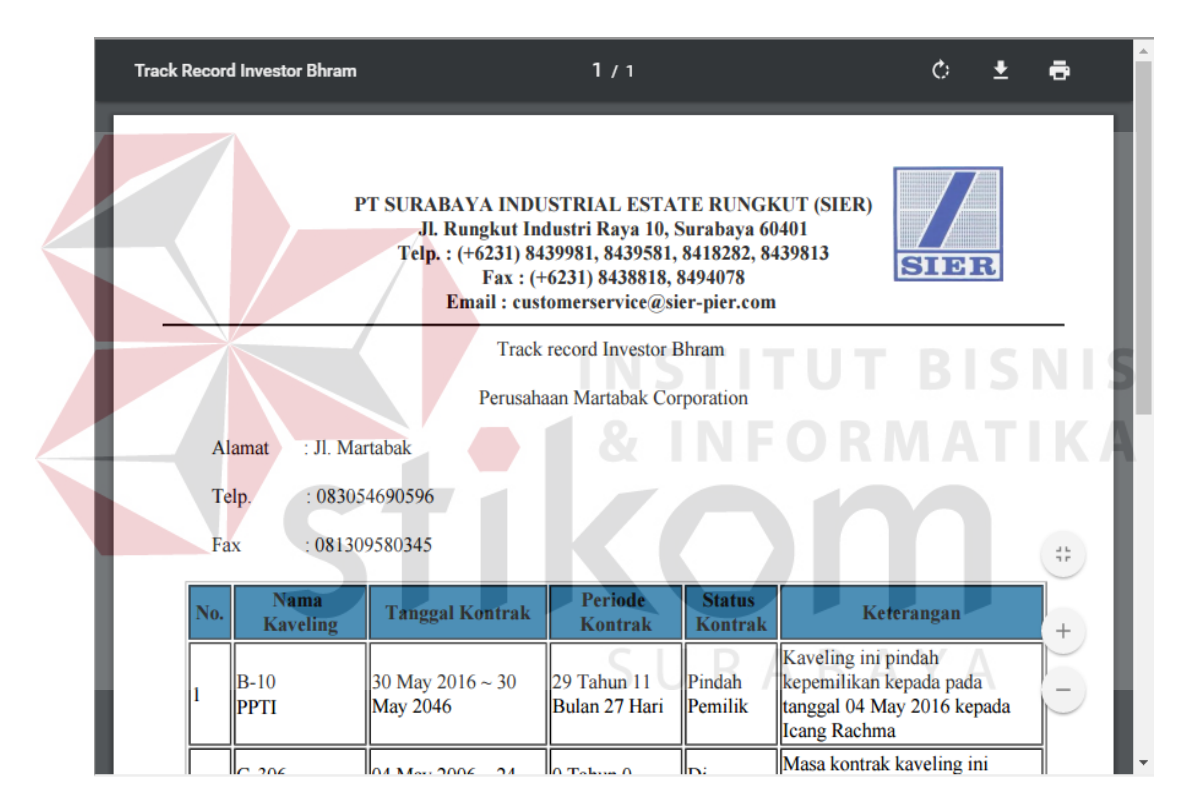

Gambar 4.39 Laporan *Track Record* Investor

### **q. Laporan Data** *Maintenance*

*Form* laporan data *maintenance* ini akan menampilkan laporan *maintenance* kaveling sesuai dengan periode *maintenance* yang dipilih. *User* pertama harus memilih periode *maintenance*, kemudian tekan tombol cari untuk membuat laporan data *maintenance* yang diinginkan. Dapat dilihat pada gambar 4.40 dan gambar 4.41.

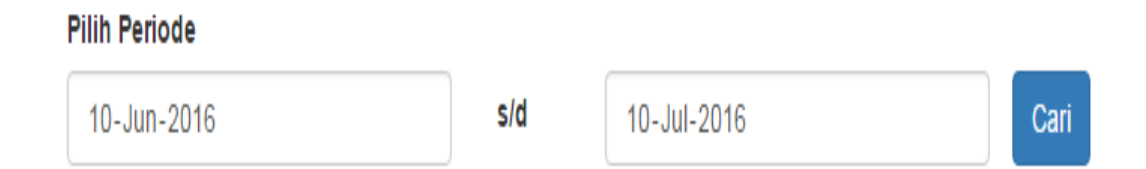

### Gambar 4.40 *Form* Pemilihan Periode *Maintenance*

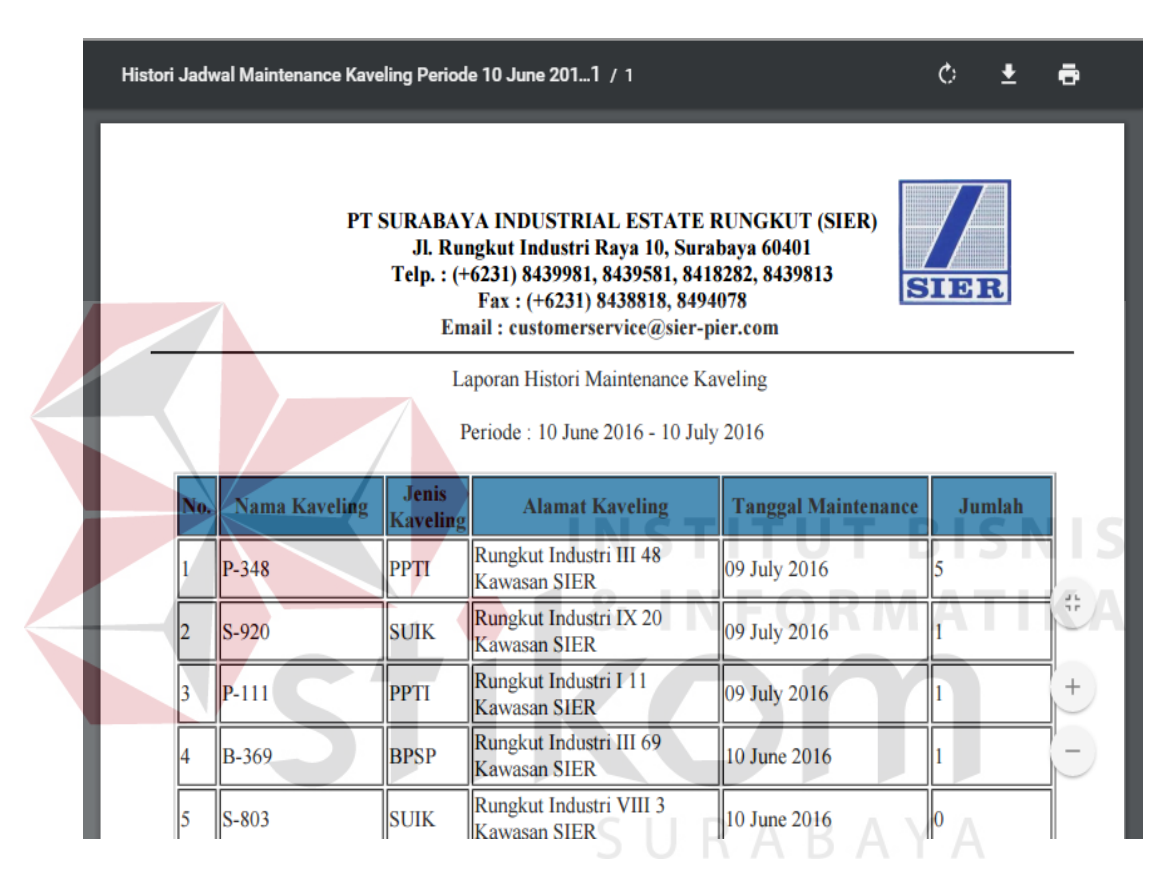

Gambar 4.41 Laporan Data *Maintenance*

### **r. Laporan** *Occupation Rate*

*Form* laporan *occupation rate* ini akan menampilkan laporan jumlah kaveling yang pernah terjual sesuai dengan periode tahun atau harga kaveling yang dipilih. Bila *user* mencari *occupation rate* berdasarkan periode tahun, *user* pertama harus memilih periode *occupation rate*, kemudian tekan tombol cari untuk membuat laporan *occupation rate* yang diinginkan. Bila *user* mencari *occupation rate* berdasarkan harga kaveling, *user* pertama harus mengisi *range* harga yang diinginkan, kemudian tekan tombol cari untuk membuat laporan *occupation rate*. *User* dapat menyimpan atau *print* laporan dengan menekan tombol cetak. Dapat dilihat pada gambar 4.42, gambar 4.43, gambar 4.44, gambar 4.45, gambar 4.46, dan gambar 4.47.

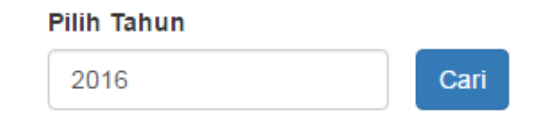

Gambar 4.42 *Form* Pemilihan Periode *Occupation Rate*

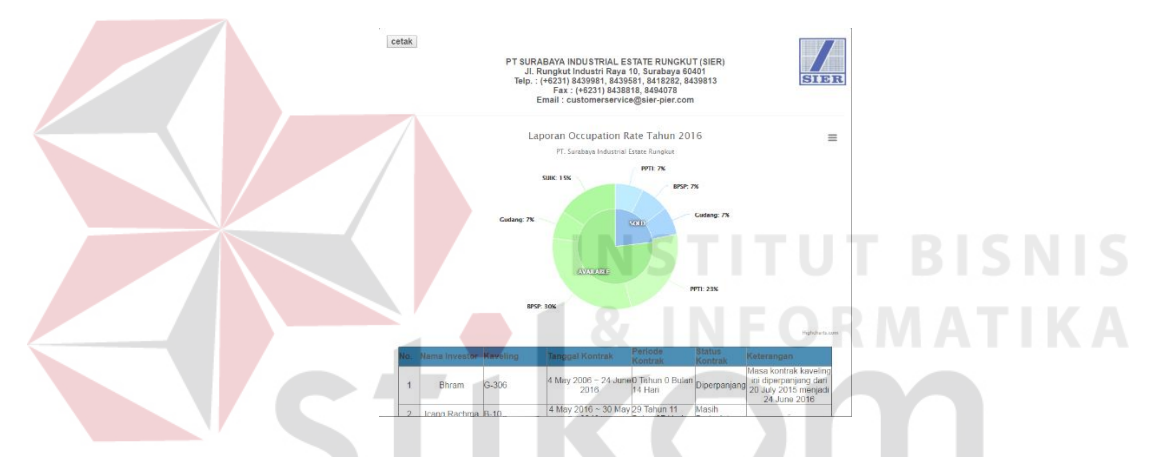

Gambar 4.43 Hasil Pencarian *Occupation Rate* Berdasarkan Periode

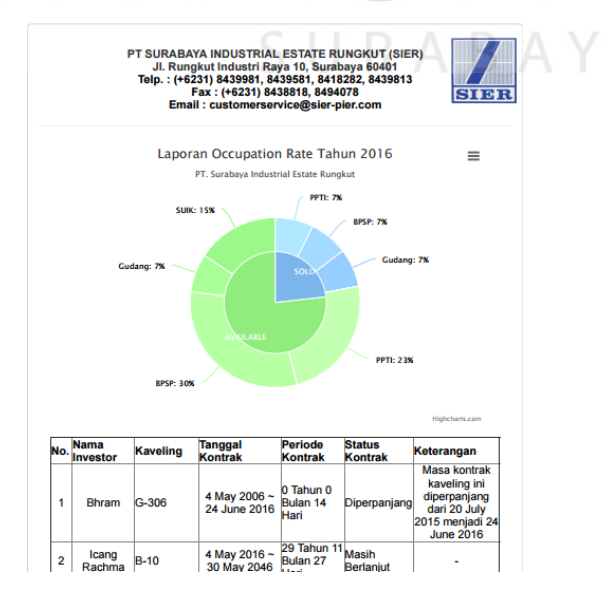

Gambar 4.44 Laporan *Occupation Rate* Berdasarkan Periode

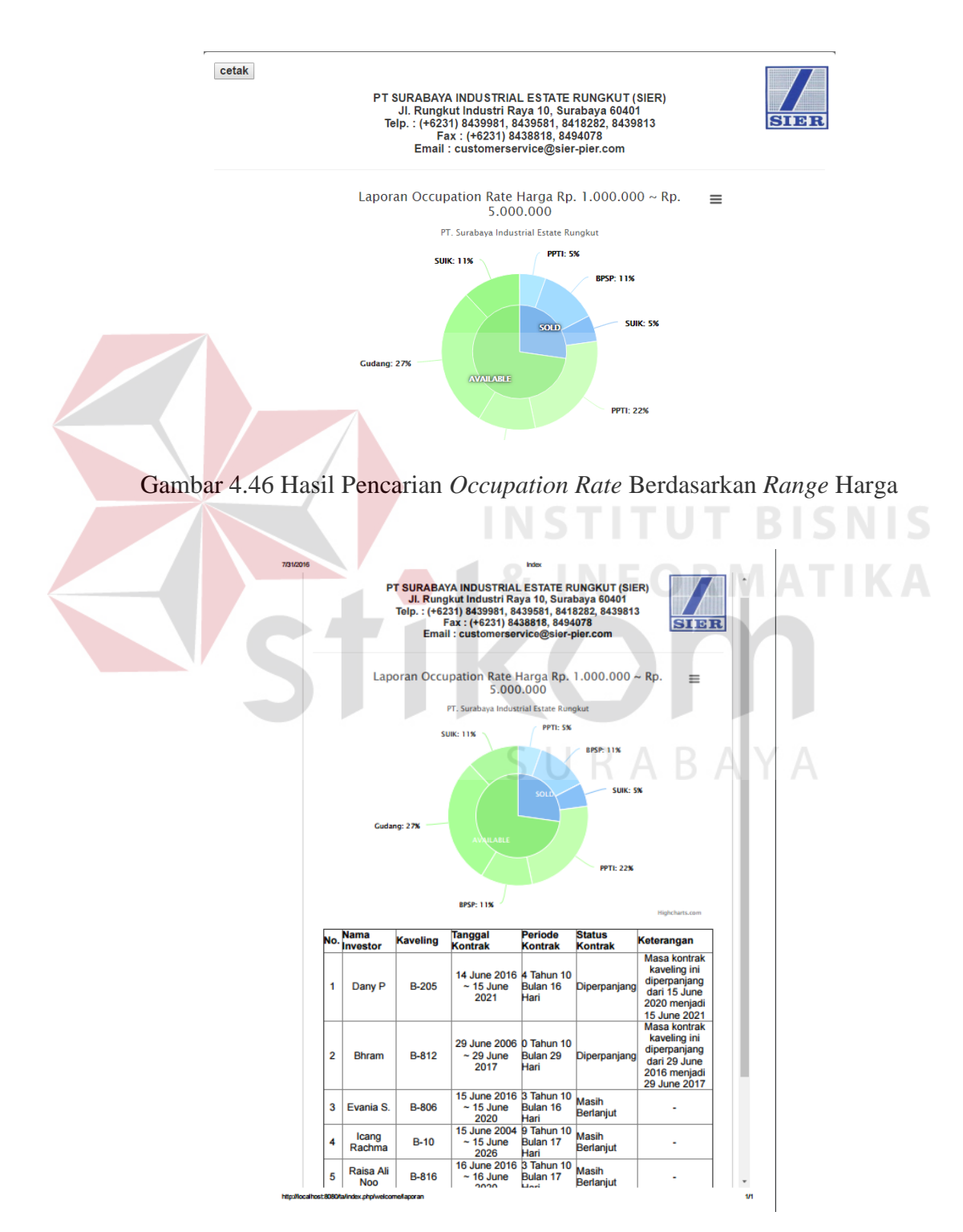

Gambar 4.45 *Form* Pemilihan *Range* Harga *Occupation Rate*

Gambar 4.47 Laporan *Occupation Rate* Berdasarkan *Range* Harga

### **4.2 Evaluasi**

Evaluasi digunakan untuk menguji coba fungsi sistem informasi yang sudah dibuat dapat berjalan dengan baik dan sesuai dengan tujuan atau rancangan yang sudah dibuat. Uji coba sistem informasi yang dilakukan akan menguji fungsi yang dilakukan dari kejadian pada sistem informasi dapat menghasilkan *output* yang sesuai dengan tujuan. Uji coba ini menggunakan metode *black box testing*.

### **A. Uji Coba** *Inquiry* **Kaveling**

Uji coba *inquiry* kaveling ini digunakan untuk menguji pencarian kaveling yang sesuai dengan permintaan investor pada sistem informasi manajemen data kaveling. Uji coba ini memiliki deskripsi uji coba, id uji coba, tujuan, hasil yang diharapkan, hasil yang diperoleh, status uji coba, dan bukti uji coba. Dapat dilihat **INSTITUT BISNIS** pada tabel 4.1.

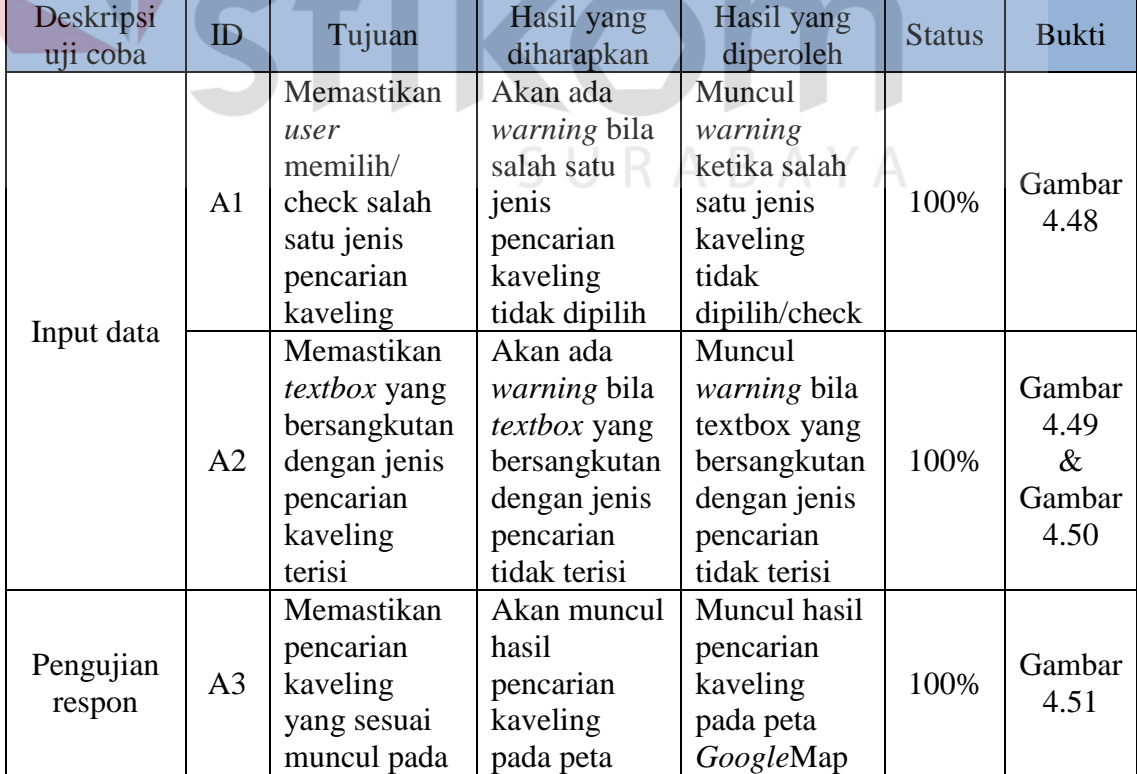

Tabel 4.1 Uji coba *Inquiry* Kaveling

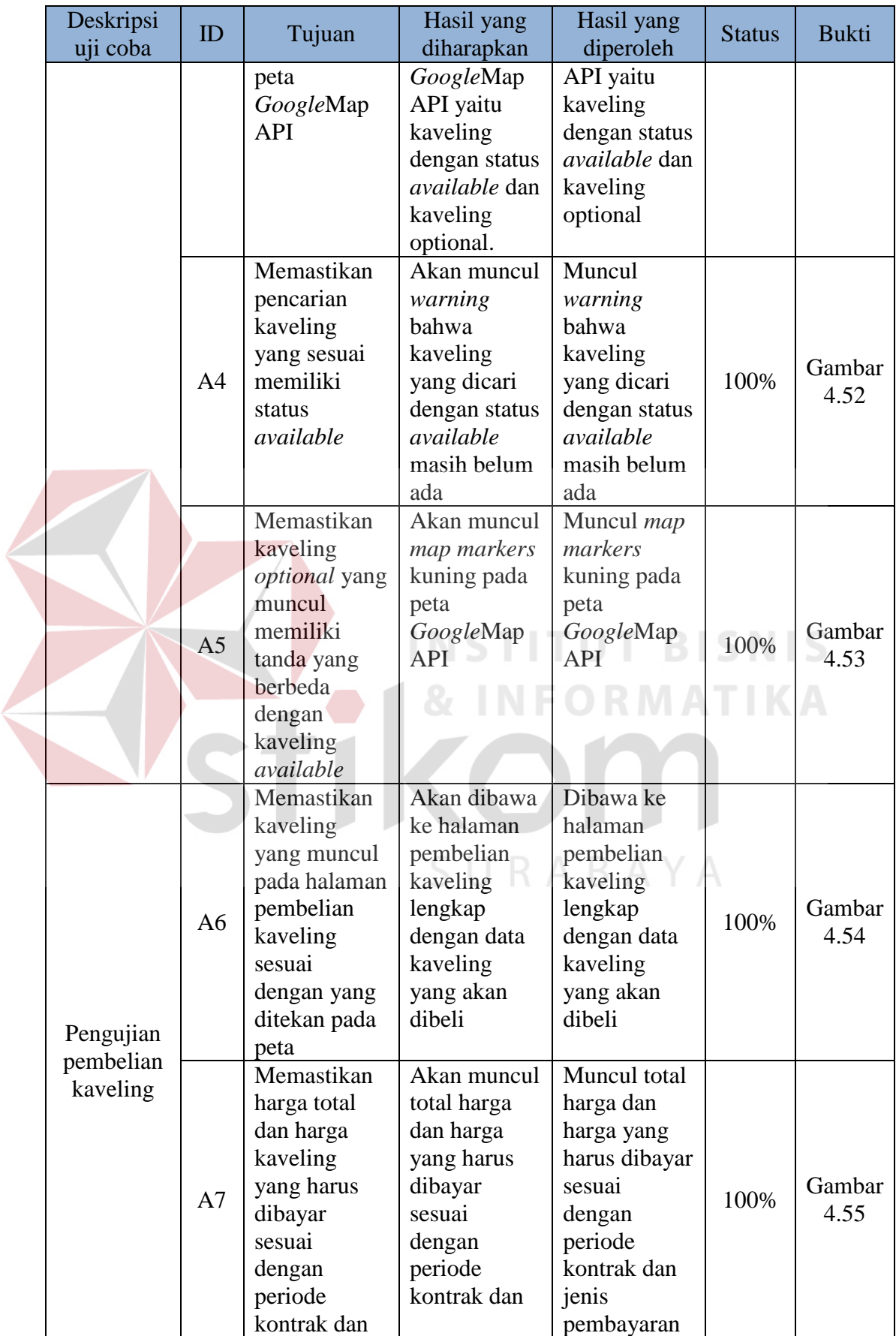

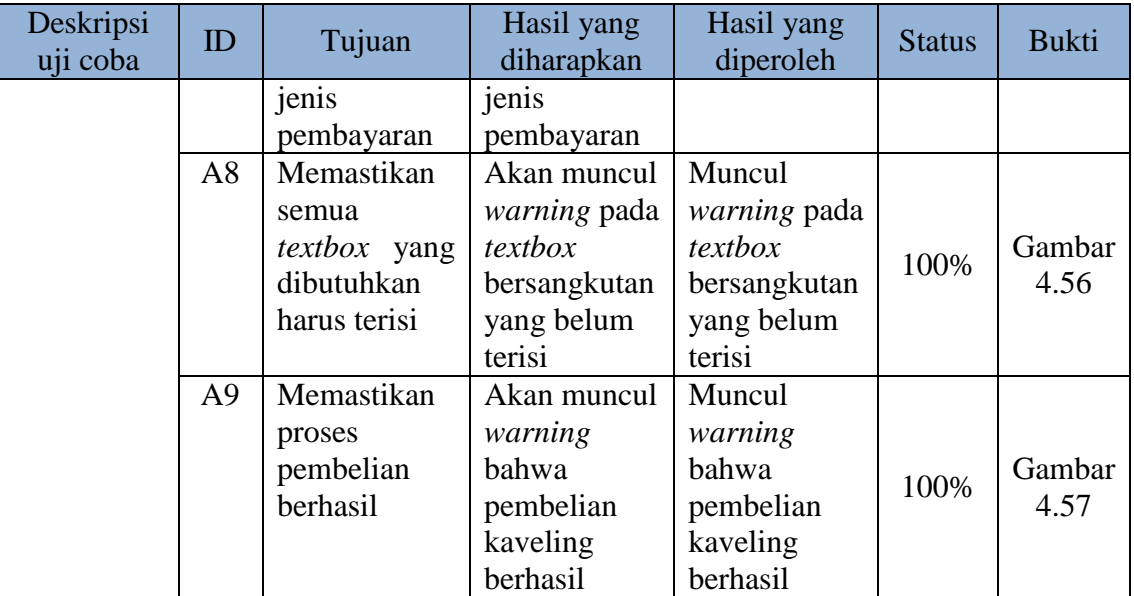

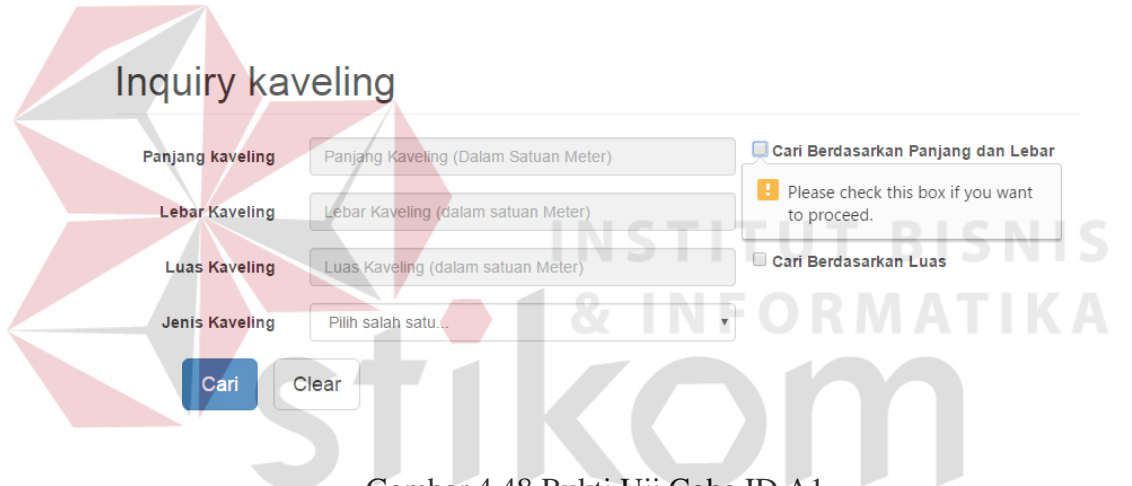

Gambar 4.48 Bukti Uji Coba ID A1

Pada gambar 4.48 menunjukkan bahwa *warning* akan muncul bila salah satu

ABAYA

checkbox jenis pencarian kaveling tidak dipilih.

## Inquiry kaveling

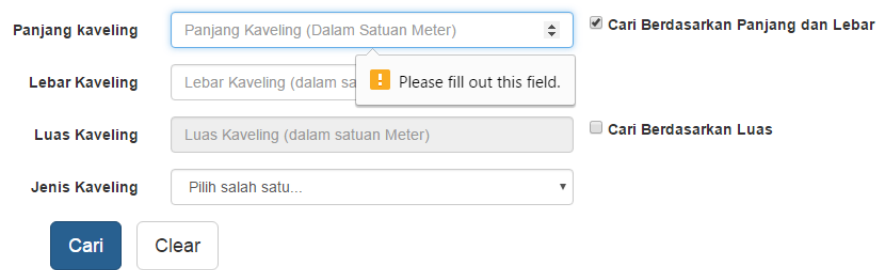

Gambar 4.49 Bukti Uji Coba ID A2

## Inquiry kaveling

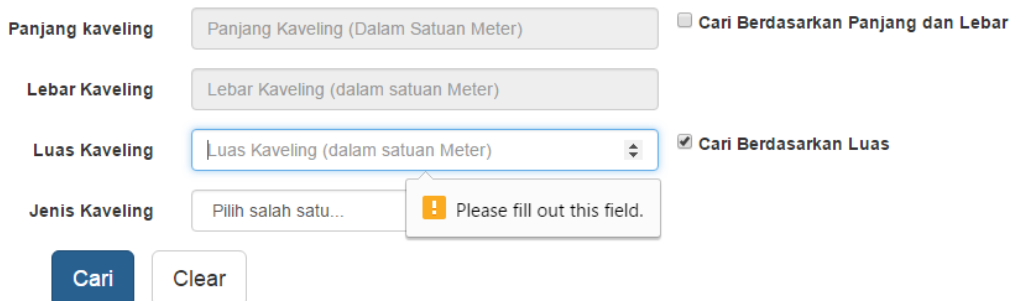

Gambar 4.50 Bukti Uji Coba ID A2

Pada gambar 4.48 hingga gambar 4.50 menunjukkan *warning* akan muncul bila data yang dibutuhkan untuk pencarian kaveling tidak diisi. Pada gambar 4.49 jenis pencarian kaveling yang dipilih adalah pencarian kaveling berdasarkan panjang dan lebar, maka data panjang kaveling dan lebar kaveling harus diisi. Pada gambar 4.50 jenis pencarian yang dipilih adalah pencarian kaveling berdasarkan luas, maka data luas harus diisi. *Inquiry* kaveling ini menggunakan rumus 3.1.

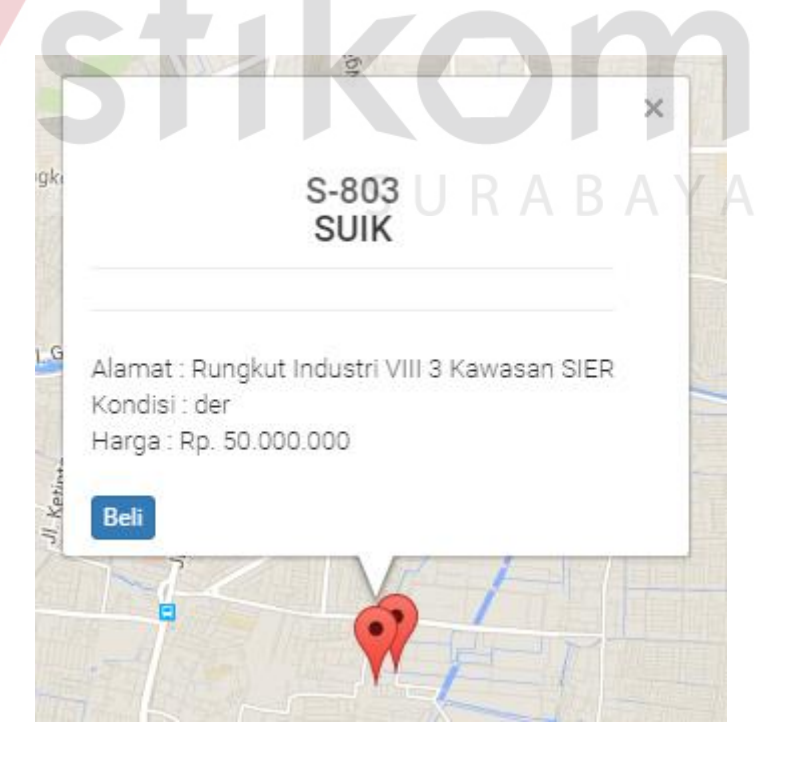

Gambar 4.51 Bukti Uji Coba ID A3

Gambar 4.51. menunjukkan hasil pencarian kaveling pada peta digital *google*map API yang muncul sebagai *mapmarkers*. *Mapmarkers* merah menunjukkan kaveling dapat dibeli. Bila *user* menekan *mapmarkers* merah tersebut akan muncul informasi mengenai kaveling dan tombol beli untuk melanjutkan ke proses pembelian kaveling. Pencarian kaveling ini membutuhkan waktu sekitar 2 detik untuk mencari kaveling yang sesuai dengan keinginan investor.

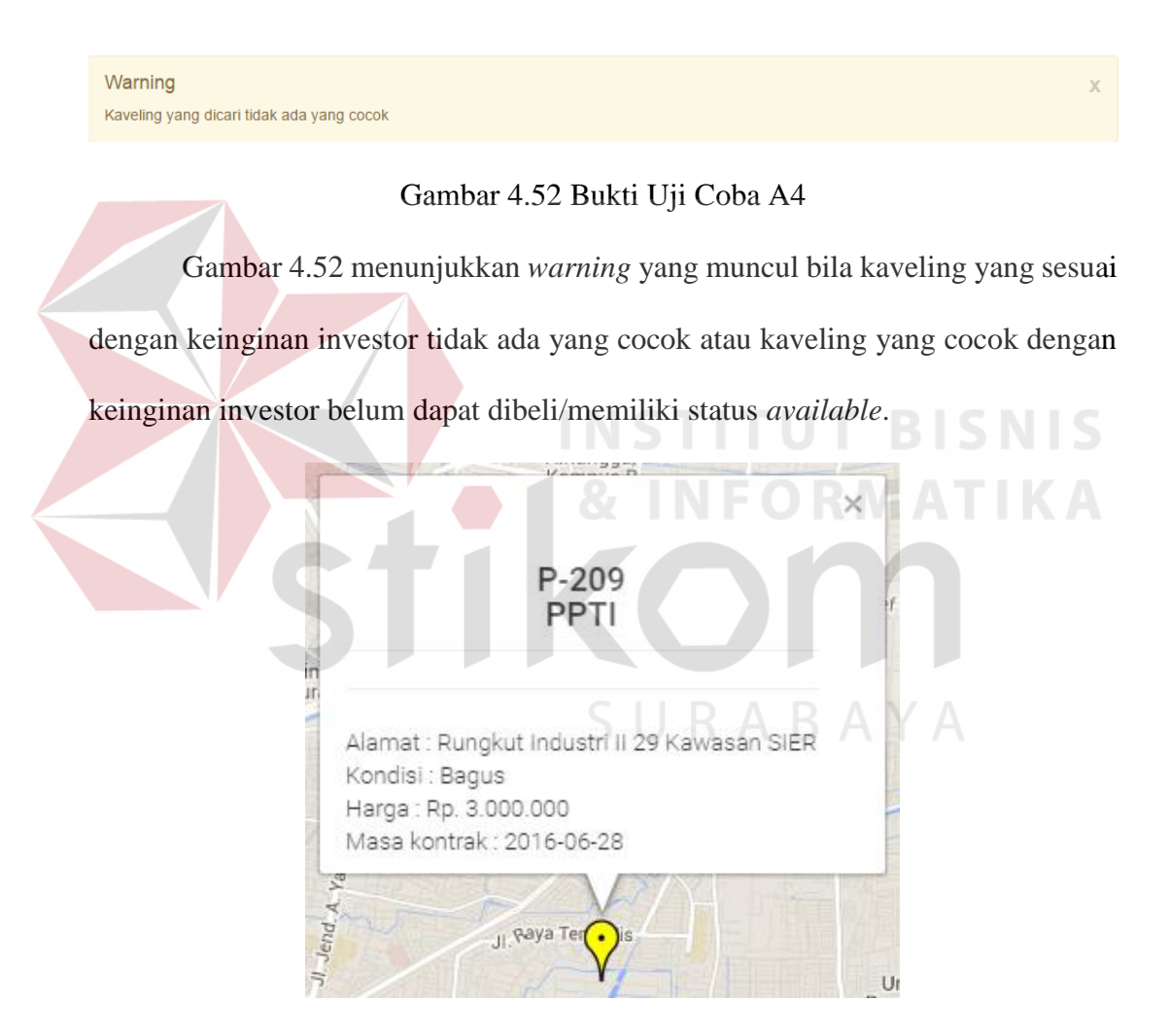

Gambar 4.53 Bukti Uji Coba A5

Gambar 4.53 menunjukkan hasil pencarian kaveling *optional* pada peta digital *google*map API. Kaveling *optional* adalah kaveling yang sesuai dengan keinginan investor, tetapi belum dapat dibeli/masa kontrak akan habis. *Mapmarkers*

kuning menunjukkan kaveling *optional*. Bila *user* menekan *mapmarkers* kuning tersebut akan muncul informasi kaveling dan tanggal kontrak habis.

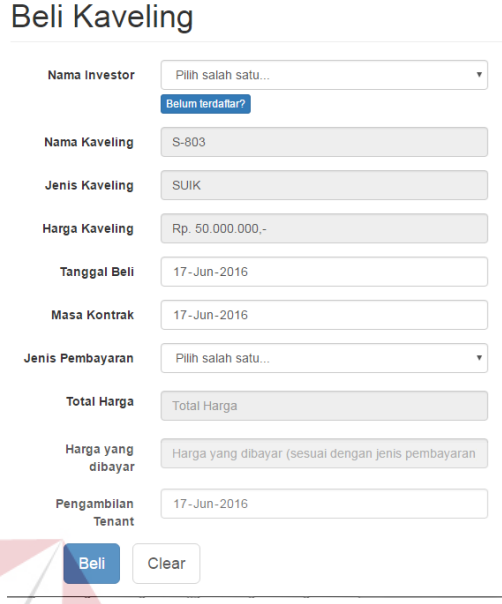

### Gambar 4.54 Bukti Uji Coba A6

Gambar 4.54 Menunjukkan halaman pembelian kaveling. Setelah menekan tombol beli pada *mapmarkers, user* akan dibawa ke halaman ini. Gambar 4.54 menunjukkan data – data kaveling yang ingin dibeli sudah sesuai dengan kaveling yang dipilih pada halaman hasil *inquiry* kaveling. ABAYA

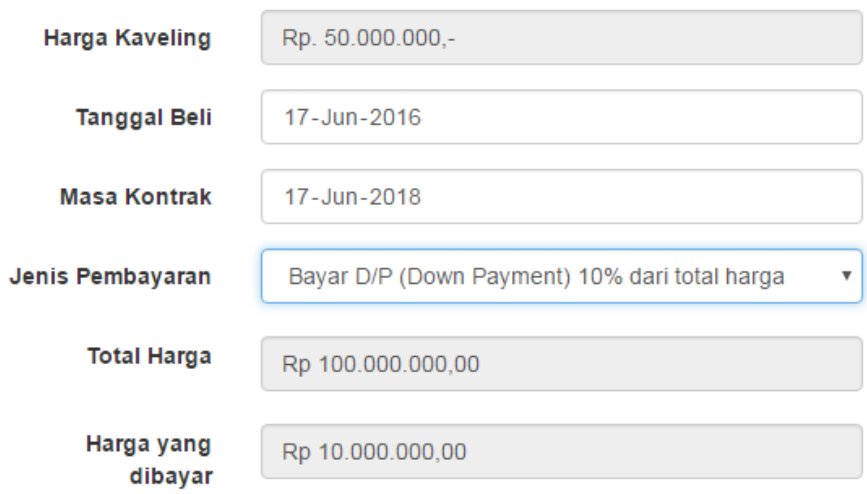

Gambar 4.55 Bukti Uji Coba A7

Gambar 4.55 menunjukkan hasil perhitungan total pembayaran dari pembelian kaveling. Harga kaveling adalah Rp. 50.000.000 dan akan dibeli selama 2 tahun dengan jenis pembayaran D/P (*Down Payment*) sehingga total harga pembelian kaveling adalah Rp. 100.000.000 dan harga yang harus dibayar saat pembelian adalah Rp. 10.000.000.

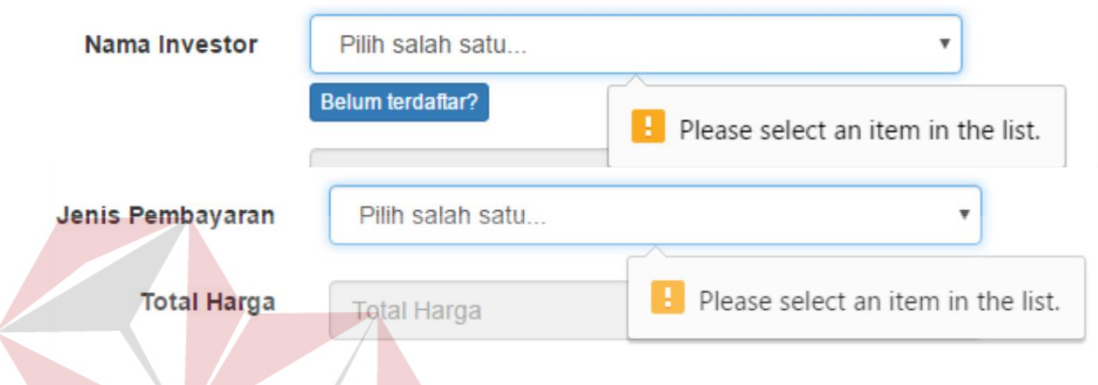

### Gambar 4.56 Bukti Uji Coba A8

Gambar 4.56 menunjukkan muncul *warning* pada pilihan investor dan pilihan jenis pembayaran. Pada proses pembelian kaveling dibutuhkan investor yang membeli kaveling dan jenis pembayaran yang dipilih, sehingga bila kedua pilihan tersebut tidak dipilih maka akan muncul *warning* yang memperingatkan bahwa data investor dan jenis pembayaran belum dipilih.

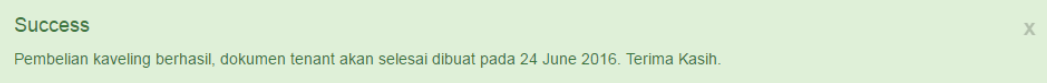

### Gambar 4.57 Bukti Uji Coba A9

Gambar 4.57 menunjukkan pemberitahuan pembelian kaveling berhasil. Pemberitahuan ini akan muncul setelah proses pembelian kaveling berhasil dilakukan. Pemberitahuan ini juga memuat kapan dokumen *tenant* akan selesai dibuat.

### **B. Uji Coba Persetujuan Pembelian Kaveling**

Uji coba persetujuan pembelian kaveling ini digunakan untuk menguji persetujuan pembelian kaveling oleh *admin* pada sistem informasi manajemen data kaveling. Uji coba ini memiliki deskripsi uji coba, id uji coba, tujuan, hasil yang diharapkan, hasil yang diperoleh, status uji coba, dan bukti uji coba. Dapat dilihat pada tabel 4.2.

| Deskripsi<br>uji coba                          | ID             | Tujuan                                                                                                   | Hasil yang<br>diharapkan                                                                        | Hasil yang<br>diperoleh                                                                    | <b>Status</b> | <b>Bukti</b>   |
|------------------------------------------------|----------------|----------------------------------------------------------------------------------------------------|-------------------------------------------------------------------------------------------------|--------------------------------------------------------------------------------------------|---------------|----------------|
| Pengujian<br>alert<br>persetujuan<br>pembelian | B1             | Memastikan<br>muncul alert<br>permintaan<br>persetujuan<br>pembelian<br>kaveling<br>pada halaman<br>home | Akan ada<br>perubahan<br>pada warning<br>persetujuan<br>beli                                    | Ada<br>perubahan<br>pada warning<br>persetujuan<br>beli                                    | 100%          | Gambar<br>4.58 |
| kaveling                                       | B <sub>2</sub> | Memastikan<br>data<br>persetujuan<br>pembelian<br>kaveling<br>muncul                                     | Akan muncul<br>tabel yang<br>berisi data<br>permintaan<br>persetujuan<br>pembelian<br>kaveling  | Muncul tabel<br>yang berisi<br>data<br>permintaan<br>persetujuan<br>pembelian<br>kaveling  | 100%          | Gambar<br>4.59 |
| Pengujian<br>persetujuan                       | B <sub>3</sub> | Memastikan<br>data<br>persetujuan<br>pembelian<br>kaveling<br>yang akan<br>disetujui<br>benar            | Akan muncul<br>pilihan untuk<br>menyetujui<br>atau tidak<br>menyetujui<br>pembelian<br>kaveling | Muncul<br>pilihan untuk<br>menyetujui<br>atau tidak<br>menyetujui<br>pembelian<br>kaveling | 100%          | Gambar<br>4.60 |
| pembelian<br>kaveling                          | <b>B4</b>      | Memastikan<br>persetujuan<br>pembelian<br>kaveling<br>telah<br>dilakukan                                 | Akan muncul<br>warning<br>bahwa<br>persetujuan<br>pembelian<br>kaveling<br>berhasil             | Muncul<br>warning<br>bahwa<br>persetujuan<br>pembelian<br>kaveling<br>berhasil             | 100%          | Gambar<br>4.61 |

Tabel 4.2 Uji Coba Persetujuan Pembelian Kaveling

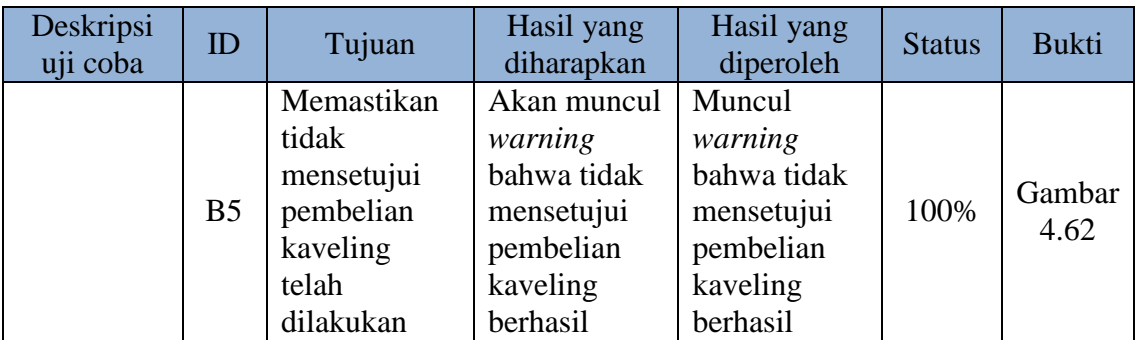

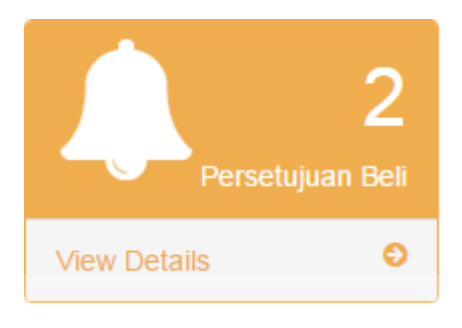

Gambar 4.58 Bukti Uji Coba B1

Gambar 4.58 menunjukkan alert permintaan persetujuan beli pada halaman awal. *Alert* ini memberitahu berapa banyak permintaan persetujuan pembelian kaveling oleh *user* lain kepada *admin*.

| <b>Nama</b><br>٨<br>Investor<br>▴ | <b>Nama</b><br><b>Kaveling</b><br>$\Rightarrow$ | Tanggal<br>$\Rightarrow$<br>Beli | Masa Kontrak ≑                                          | <b>Status</b>           | <b>Nama</b><br>$\Rightarrow$<br>Pegawai |
|-----------------------------------|-------------------------------------------------|----------------------------------|---------------------------------------------------------|-------------------------|-----------------------------------------|
| Agus Hendra<br>W.                 | <b>B-369</b><br><b>BPSP</b>                     | 10 January<br>2016               | <b>10 January 2020</b><br>(3 Tahun 6 Bulan)<br>25 Hari) | Menunggu<br>Persetujuan | <b>Icham Admin</b><br>Setujui           |
| <b>Bhram</b>                      | S-803<br><b>SUIK</b>                            | 17 June<br>2016                  | 17 June 2018<br>(2 Tahun 0 Bulan 0)<br>Hari)            | Menunggu<br>Persetujuan | Icham Admin<br>Setujui                  |

Gambar 4.59 Bukti Uji Coba B2

Gambar 4.59 menunjukkan tabel permintaan persetujuan pembelian kaveling. Tabel ini akan muncul setelah *admin* menekan tombol *view detail* pada *alert* permintaan persetujuan beli. Tabel ini menunjukkan nama investor, nama
kaveling, tanggal beli, masa kontrak beserta periode kontrak, status dan nama pegawai yang meminta persetujuan.

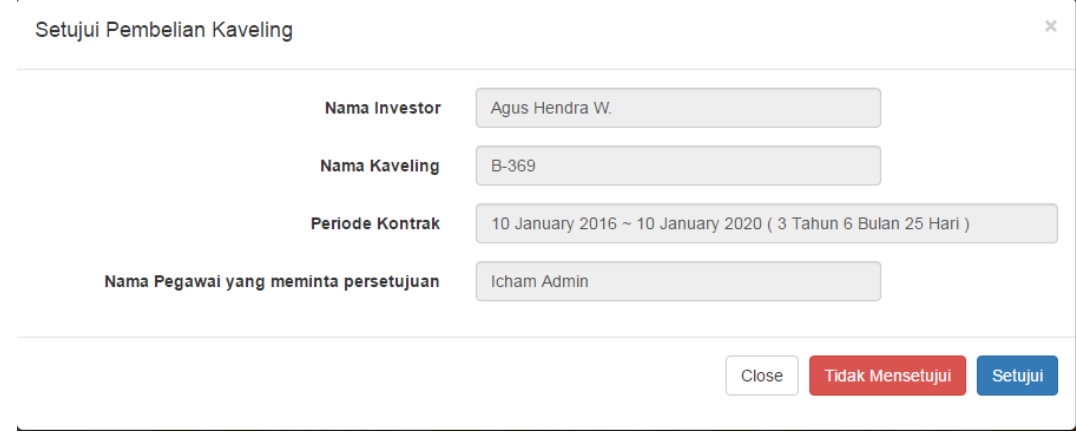

Gambar 4.60 Bukti Uji Coba B3 Gambar 4.60 menunjukkan persetujuan beli kaveling oleh *admin*. Setelah menekan tombol setujui pada tabel permintaan persetujuan beli, akan muncul *form* seperti pada gambar 4.60. Gambar tersebut menunjukkan bahwa data permintaan kaveling yang akan disetujui sesuai dengan tabel. Success Persetujuan pembelian kaveling berhasil

Gambar 4.61. Bukti Uji Coba B4

Gambar 4.61 menunjukkan pemberitahuan persetujuan pembelian kaveling berhasil. Jika *admin* menekan tombol setuju pada *form* persetujuan maka pembelian kaveling disetujui dan pemberitahuan persetujuan kaveling tersebut akan muncul.

Success Pembatalan Pembelian Kaveling Berhasil

Gambar 4.62 Bukti Uji Coba B5

Gambar 4.62 menunjukkan pemberitahuan pembatalan pembelian kaveling berhasil. Jika *admin* menekan tombol tidak mensetujui pada *form* persetujuan maka pembelian kaveling akan dibatalkan dan pemberitahuan tersebut akan muncul.

## **C. Uji Coba Perubahan Status Kaveling Investor**

Uji coba perubahan status kaveling ini digunakan untuk menguji merubah status kaveling investor oleh *admin* pada sistem informasi manajemen data kaveling. Uji coba ini memiliki deskripsi uji coba, id uji coba, tujuan, hasil yang diharapkan, hasil yang diperoleh, status uji coba, dan bukti uji coba. Dapat dilihat pada tabel 4.3.

| Deskripsi                                 |                 |                                                                                             | Hasil yang                                                              | Hasil yang                                                         |               |                |
|-------------------------------------------|-----------------|---------------------------------------------------------------------------------------------|-------------------------------------------------------------------------|--------------------------------------------------------------------|---------------|----------------|
| uji coba                                  | ID              | Tujuan                                                                                      | diharapkan                                                              | diperoleh                                                          | <b>Status</b> | <b>Bukti</b>   |
|                                           | $\overline{C}1$ | Memastikan<br>muncul detil<br>investor<br>dengan<br>menekan<br>nama<br>investor             | Akan muncul<br>detil investor                                           | Muncul detil<br>investor                                           | 100%          | Gambar<br>4.63 |
|                                           |                 |                                                                                             |                                                                         |                                                                    |               |                |
| Melihat<br>daftar<br>kaveling<br>investor | C <sub>2</sub>  | Memastikan<br>muncul detil<br>kaveling<br>dengan<br>menekan<br>nama<br>investor             | Akan muncul<br>detil kaveling                                           | Muncul detil<br>kaveling                                           | 100%          | Gambar<br>4.64 |
|                                           | C <sub>3</sub>  | Memastikan<br>kaveling<br>yang masa<br>kontraknya<br>mendekati<br>habis<br>bewarna<br>merah | Tabel<br>kaveling<br>investor akan<br>berubah<br>menjadi<br>warna merah | Tabel<br>kaveling<br>investor<br>berubah<br>menjadi<br>warna merah | 100%          | Gambar<br>4.65 |
|                                           | C <sub>4</sub>  | Memastikan<br>kaveling                                                                      | Tabel<br>kaveling                                                       | Tabel<br>kaveling                                                  | 100%          | Gambar<br>4.66 |

Tabel 4.3 Uji Coba Perubahan Status Kaveling Investor

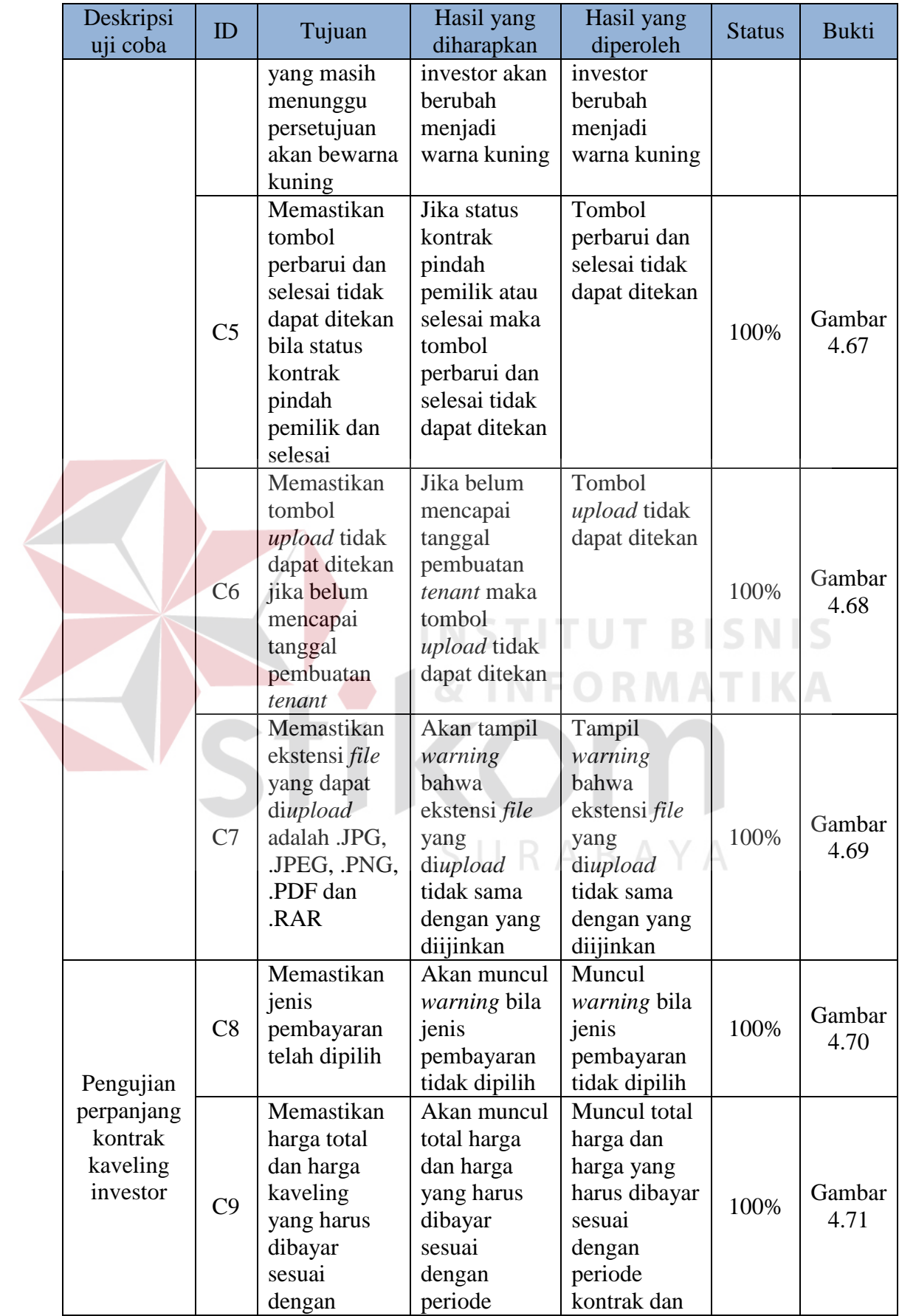

| Deskripsi<br>uji coba                | ID  | Tujuan         | Hasil yang<br>diharapkan     | Hasil yang<br>diperoleh       | <b>Status</b> | <b>Bukti</b>   |
|--------------------------------------|-----|----------------|------------------------------|-------------------------------|---------------|----------------|
|                                      |     | periode        | kontrak dan                  | jenis                         |               |                |
|                                      |     | kontrak dan    | jenis                        | pembayaran                    |               |                |
|                                      |     | jenis          | pembayaran                   |                               |               |                |
|                                      |     | pembayaran     |                              |                               |               |                |
|                                      |     | Memastikan     | Akan muncul                  | Muncul alert                  |               |                |
|                                      |     | kontrak        | alert bahwa                  | bahwa                         |               |                |
|                                      | C10 | kaveling       | kontrak                      | kontrak                       | 100%          | Gambar         |
|                                      |     | investor telah | berhasil                     | berhasil                      |               | 4.72           |
|                                      |     | berhasil       | diperpanjang                 | diperpanjang                  |               |                |
|                                      |     | dirubah        |                              |                               |               |                |
| Pengujian                            |     | Memastikan     | Akan muncul                  | Muncul                        |               |                |
| pindah                               | C11 | investor telah | <i>warning</i> bila          | <i>warning</i> bila           | 100%          | Gambar<br>4.73 |
| pemilik<br>kontrak                   |     | dipilih        | investor                     | investor                      |               |                |
|                                      |     | Memastikan     | belum dipilih<br>Akan muncul | belum dipilih<br>Muncul alert |               |                |
| kaveling<br>investor                 |     | kontrak        | alert bahwa                  | bahwa                         |               |                |
|                                      |     | kaveling       | kontrak                      | kontrak                       |               | Gambar         |
|                                      | C12 | investor telah | berhasil                     | berhasil                      | 100%          | 4.74           |
|                                      |     | berhasil       | pindah                       | pindah                        |               |                |
|                                      |     | dirubah        | kepemilikan                  | kepemilikan                   |               |                |
| Pengujian                            |     | Memastikan     | Akan muncul                  | Muncul alert                  |               |                |
| selesai                              |     | kontrak        | alert bahwa                  | bahwa                         |               |                |
| kontrak                              |     | kaveling       | selesai                      | selesai                       |               | Gambar         |
| kaveling                             | C13 | investor       | kontrak                      | kontrak                       | 100%          | 4.75           |
| investor                             |     | berhasil       | berhasil                     | berhasil                      |               |                |
|                                      |     | dirubah        | diproses                     | diproses                      |               |                |
| <b>Investor Dany P</b> PT. Limbah SD |     |                |                              |                               |               |                |

Investor Dany PP PT. Limbah SD

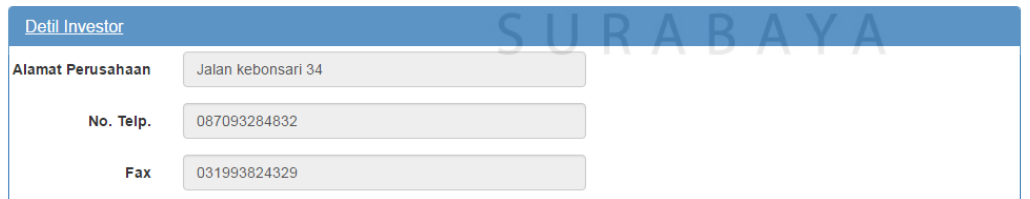

|                         | う History Kaveling Investor          |                    | $\vee$ File Tenant Investor         |        |                             |                  |                                 |                                |                                                |
|-------------------------|--------------------------------------|--------------------|-------------------------------------|--------|-----------------------------|------------------|---------------------------------|--------------------------------|------------------------------------------------|
| Show 10                 | entries<br>$\boldsymbol{\mathrm{v}}$ |                    |                                     |        |                             |                  |                                 | Search:                        |                                                |
| No.<br>$\blacktriangle$ | <b>Nama</b><br><b>Kaveling</b>       | ٠<br>$\Rightarrow$ | Tanggal<br>Kontrak                  | ٠<br>÷ | Periode<br>Kontrak          | ٠<br>$\triangle$ | <b>Status</b><br>Kontrak 4<br>÷ | Keterangan                     | ٠<br>٠                                         |
| $\bullet$               |                                      | ٠                  |                                     |        |                             | ٠                |                                 |                                | ٠                                              |
|                         | <b>B-205</b><br><b>BPSP</b>          |                    | 14 June 2016 ~<br>15 June 2020      |        | 3 Tahun 11<br>Bulan 30 Hari |                  | Di<br>perpanjang                | June 2018 menjadi 15 June 2020 | Masa kontrak kaveling ini diperpanjang dari 14 |
| 2                       | $G-306$<br>Gudang                    |                    | 15 June 2016 $\sim$<br>15 June 2018 |        | 1 Tahun 11<br>Bulan 29 Hari |                  | Masih<br>Berlanjut              |                                |                                                |

Gambar 4.63 Bukti Uji Coba C1

Gambar 4.63 menunjukkan detil *history* investor. Halaman detil investor ini akan muncul bila *user* menekan nama investor yang bersangkutan. Gambar 4.63 membuktikan data kaveling investor dan data *file tenant* yang muncul sesuai dengan investor yang dipilih.

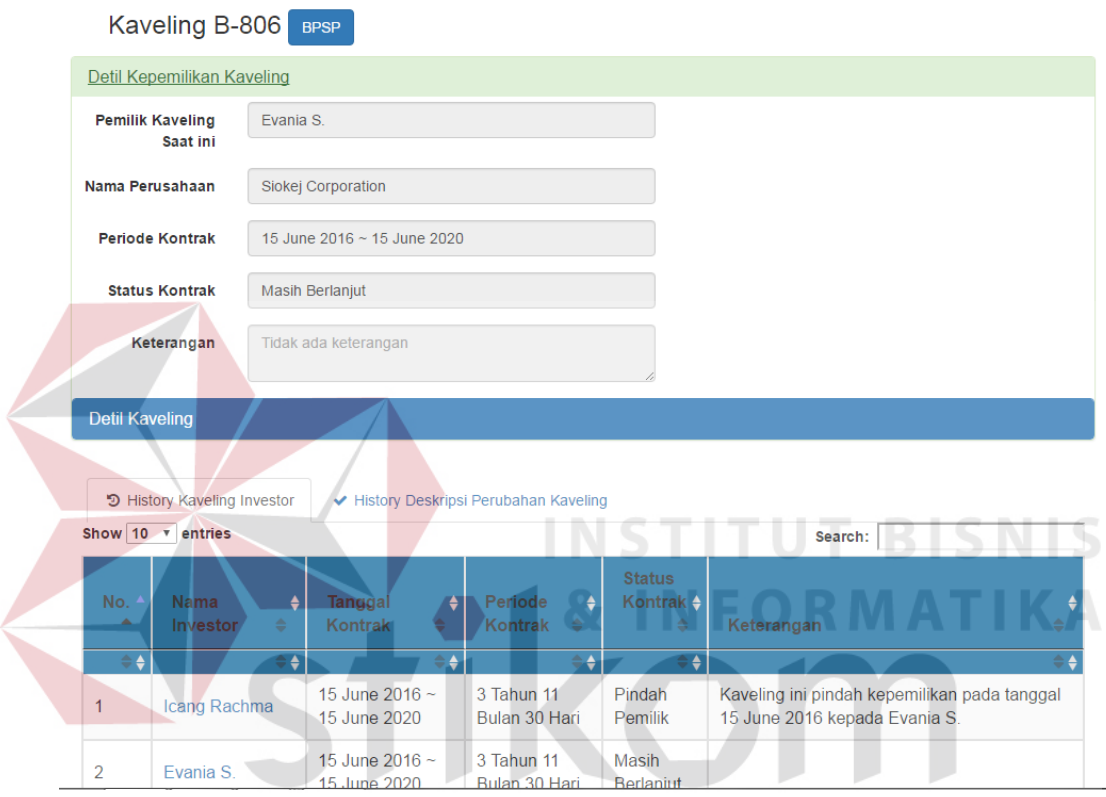

Gambar 4.64 Bukti Uji Coba C2<sup>3</sup> A Y A

Gambar 4.64 menunjukkan detil history kaveling. Halaman detil kaveling akan muncul bila *user* menekan nama kaveling yang bersangkutan. Gambar 4.64 membuktikan data pemilik kaveling investor dan deskripsi perubahan kaveling yang muncul sesuai dengan kaveling yang dipilih.

| Raisa Ali<br><b>Noo</b> | P-209<br><b>PPTI</b> | Rungkut Industri II 29<br>Kawasan SIER | 28 June<br>2001 | 28 June 2016<br>(0 Tahun 0 Bulan)<br>11 Hari) | <b>Masih</b><br>Berlanjut | Perbarui<br>Selesai | <b>Upload</b> |
|-------------------------|----------------------|----------------------------------------|-----------------|-----------------------------------------------|---------------------------|---------------------|---------------|
|-------------------------|----------------------|----------------------------------------|-----------------|-----------------------------------------------|---------------------------|---------------------|---------------|

Gambar 4.65 Bukti Uji Coba C3

Gambar 4.65 menunjukkan peringatan masa kontrak kaveling investor akan habis. Bila masa kontrak kaveling investor hanya tinggal 1 bulan, maka warna kolom kaveling investor yang bersangkutan akan berubah warna menjadi merah.

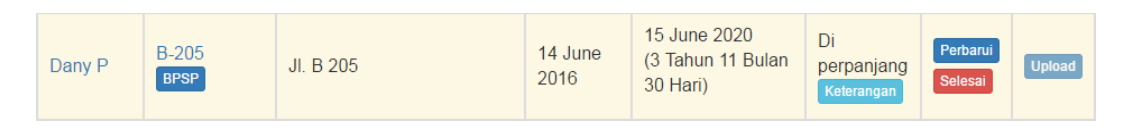

Gambar 4.66 Bukti Uji Coba C4

Gambar 4.66 menunjukkan status kaveling investor masih dalam tahap menunggu persetujuan *admin*. Bila status kaveling investor masih menunggu persetujuan *admin*, maka warna kolom kaveling investor yang bersangkutan akan berubah warna menjadi kuning.

| Icang<br>Rachma         | <b>B-806</b><br><b>BPSP</b> | Rungkut Industri VIII 6<br>Kawasan SIER        | 15 June<br>2016 | 15 June 2020<br>(3 Tahun 11 Bulan<br>30 Hari) | Pindah<br>Pemilik<br>Keterangan | Perbarui<br><b>Selesa</b>  | Upload        |
|-------------------------|-----------------------------|------------------------------------------------|-----------------|-----------------------------------------------|---------------------------------|----------------------------|---------------|
| Raisa Ali<br><b>Noo</b> | <b>B-369</b><br><b>BPSP</b> | Rungkut Industri III 69<br><b>Kawasan SIER</b> | 18 June<br>2008 | 18 June 2016<br>(0 Tahun 0 Bulan)<br>1 Hari)  | Selesai                         | Perbarui<br><b>Selesai</b> | <b>Upload</b> |
|                         |                             | Gambar 4.67 Rukti Hii Coba C5                  |                 |                                               |                                 |                            |               |

Gambar 4.67 Bukti Uji Coba C5

Gambar 4.67 menunjukkan tombol perbarui dan selesai tidak dapat ditekan. Tombol perbarui dan selesai hanya dapat diakses bila status kaveling investor masih berlanjut dan diperpanjang, selain itu tombol – tombol tersebut tidak dapat diakses.

| Evania S. | <b>B-806</b><br><b>BPSP</b> | Rungkut Industri VIII 6<br><b>Kawasan SIER</b> | 15 June<br>2016 | 15 June 2020<br>(3 Tahun 11 Bulan<br>30 Hari) | Masih<br><b>Berlanjut</b> | Perbarui<br>Selesai | <b>Upload</b> |
|-----------|-----------------------------|------------------------------------------------|-----------------|-----------------------------------------------|---------------------------|---------------------|---------------|
|-----------|-----------------------------|------------------------------------------------|-----------------|-----------------------------------------------|---------------------------|---------------------|---------------|

Gambar 4.68 Bukti Uji Coba C6

Gambar 4.68 menunjukkan tombol *upload* tidak dapat ditekan. Tombol *upload* hanya dapat diakses bila tanggal pembuatan *tenant* kaveling investor yang bersangkutan telah dicapai, sebelum itu tombol *upload* tidak dapat diakses.

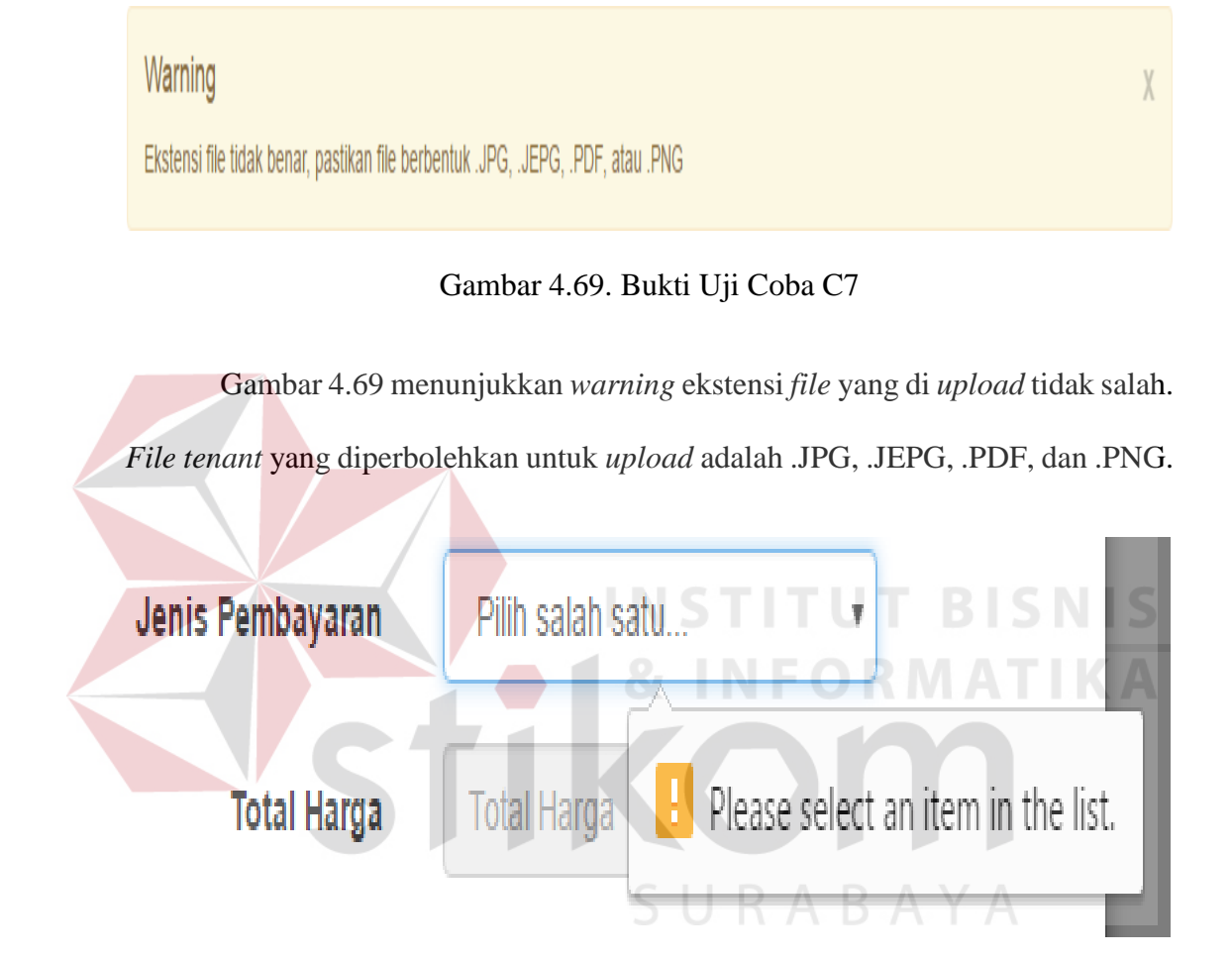

Gambar 4.70 Bukti Uji Coba C8

Gambar 4.70 menunjukkan *warning* jenis pembayaran perubahan kontrak belum dipilih. Perubahan kontrak meliputi perpanjangan kontrak dan perpindahan kepemilikan kaveling. Pada perpanjangan kontrak *user* harus memilih jenis pembayaran yang diinginkan, bila tidak dipilih maka *warning* akan muncul untuk mengingatkan bahwa jenis pembayaran belum dipilih.

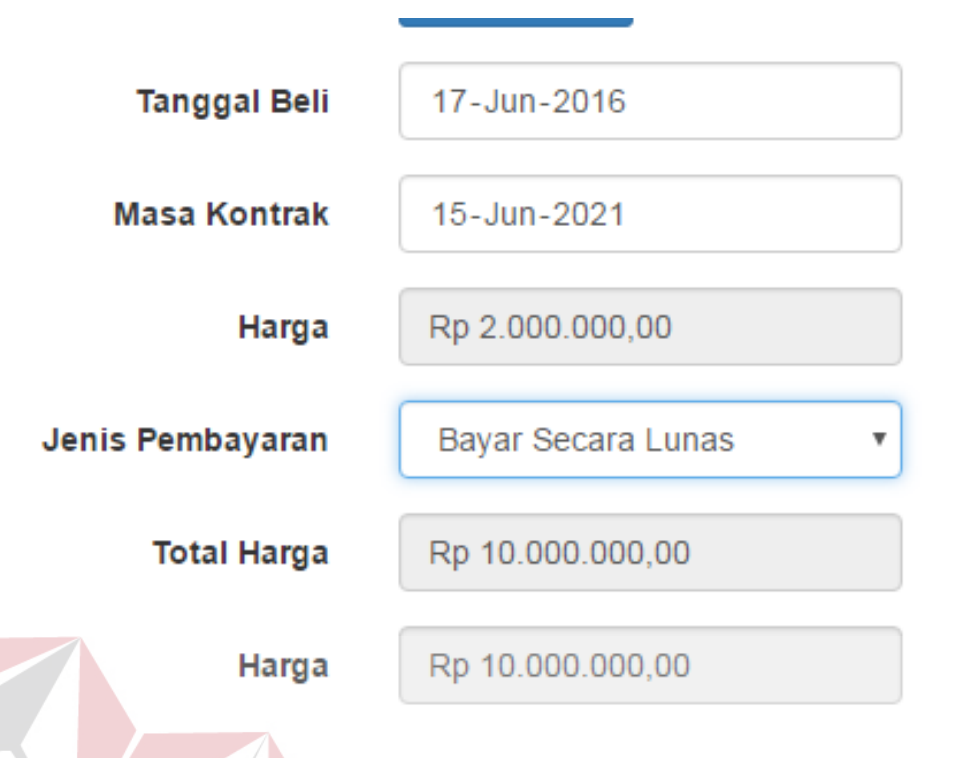

Gambar 4.71. Bukti Uji Coba C9

Gambar 4.71 menunjukkan hasil perhitungan total pembayaran dari perpanjangan kontrak kaveling. Harga kaveling adalah Rp. 2.000.000 dan akan diperpanjangan sebanyak 5 tahun dengan jenis pembayaran bayar secara lunas sehingga total harga pembelian kaveling adalah Rp. 10.000.000 dan harga yang harus dibayar saat pembelian adalah Rp. 10.000.000. $\mathsf{A} \mathsf{B} \mathsf{A} \mathsf{Y} \mathsf{A}$ 

#### **Success**

Perubahan Data Kaveling Investor Berhasil

#### Gambar 4.72 Bukti Uji Coba C10

Gambar 4.72 menunjukkan pemberitahuan perpanjangan kontrak kaveling berhasil. Pemberitahuan ini akan muncul setelah proses perpanjangan kontrak kaveling berhasil dilakukan.

X

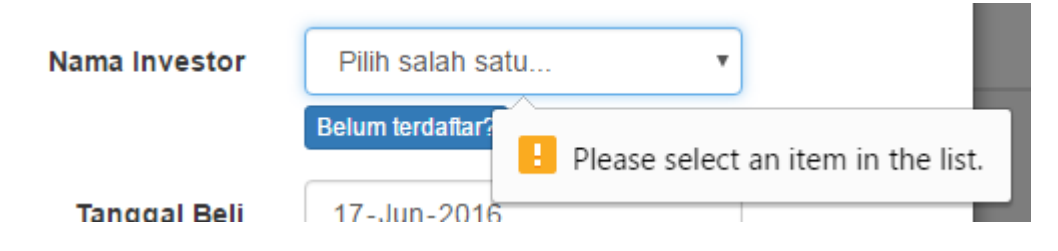

Gambar 4.73 Bukti Uji Coba C11

Gambar 4.73 menunjukkan *warning* nama investor perubahan kontrak belum dipilih. Pada pindah kepemilikan kaveling, *user* harus memilih investor yang diinginkan, bila tidak dipilih maka *warning* akan muncul untuk mengingatkan bahwa investor belum dipilih.

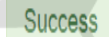

Perubahan Data Kaveling Investor Berhasil

## Gambar 4.74 Bukti Uji Coba C12

Gambar 4.74 menunjukkan pemberitahuan pindah kepemilikan kaveling berhasil. Pemberitahuan ini akan muncul setelah proses pindah kepemilikan kaveling berhasil dilakukan. SURABAYA

#### **Success**

Perubahan Data Kaveling Investor Berhasil

## Gambar 4.75 Bukti Uji Coba C13

Gambar 4.75 menunjukkan pemberitahuan selesai kontrak kaveling berhasil. Pemberitahuan ini akan muncul setelah proses selesai kontrak kaveling berhasil dilakukan.

X

## **D. Uji Coba Persetujuan Perpanjangan Kontrak**

Uji coba persetujuan perpanjangan kontrak kaveling ini digunakan untuk menguji persetujuan perpanjangan kontrak kaveling investor oleh *admin* pada sistem informasi manajemen data kaveling. Uji coba ini memiliki deskripsi uji coba, id uji coba, tujuan, hasil yang diharapkan, hasil yang diperoleh, status uji coba, dan bukti uji coba. Dapat dilihat pada tabel 4.4

| Deskripsi<br>uji coba                                         | ID             | Tujuan                                                                                                    | Hasil yang<br>diharapkan                                                                                      | Hasil yang<br>diperoleh                                                                                  | <b>Status</b> | <b>Bukti</b>   |
|---------------------------------------------------------------|----------------|----------------------------------------------------------------------------------------------------|----------------------------------------------------------------------------------------------------|----------------------------------------------------------------------------------------------------|---------------|----------------|
| Pengujian<br>alert<br>persetujuan<br>perpanjang               | D1             | Memastikan<br>muncul alert<br>permintaan<br>persetujuan<br>perpanjangan<br>kontrak<br>kaveling<br>pada halaman<br>home | Akan ada<br>perubahan<br>pada warning<br>persetujuan<br>perpanjangan<br>kontrak                               | Ada<br>perubahan<br>pada warning<br>persetujuan<br>perpanjangan<br>kontrak                               | 100%          | Gambar<br>4.76 |
| kontrak<br>kaveling                                           | D2             | Memastikan<br>data<br>persetujuan<br>perpanjangan<br>kontrak<br>kaveling<br>muncul                                     | Akan muncul<br>tabel yang<br>berisi data<br>permintaan<br>persetujuan<br>perpanjangan<br>kontrak<br>kaveling  | Muncul tabel<br>yang berisi<br>data<br>permintaan<br>persetujuan<br>perpanjangan<br>kontrak<br>kaveling  | 100%          | Gambar<br>4.77 |
| Pengujian<br>persetujuan<br>perpanjang<br>kontrak<br>kaveling | D <sub>3</sub> | Memastikan<br>data<br>persetujuan<br>perpanjangan<br>kontrak<br>kaveling<br>yang akan<br>disetujui<br>benar            | Akan muncul<br>pilihan untuk<br>menyetujui<br>atau tidak<br>menyetujui<br>perpanjangan<br>kontrak<br>kaveling | Muncul<br>pilihan untuk<br>menyetujui<br>atau tidak<br>menyetujui<br>perpanjangan<br>kontrak<br>kaveling | 100%          | Gambar<br>4.78 |
|                                                               | D <sub>4</sub> | Memastikan<br>persetujuan<br>perpanjangan<br>kontrak                                                                   | Akan muncul<br>warning<br>bahwa<br>persetujuan                                                                | Muncul<br>warning<br>bahwa<br>persetujuan                                                                | 100%          | Gambar<br>4.79 |

Tabel 4.4 Uji Coba Persetujuan Perpanjangan

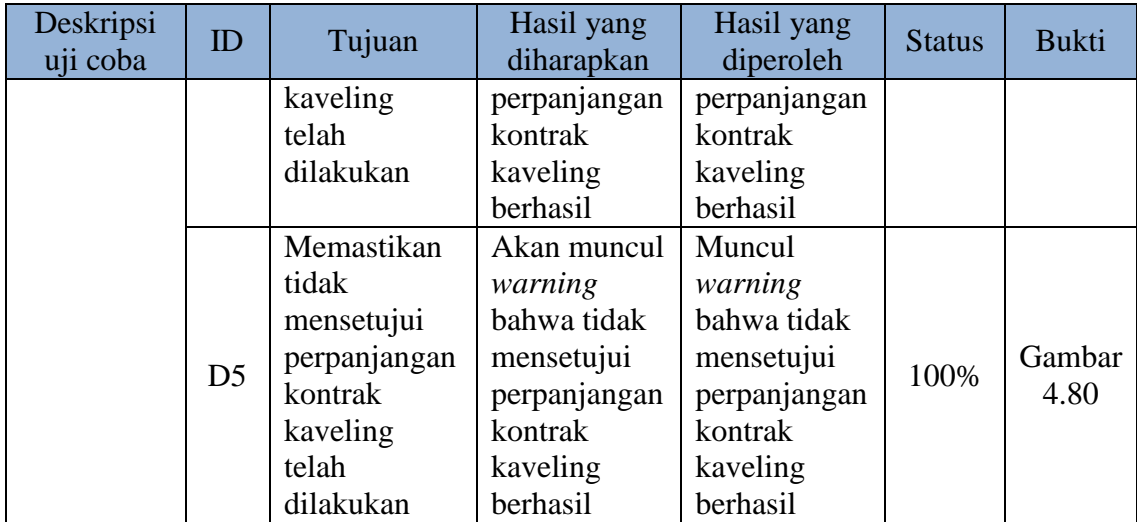

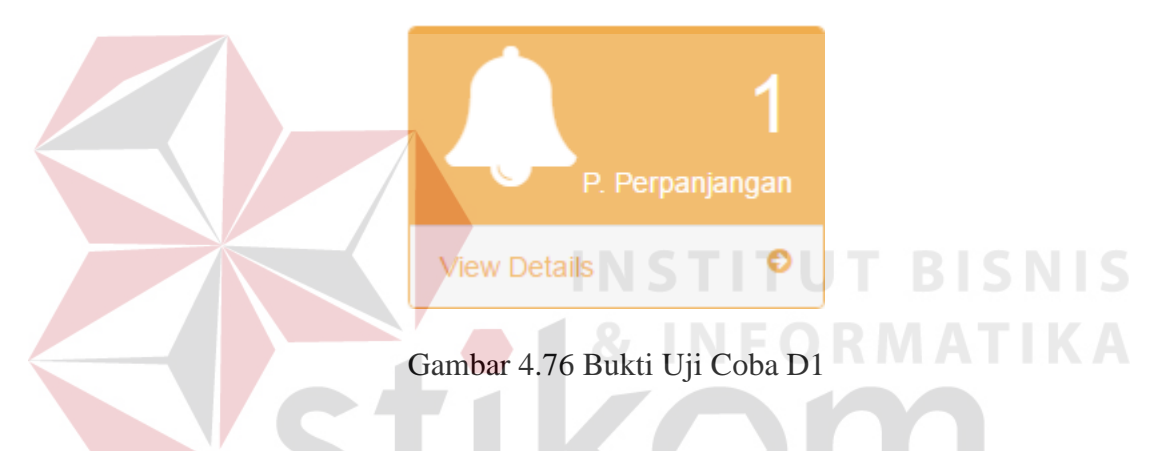

Gambar 4.76 menunjukkan *alert* permintaan persetujuan perpanjangan kontrak pada halaman awal. *Alert* ini memberitahu berapa banyak permintaan persetujuan perpanjangan kontrak oleh *user* lain kepada *admin*.

| Nama                        | Nama                 |               |                                                                 | $\rightarrow$ | Perpanjangan  | <b>Status</b> | Nama                 | $\div$      |
|-----------------------------|----------------------|---------------|-----------------------------------------------------------------|---------------|---------------|---------------|----------------------|-------------|
| Investor                    | <b>Kaveling</b>      | $\Rightarrow$ | Kontrak saat ini                                                |               | $\Rightarrow$ | $\Rightarrow$ | Pegawai $\triangleq$ |             |
| Dany P                      | B-205<br><b>BPSP</b> |               | 14 June 2016 ~ 15<br>June 2020<br>(3 Tahun 11 Bulan 30<br>Hari) |               | 15 June 2021  | Selesai       | Lolita               | Setujui     |
| Showing 1 to 1 of 1 entries |                      |               |                                                                 |               |               |               | Previous             | <b>Next</b> |

Gambar 4.77 Bukti Uji Coba D2

Gambar 4.77. menunjukkan tabel permintaan persetujuan perpanjangan kontrak. Tabel ini akan muncul setelah *admin* menekan tombol *view detail* pada *alert* permintaan persetujuan perpanjangan. Tabel ini menunjukkan nama investor, nama kaveling, tanggal beli, masa kontrak beserta periode kontrak, status dan nama pegawai yang meminta persetujuan.

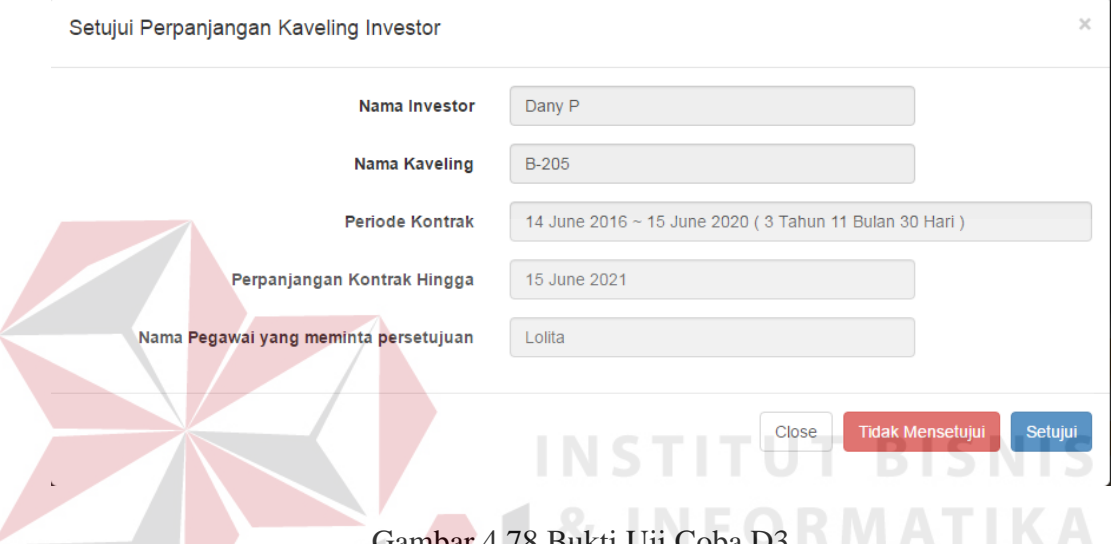

 $C$ oba D3

Gambar 4.78 menunjukkan persetujuan perpanjangan kontrak oleh *admin*. Setelah menekan tombol setujui pada tabel permintaan persetujuan perpanjangan, akan muncul *form* seperti pada gambar 4.78. Gambar tersebut menunjukkan bahwa data permintaan kaveling investor yang akan disetujui sesuai dengan tabel

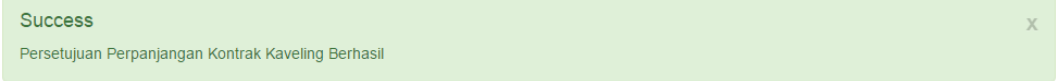

## Gambar 4.79 Bukti Uji Coba D4

Gambar 4.79 menunjukkan pemberitahuan persetujuan perpanjangan kontrak berhasil. Jika *admin* menekan tombol setuju pada *form* persetujuan maka

perpanjangan kontrak disetujui dan pemberitahuan persetujuan tersebut akan muncul.

Success Anda Telah Berhasil Tidak Mensetujui Perpanjangan Kontrak Kaveling

## Gambar 4.80 Bukti Uji Coba D5

Gambar 4.80 menunjukkan pemberitahuan pembatalan perpanjangan kontrak berhasil. Jika *admin* menekan tombol tidak mensetujui pada *form* persetujuan maka perpanjangan kontrak akan dibatalkan dan pemberitahuan tersebut akan muncul.

## **E. Uji Coba Persetujuan Pindah Kepemilikan Kontrak**

Uji coba persetujuan pindah kepemilikan kontrak kaveling ini digunakan untuk menguji persetujuan pindah kepemilikan kontrak kaveling investor oleh *admin* pada sistem informasi manajemen data kaveling. Uji coba ini memiliki deskripsi uji coba, id uji coba, tujuan, hasil yang diharapkan, hasil yang diperoleh, status uji coba, dan bukti uji coba. Dapat dilihat pada tabel 4.5.

| Deskripsi<br>uji coba                                                              | ID | Tujuan                                                                                                    | Hasil yang<br>diharapkan                                                                 | Hasil yang<br>diperoleh                                                             | <b>Status</b> | <b>Bukti</b>   |
|------------------------------------------------------------------------------------|----|----------------------------------------------------------------------------------------------------|------------------------------------------------------------------------------------------|-------------------------------------------------------------------------------------|---------------|----------------|
| Pengujian<br>alert<br>persetujuan<br>pindah<br>kepemilik<br>an kontrak<br>kaveling | E1 | Memastikan<br>muncul <i>alert</i><br>permintaan<br>persetujuan<br>pindah<br>kepemilikan<br>kontrak<br>kaveling<br>pada halaman<br>home | Akan ada<br>perubahan<br>pada warning<br>persetujuan<br>pindah<br>kepemilikan<br>kontrak | Ada<br>perubahan<br>pada warning<br>persetujuan<br>pindah<br>kepemilikan<br>kontrak | 100%          | Gambar<br>4.81 |

Tabel 4.5 Uji Coba Persetujuan Pindah Kepemilikan

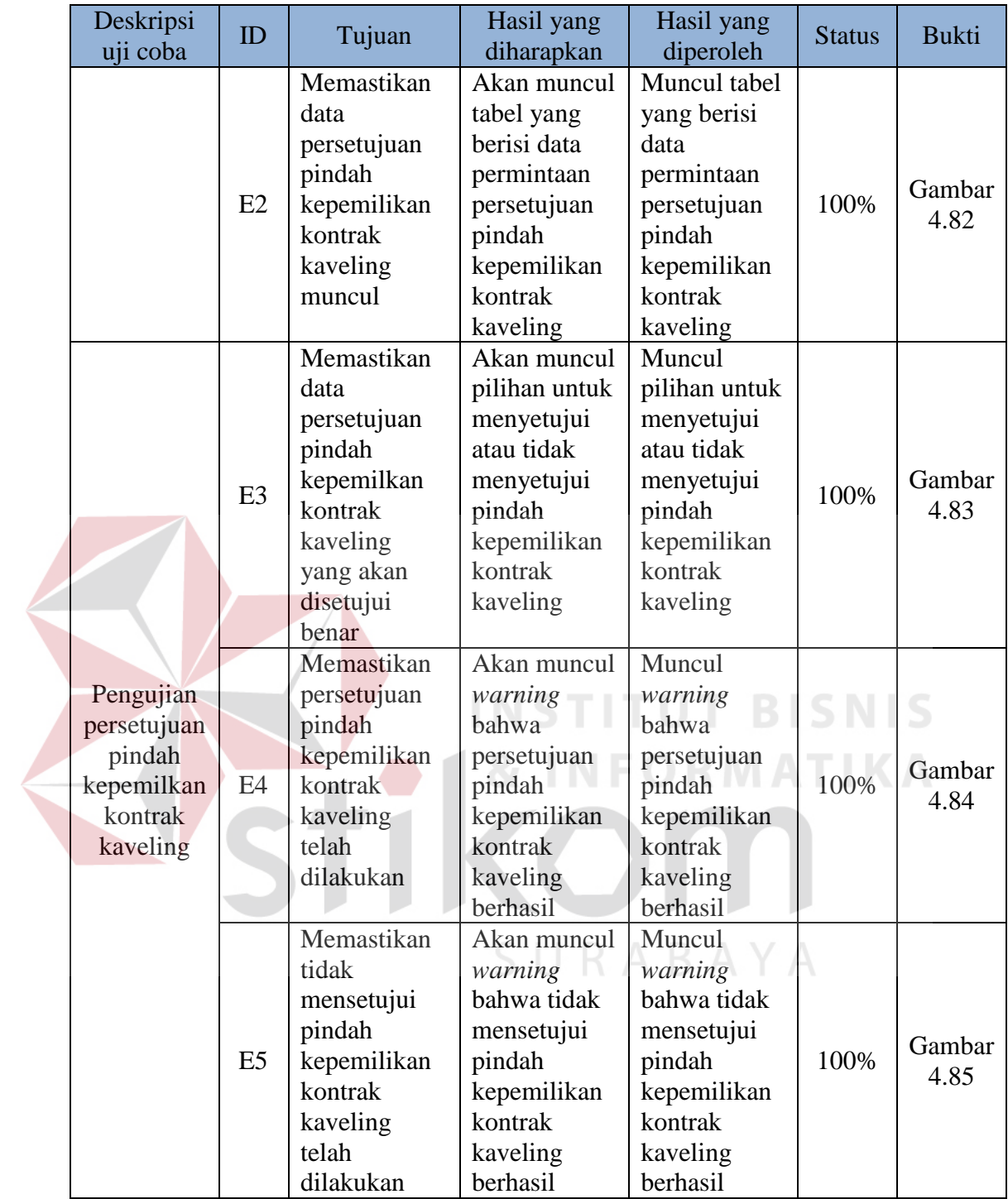

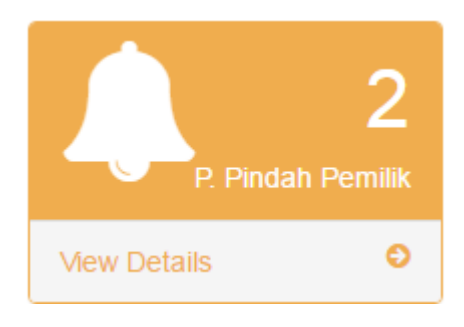

Gambar 4.81 Bukti Uji Coba E1

Gambar 4.81 menunjukkan *alert* permintaan persetujuan pindah kepemilikan pada halaman awal. *Alert* ini memberitahu berapa banyak permintaan persetujuan pindah kepemilikan oleh *user* lain kepada *admin.*

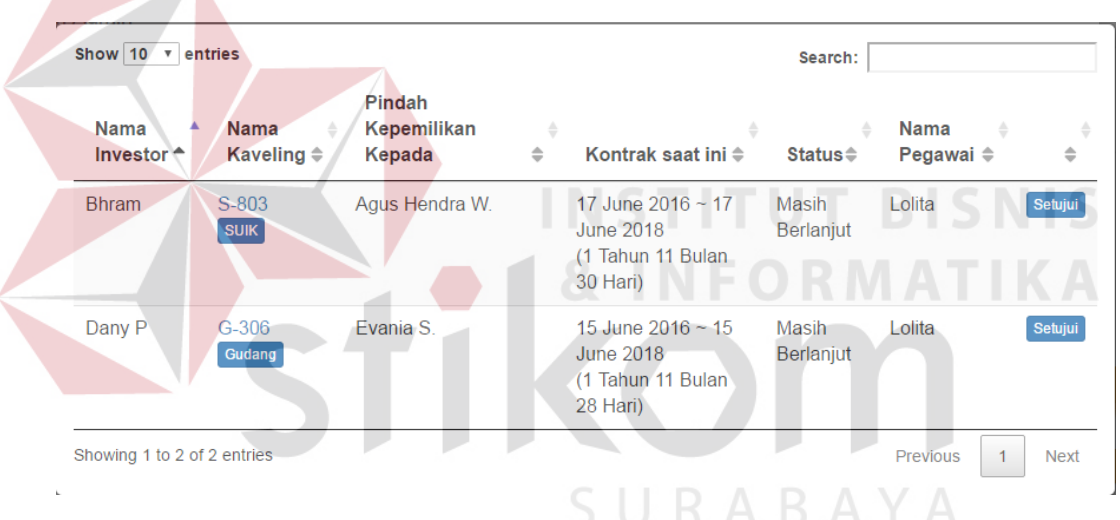

Gambar 4.82. Bukti Uji Coba E2

Gambar 4.82 menunjukkan tabel permintaan persetujuan pindah kepemilikan. Tabel ini akan muncul setelah *admin* menekan tombol *view detail* pada *alert* permintaan persetujuan pindah pemilik. Tabel ini menunjukkan nama investor, nama kaveling, nama investor yang menerima kepemilikan, tanggal beli, masa kontrak beserta periode kontrak, status dan nama pegawai yang meminta persetujuan.

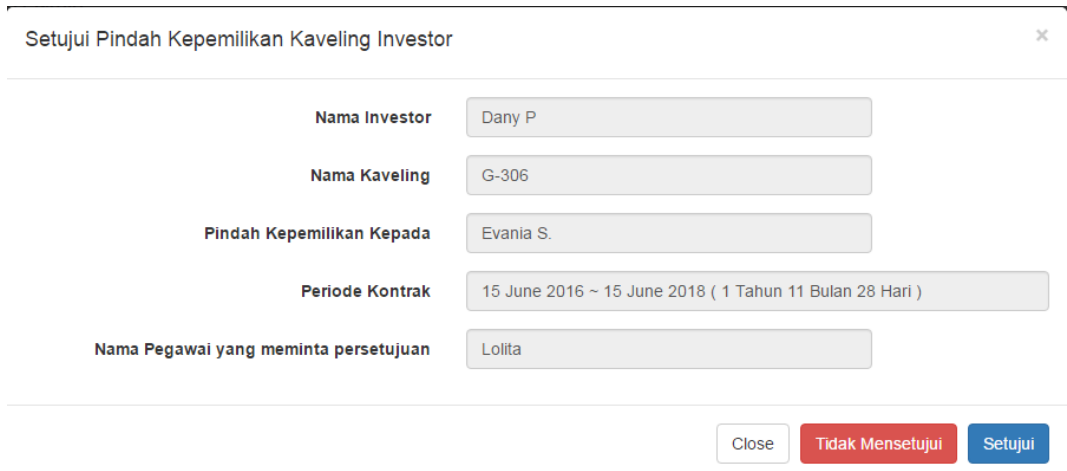

## Gambar 4.83 Bukti Uji Coba E3

Gambar 4.83 menunjukkan persetujuan pindah kepemilikan oleh *admin*. Setelah menekan tombol setujui pada tabel permintaan persetujuan pindah pemilik, akan muncul *form* seperti pada gambar 4.83. Gambar tersebut menunjukkan bahwa data permintaan kaveling yang akan disetujui sesuai dengan tabel.

Persetuiuan Perpindahan Pemilik Kaveling Berhasil

**Success** 

Gambar 4.84. Bukti Uji Coba E4

Gambar 4.84 menunjukkan pemberitahuan persetujuan pindah kepemilikan berhasil. Jika *admin* menekan tombol setuju pada *form* persetujuan maka pindah kepemilikan disetujui dan pemberitahuan persetujuan pindah kepemilikan tersebut akan muncul.

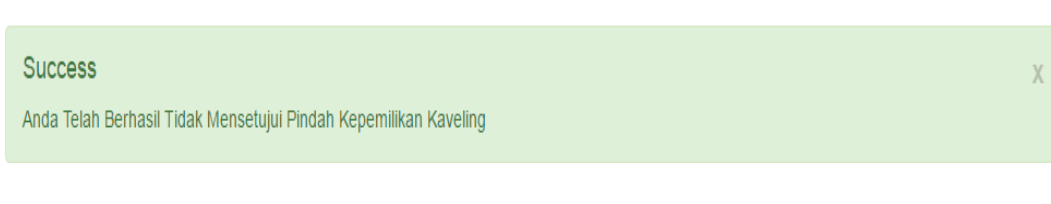

Gambar 4.85 Bukti Uji Coba E5

Gambar 4.85 menunjukkan pemberitahuan pembatalann pindah kepemilikan berhasil. Jika *admin* menekan tombol tidak mensetujui pada *form* persetujuan maka pindah kepemilikkan akan dibatalkan dan pemberitahuan tersebut akan muncul.

## **F. Uji Coba Persetujuan Selesai Kontrak**

Uji coba persetujuan selesai kontrak kaveling ini digunakan untuk menguji persetujuan selesai kontrak kaveling investor oleh *admin* pada sistem informasi manajemen data kaveling. Uji coba ini memiliki deskripsi uji coba, id uji coba, tujuan, hasil yang diharapkan, hasil yang diperoleh, status uji coba, dan bukti uji coba. Dapat dilihat pada tabel 4.6

| Deskripsi<br>uji coba                                      | ID             | Tujuan                                                                                                    | Hasil yang<br>diharapkan                                                                                | Hasil yang<br>diperoleh                                                                            | <b>Status</b> | <b>Bukti</b>   |
|------------------------------------------------------------|----------------|----------------------------------------------------------------------------------------------------|----------------------------------------------------------------------------------------------------|----------------------------------------------------------------------------------------------------|---------------|----------------|
| Pengujian<br>alert<br>persetujuan<br>selesai               | F1             | Memastikan<br>muncul alert<br>permintaan<br>persetujuan<br>selesai<br>kontrak<br>kaveling<br>pada halaman<br>home | Akan ada<br>perubahan<br>pada warning<br>persetujuan<br>selesai<br>kontrak                              | Ada<br>perubahan<br>pada warning<br>persetujuan<br>selesai<br>kontrak                              | 100%          | Gambar<br>4.86 |
| kontrak<br>kaveling                                        | F2             | Memastikan<br>data<br>persetujuan<br>selesai<br>kontrak<br>kaveling<br>muncul                                     | Akan muncul<br>tabel yang<br>berisi data<br>permintaan<br>persetujuan<br>selesai<br>kontrak<br>kaveling | Muncul tabel<br>yang berisi<br>data<br>permintaan<br>persetujuan<br>selesai<br>kontrak<br>kaveling | 100%          | Gambar<br>4.87 |
| Pengujian<br>persetujuan<br>selesai<br>kontrak<br>kaveling | F <sub>3</sub> | Memastikan<br>data<br>persetujuan<br>selesai<br>kontrak                                                           | Akan muncul<br>pilihan untuk<br>menyetujui<br>atau tidak<br>menyetujui                                  | Muncul<br>pilihan untuk<br>menyetujui<br>atau tidak<br>menyetujui                                  | 100%          | Gambar<br>4.88 |

Tabel 4.6 Uji Coba Persetujuan Selesai Kontrak

| Deskripsi<br>uji coba | ID             | Tujuan                | Hasil yang<br>diharapkan | Hasil yang<br>diperoleh | <b>Status</b> | <b>Bukti</b> |
|-----------------------|----------------|-----------------------|--------------------------|-------------------------|---------------|--------------|
|                       |                | kaveling<br>yang akan | selesai<br>kontrak       | selesai<br>kontrak      |               |              |
|                       |                | disetujui             | kaveling                 | kaveling                |               |              |
|                       |                | benar                 |                          |                         |               |              |
|                       |                | Memastikan            | Akan muncul              | Muncul                  |               |              |
|                       |                | persetujuan           | warning                  | warning                 |               |              |
|                       |                | selesai               | bahwa                    | bahwa                   |               |              |
|                       |                | kontrak               | persetujuan              | persetujuan             |               | Gambar       |
|                       | F <sub>4</sub> | kaveling              | selesai                  | selesai                 | 100%          | 4.89         |
|                       |                | telah                 | kontrak                  | kontrak                 |               |              |
|                       |                | dilakukan             | kaveling                 | kaveling                |               |              |
|                       |                |                       | berhasil                 | berhasil                |               |              |
|                       |                | Memastikan            | Akan muncul              | Muncul                  |               |              |
|                       |                | tidak                 | warning                  | warning                 |               |              |
|                       |                | mensetujui            | bahwa tidak              | bahwa tidak             |               |              |
|                       | F <sub>5</sub> | selesai               | mensetujui               | mensetujui              |               | Gambar       |
|                       |                | kontrak               | selesai                  | selesai                 | 100%          | 4.90         |
|                       |                | kaveling              | kontrak                  | kontrak                 |               |              |
|                       |                | telah                 | kaveling                 | kaveling                |               |              |
|                       |                | dilakukan             | berhasil                 | berhasil                |               |              |
|                       |                |                       | Selesai Kontrak          |                         | <b>BISNIS</b> |              |
|                       |                | Mew Details           |                          |                         |               |              |

Gambar 4.86 Bukti Uji Coba F1

Gambar 4.86 menunjukkan *alert* permintaan selesai kontrak kaveling pada halaman awal. *Alert* ini memberitahu berapa banyak permintaan selesai kontrak oleh *user* lain kepada *admin.*

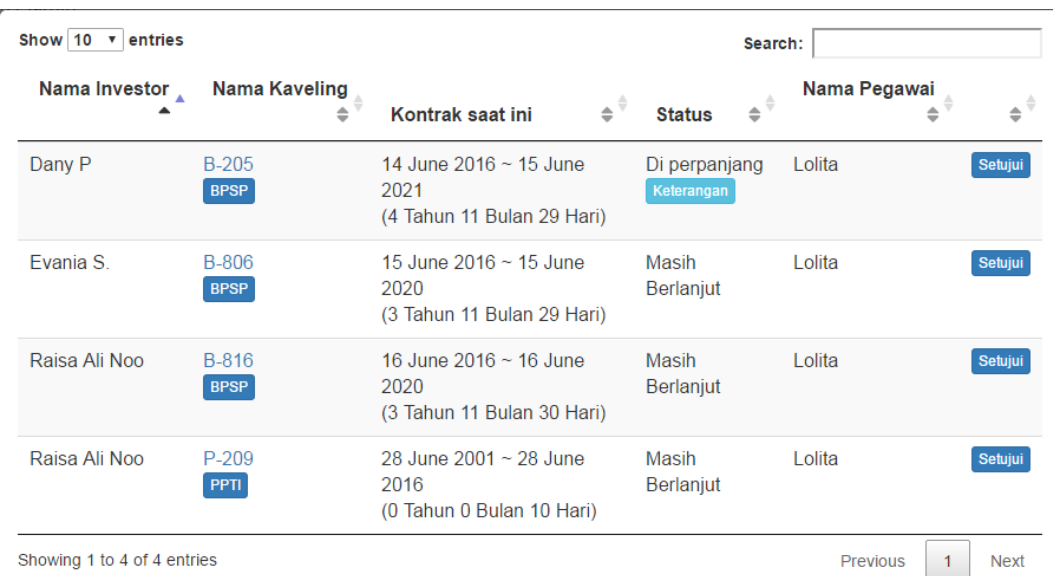

## Gambar 4.87 Bukti Uji Coba F2

Gambar 4.87 menunjukkan tabel permintaan persetujuan selesai kontrak. Tabel ini akan muncul setelah *admin* menekan tombol *view detail* pada *alert* permintaan persetujuan selesai kontrak. Tabel ini menunjukkan nama investor, nama kaveling, tanggal beli, masa kontrak beserta periode kontrak, status dan nama pegawai yang meminta persetujuan.

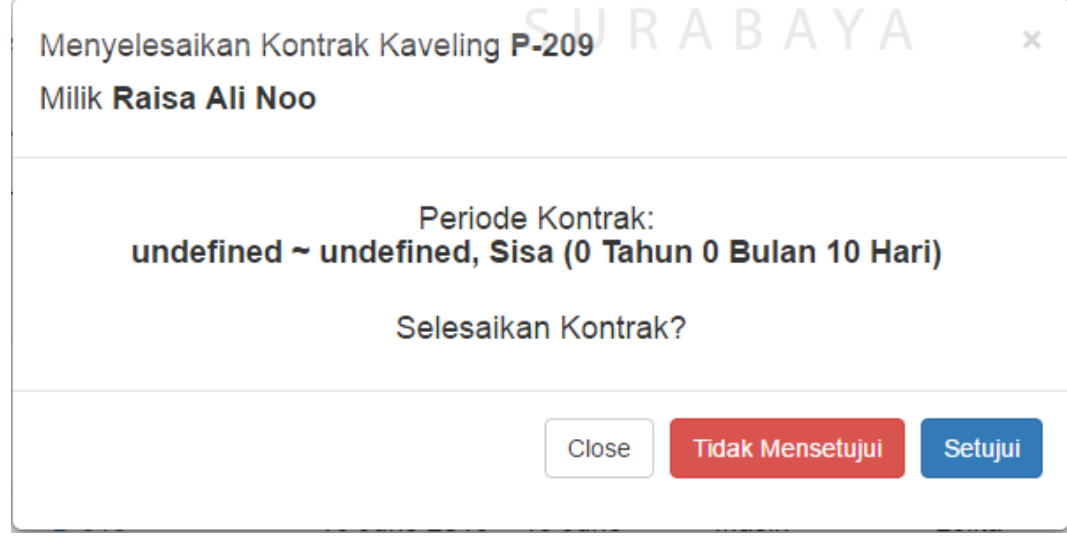

Gambar 4.88 Bukti Uji Coba F3

Gambar 4.88 menunjukkan persetujuan selesai kontrak oleh *admin*. Setelah menekan tombol setujui pada tabel permintaan persetujuan selesai kontrak, akan muncul *form* seperti pada gambar 4.88. Gambar tersebut menunjukkan bahwa data permintaan kontrak yang akan disetujui sesuai dengan tabel.

Success Anda Telah Berhasil Mensetujui Selesai Kontrak Kaveling

#### Gambar 4.89 Bukti Uji Coba F4

Gambar 4.89 menunjukkan pemberitahuan persetujuan selesai kontrak berhasil. Jika *admin* menekan tombol setuju pada *form* persetujuan maka selesai kontrak disetujui dan pemberitahuan persetujuan kontrak tersebut akan muncul.

Anda Telah Berhasil Tidak Mensetujui Selesai Kontrak Kaveling

Gambar 4.90 Bukti Uji Coba F5

Gambar 4.90 menunjukkan pemberitahuan pembatalan selesai kontrak berhasil. Jika *admin* menekan tombol tidak mensetujui pada *form* persetujuan maka selesai kontrak akan dibatalkan dan pemberitahuan tersebut akan muncul.

#### **G. Uji Coba** *Maintenance*

Success

Uji coba *maintenance* ini digunakan untuk menguji proses pembuatan jadwal *maintenance* dan penambahan detil *maintenance* pada sistem informasi manajemen data kaveling. Uji coba ini memiliki deskripsi uji coba, id uji coba, tujuan, hasil yang diharapkan, hasil yang diperoleh, status uji coba, dan bukti uji coba. Dapat dilihat pada tabel 4.7

| Deskripsi<br>uji coba                                                    | ID             | Tujuan                                                                                                    | Hasil yang<br>diharapkan                                                                                                    | Hasil yang<br>diperoleh                                                                                                    | <b>Status</b> | <b>Bukti</b>   |
|--------------------------------------------------------------------------|----------------|----------------------------------------------------------------------------------------------------|----------------------------------------------------------------------------------------------------|----------------------------------------------------------------------------------------------------|---------------|----------------|
|                                                                          | G1             | Memastikan<br>sistem<br>informasi<br>membuat<br>jadwal<br>maintenance<br>ketika input<br>data kaveling<br>dan<br>penjadwalan<br>dibatasi 3<br>maintenance<br>per hari | Akan dibuat<br>jadwal yang<br>sesuai<br>dengan<br>periode<br>maintenance<br>kaveling dan<br>pembatasan 3<br>maintenance<br>per hari. Bila<br>dalam 1 hari<br>sudah<br>terdapat 3<br>maintenance,<br>maka jadwal<br>maintenance<br>akan digeser<br>ke hari<br>selanjutnya | Jadwal yang<br>sesuai<br>dengan<br>periode<br>maintenance<br>kaveling dan<br>pembatasan 3<br>maintenance<br>per hari. Bila<br>dalam 1 hari<br>sudah<br>terdapat 3<br>maintenance,<br>maka jadwal<br>maintenance<br>akan digeser<br>ke hari<br>selanjutnya<br>. | 100%          | Gambar<br>4.91 |
| Melihat<br>daftar<br>maintenanc<br>e kaveling<br>yang belum<br>dilakukan | G2             | Memastikan<br>daftar<br>maintenance<br>yang muncul<br>adalah<br>kaveling<br>yang belum<br>mendapatkan<br>maintenance                                                  | Akan muncul<br>daftar<br>kaveling<br>yang belum<br>mendapatkan<br>maintenance                                                                                                    | Muncul<br>daftar<br>kaveling<br>yang belum<br>mendapatkan<br>maintenance                                                                                                    | 100%          | Gambar<br>4.92 |
|                                                                          | G <sub>3</sub> | Memastikan<br>daftar<br>kaveling<br>yang muncul<br>sesuai<br>dengan<br>pilihan<br>periode                                                                             | Akan muncul<br>daftar<br>kaveling<br>yang sesuai<br>dengan<br>pilihan<br>periode                                                                                                    | Muncul<br>daftar<br>kaveling<br>yang sesuai<br>dengan<br>pilihan<br>periode                                                                                                    | 100%          | Gambar<br>4.93 |
|                                                                          | G <sub>4</sub> | Memastikan<br>daftar<br>kaveling<br>yang muncul<br>sesuai<br>dengan<br>periode yang                                                                                   | Akan muncul<br>daftar<br>kaveling<br>yang sesuai<br>dengan<br>pilihan<br>periode yang                                                                                                    | Muncul<br>daftar<br>kaveling<br>yang sesuai<br>dengan<br>pilihan<br>periode yang                                                                                                    | 100%          | Gambar<br>4.94 |

Tabel 4.7 Uji Coba *Maintenance* 

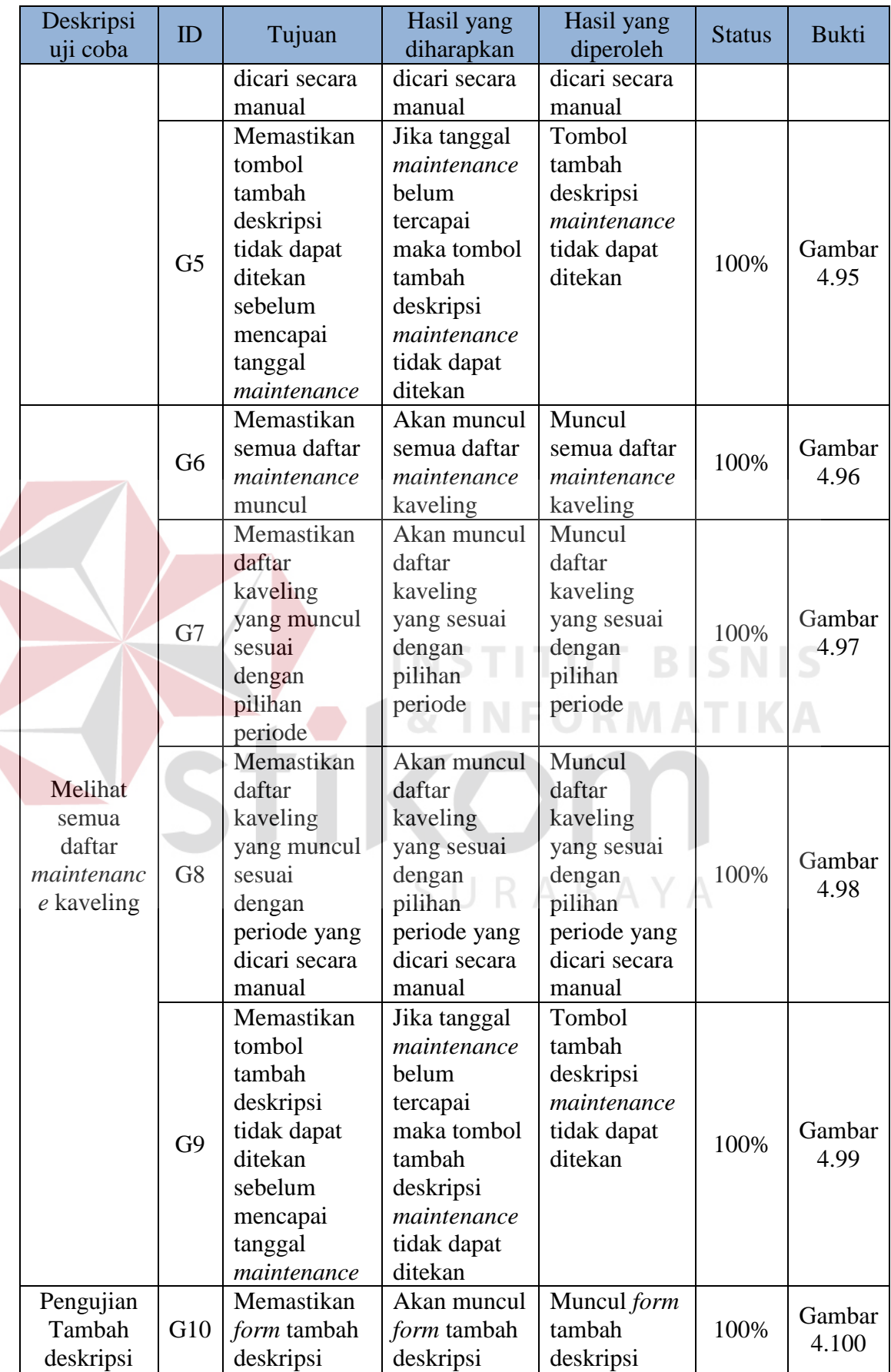

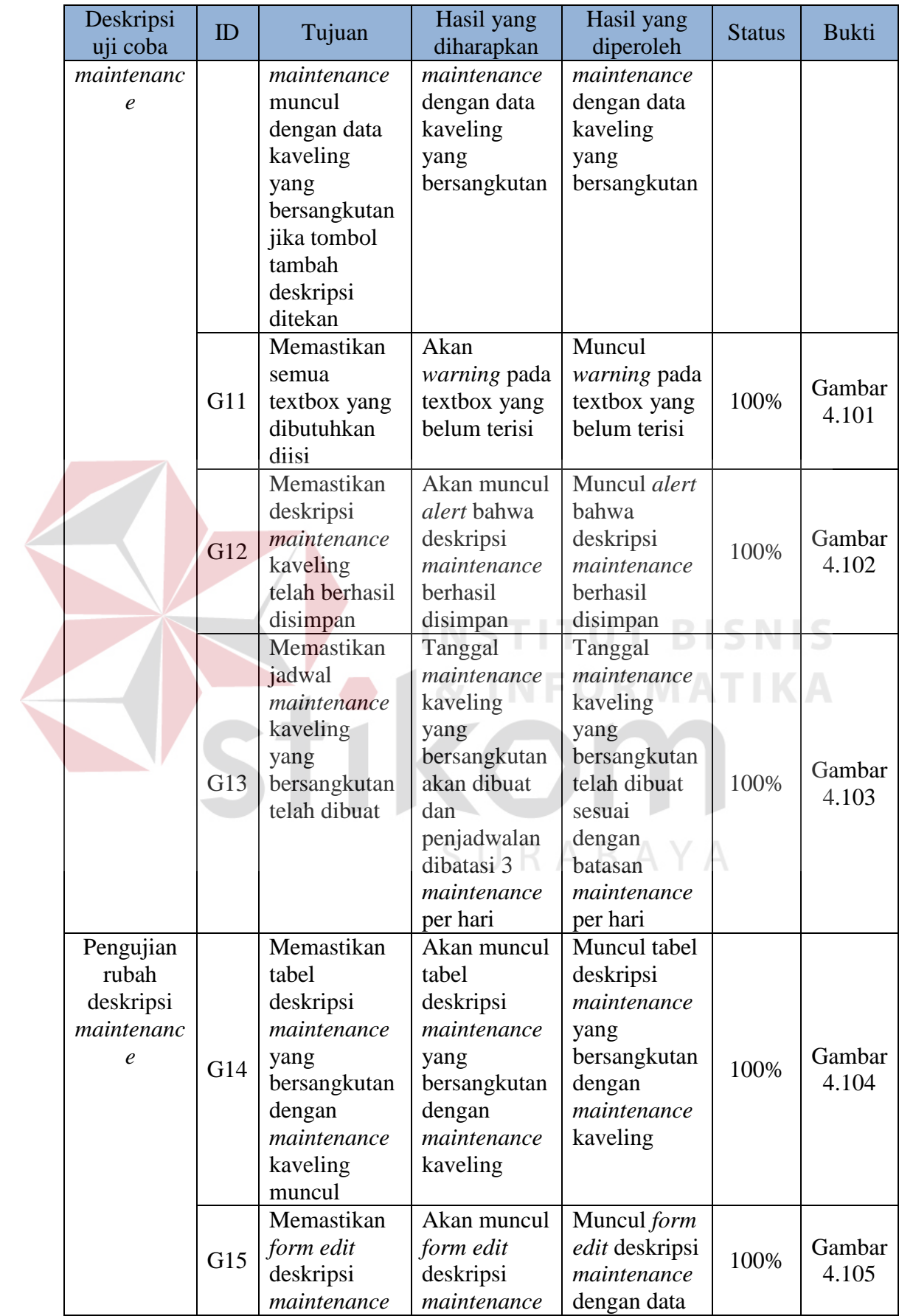

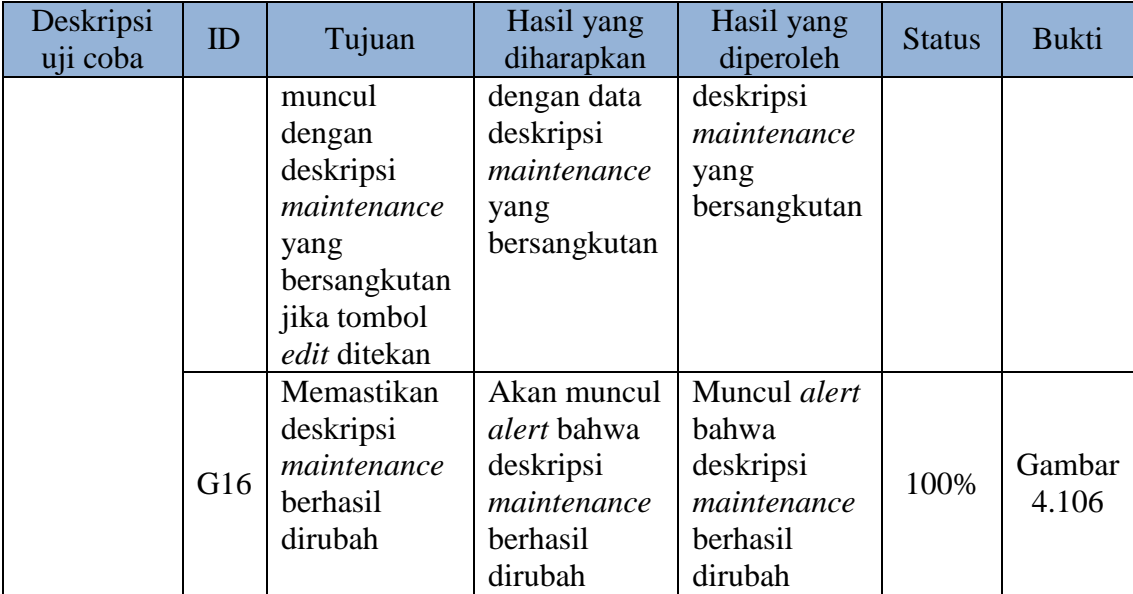

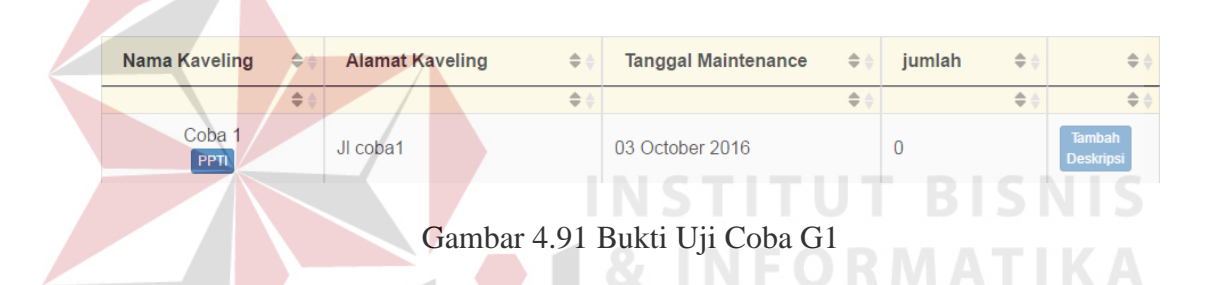

Gambar 4.91 menunjukkan jadwal *maintenance* berhasil dibuat ketika *input* data kaveling. Kaveling coba1 di-*input* pada tanggal 29 Juli 2016 dengan periode *maintenance* dua bulan sekali, sehingga jadwal *maintenance* selanjutnya adalah tanggal 29 September 2016. Akan tetapi pada tanggal 29 September sudah memiliki tiga jadwal *maintenance*, sehingga sistem menggeser jadwal *maintenance* ke hari selanjutnya hingga ditemukan hari yang belum memiliki tiga jadwal *maintenance*. Karena pada tanggal 29 september, 30 september, 1 oktober dan 2 oktober sudah memiliki tiga jadwal *maintenance* perharinya, maka sistem membuat jadwal kaveling coba1 pada tanggal 3 oktober 2016. Pembuatan jadwal *maintenance* ini menggunakan rumus 3.2.

| $\Rightarrow$<br>Nama Kaveling | $\Rightarrow$<br><b>Alamat Kaveling</b>        | $\Rightarrow$<br><b>Tanggal Maintenance</b> | $\Rightarrow$<br>jumlah | $\Rightarrow$                     |
|--------------------------------|------------------------------------------------|---------------------------------------------|-------------------------|-----------------------------------|
| $\Rightarrow$                  | $\triangleq$                                   | $\triangleq$                                | $\triangleq$            | $\triangleq$                      |
| S-803<br><b>SUIK</b>           | Rungkut Industri VIII 3<br><b>Kawasan SIER</b> | 10 June 2016                                | 0                       | <b>Tambah</b><br><b>Deskripsi</b> |
| P-348<br><b>PPTI</b>           | Rungkut Industri III 48<br>Kawasan SIFR        | 9 September 2016                            | 0                       | <b>Tambah</b><br><b>Deskripsi</b> |
| P-111<br><b>PPTI</b>           | Rungkut Industri I 11 Kawasan<br><b>SIER</b>   | 9 September 2016                            | 0                       | <b>Tambah</b><br><b>Deskripsi</b> |
| <b>B-369</b><br><b>BPSP</b>    | Rungkut Industri III 69<br>Kawasan SIFR        | 10 August 2016                              | 0                       | <b>Tambah</b><br><b>Deskripsi</b> |
| P-209<br><b>PPTI</b>           | Rungkut Industri II 29<br><b>Kawasan SIFR</b>  | 11 August 2016                              | 0                       | <b>Tambah</b><br><b>Deskripsi</b> |
| <b>B-806</b><br><b>BPSP</b>    | Rungkut Industri VIII 6<br><b>Kawasan SIER</b> | 9 October 2016                              | 0                       | <b>Tambah</b><br><b>Deskripsi</b> |

Gambar 4.92 Bukti Uji Coba G1

Gambar 4.92 menunjukkan jadwal *maintenance* kaveling yang belum dilakukan atau belum mendapatkan input deskripsi *maintenance*. Periode Bulan ini v Pilih Periode secara manual 18-Jun-2016 s/d 18-Jun-2016 Cari Ť Show  $\boxed{10 - x}$  entries Search: **Nama Kaveling Alamat Kaveling Tanggal Maintenance**  $\div$ jumlah é ė  $\triangleq$  $\triangleq$ S-803 Rungkut Industri VIII 3 10 June 2016  $\ddot{\mathbf{0}}$ **SUIK** Kawasan SIER

> Gambar 4.93 Bukti Uji Coba G2 K A

Gambar 4.93 menunjukkan jadwal *maintenance* kaveling yang belum dilakukan muncul sesuai dengan periode yang dipilih.

| Periode<br>$-$ Pilih $-$<br>۷<br>Show $10 \times \text{entries}$ |               | Pilih Periode secara manual                    | $01 - Jun - 2016$          | s/d           | 30-Aug-2016<br>Search: |                   | Cari                              |
|------------------------------------------------------------------|---------------|------------------------------------------------|----------------------------|---------------|------------------------|-------------------|-----------------------------------|
| <b>Nama Kaveling</b>                                             | $\Rightarrow$ | $\Rightarrow$<br><b>Alamat Kaveling</b>        | <b>Tanggal Maintenance</b> | $\triangleq$  | jumlah                 | $\Rightarrow$     | $\triangleq$                      |
|                                                                  | $\Rightarrow$ | $\Rightarrow$                                  |                            | $\Rightarrow$ |                        | $\Leftrightarrow$ | $\triangleq$                      |
| S-803<br><b>SUIK</b>                                             |               | Rungkut Industri VIII 3<br>Kawasan SIFR        | 10 June 2016               |               | $\Omega$               |                   | <b>Tambah</b><br><b>Deskripsi</b> |
| <b>B-369</b><br><b>BPSP</b>                                      |               | Rungkut Industri III 69<br><b>Kawasan SIER</b> | 10 August 2016             |               | 0                      |                   | <b>Tambah</b><br><b>Deskripsi</b> |
| P-209<br>PPTI                                                    |               | Rungkut Industri II 29<br>Kawasan SIFR         | <b>11 August 2016</b>      |               | $\Omega$               |                   | <b>Tambah</b><br><b>Deskripsi</b> |

Gambar 4.94 Bukti Uji Coba G3

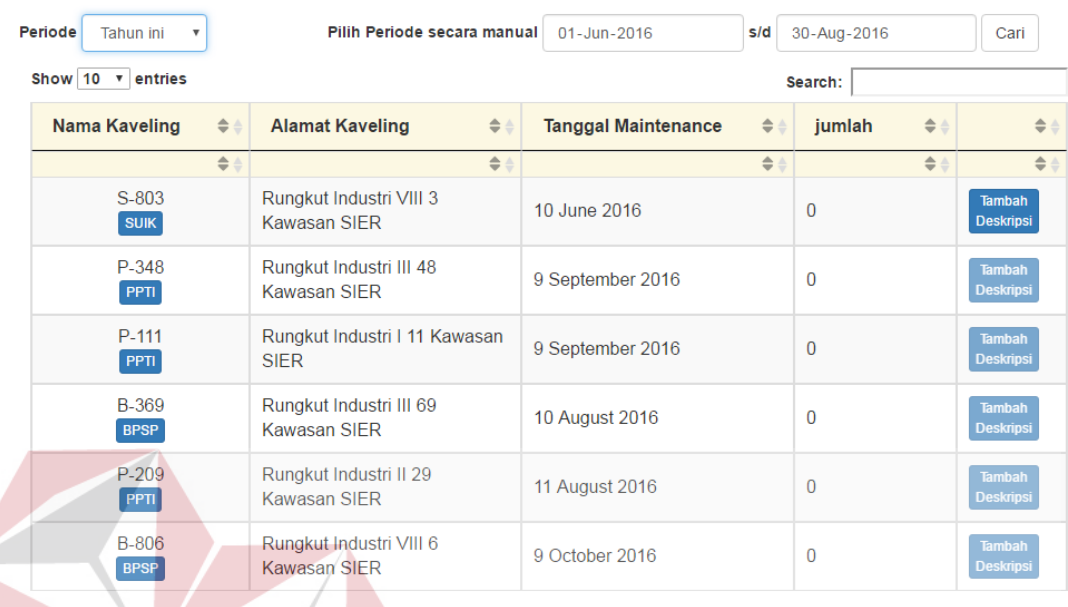

Gambar 4.94 menunjukkan jadwal *maintenance* kaveling yang belum dilakukan muncul sesuai dengan periode yang dimasukkan secara manual.

# Gambar 4.95 Bukti Uji Coba G4

Gambar 4.95 menunjukkan tombol tambah deskripsi yang belum mencapai

tanggal *maintenance* yang bersangkutan tidak dapat ditekan.

| Nama Kaveling<br>÷          | <b>Alamat Kaveling</b><br>$\triangleq$         | <b>Tanggal Maintenance</b><br>$\Rightarrow$ | jumlah<br>$\Rightarrow$                                                                                                    | $\Rightarrow$ $\triangle$         |
|-----------------------------|------------------------------------------------|---------------------------------------------|----------------------------------------------------------------------------------------------------|-----------------------------------|
| $\triangleq$                | $\Rightarrow$                                  | $\Rightarrow$ $\Rightarrow$ $\Rightarrow$   | $\frac{1}{\sqrt{2}}\sum_{i=1}^{n} \frac{1}{\sqrt{2}}\sum_{i=1}^{n} \frac{1}{\sqrt{2}}\sum_{i=1}^{n} \frac{1}{\sqrt{2}}\sum_{i=1}^{n} \frac{1}{\sqrt{2}}\sum_{i=1}^{n} \frac{1}{\sqrt{2}}\sum_{i=1}^{n} \frac{1}{\sqrt{2}}\sum_{i=1}^{n} \frac{1}{\sqrt{2}}\sum_{i=1}^{n} \frac{1}{\sqrt{2}}\sum_{i=1}^{n} \frac{1}{\sqrt{2}}\sum_{i=1}^{n} \frac{1}{\sqrt{2}}\sum_{i=1}^{n}$ | $\triangleq$                      |
| P-348<br>PPTI               | Rungkut Industri III 48<br><b>Kawasan SIER</b> | 09 July 2016                                | 5                                                                                                    | Tambah<br><b>Deskripsi</b>        |
| S-920<br><b>SUIK</b>        | Rungkut Industri IX 20<br><b>Kawasan SIFR</b>  | 09 July 2016                                | 1                                                                                                    | <b>Tambah</b><br><b>Deskripsi</b> |
| P-111<br>PPTI               | Rungkut Industri   11 Kawasan<br><b>SIFR</b>   | 09 July 2016                                |                                                                                                    | <b>Tambah</b><br><b>Deskripsi</b> |
| <b>B-806</b><br><b>BPSP</b> | Rungkut Industri VIII 6<br><b>Kawasan SIFR</b> | 09 June 2016                                | 1                                                                                                    | <b>Tambah</b><br><b>Deskripsi</b> |
| <b>B-369</b><br><b>BPSP</b> | Rungkut Industri III 69<br>Kawasan SIER        | 10 June 2016                                |                                                                                                    | <b>Tambah</b><br><b>Deskripsi</b> |
| S-803<br><b>SUIK</b>        | Rungkut Industri VIII 3<br><b>Kawasan SIER</b> | 10 June 2016                                | 0                                                                                                    | <b>Tambah</b><br><b>Deskripsi</b> |
| P-209<br><b>PPTI</b>        | Rungkut Industri II 29<br><b>Kawasan SIER</b>  | 11 June 2016                                |                                                                                                    | <b>Tambah</b><br><b>Deskripsi</b> |

Gambar 4.96 Bukti Uji Coba G5

Gambar 4.96 menunjukkan semua jadwal *maintenance* kaveling

**BISNIS** 

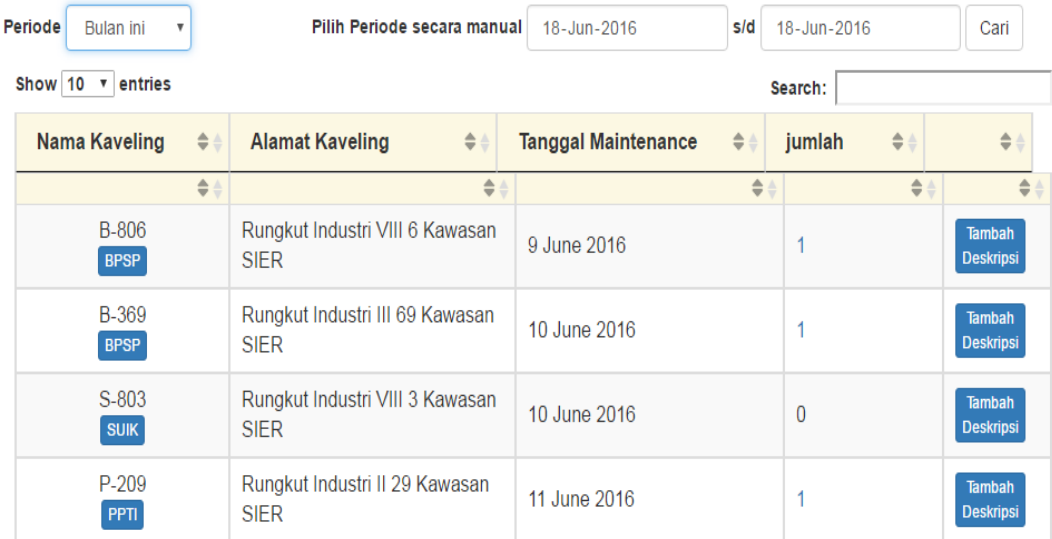

## Gambar 4.97 Bukti Uji Coba G6

Gambar 4.97 menunjukkan semua jadwal *maintenance* kaveling muncul sesuai dengan periode yang dipilih.

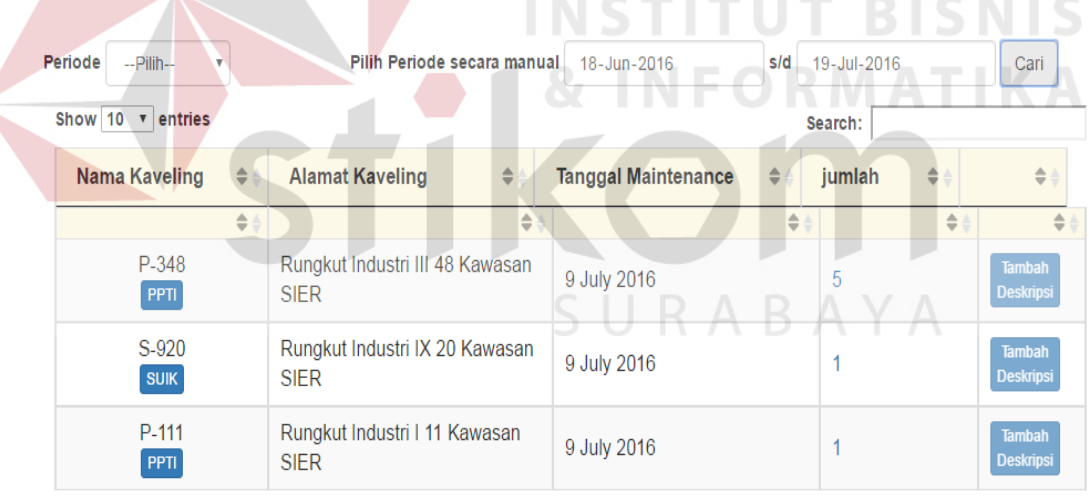

## Gambar 4.98 Bukti Uji Coba G7

Gambar 4.98 menunjukkan semua jadwal *maintenance* kaveling muncul sesuai dengan periode yang dimasukkan secara manual

| Periode | $-Pilih-$                   | v             | Pilih Periode secara manual                    | 01-Aug-2016                | s/d           |         | 30-Aug-2016 |               | Cari                              |
|---------|-----------------------------|---------------|------------------------------------------------|----------------------------|---------------|---------|-------------|---------------|-----------------------------------|
|         | Show $10 \times$<br>entries |               |                                                |                            |               | Search: |             |               |                                   |
|         | Nama Kaveling               | $\Rightarrow$ | $\Rightarrow$<br><b>Alamat Kaveling</b>        | <b>Tanggal Maintenance</b> | $\Rightarrow$ |         | jumlah      | $\triangleq$  | $\Rightarrow$                     |
|         |                             | $\Rightarrow$ | $\Rightarrow$                                  |                            | $\triangleq$  |         |             | $\Rightarrow$ | $\Rightarrow$                     |
|         | <b>B-369</b><br><b>BPSP</b> |               | Rungkut Industri III 69 Kawasan<br><b>SIER</b> | 10 August 2016             |               |         | 0           |               | <b>Tambah</b><br><b>Deskripsi</b> |
|         | P-209<br><b>PPTI</b>        |               | Rungkut Industri II 29 Kawasan<br><b>SIER</b>  | <b>11 August 2016</b>      |               |         | 0           |               | <b>Tambah</b><br><b>Deskripsi</b> |

Gambar 4.99 Bukti Uji Coba G8

Gambar 4.99 menunjukkan tombol tambah deskripsi yang belum mencapai tanggal *maintenance* yang bersangkutan tidak dapat ditekan.

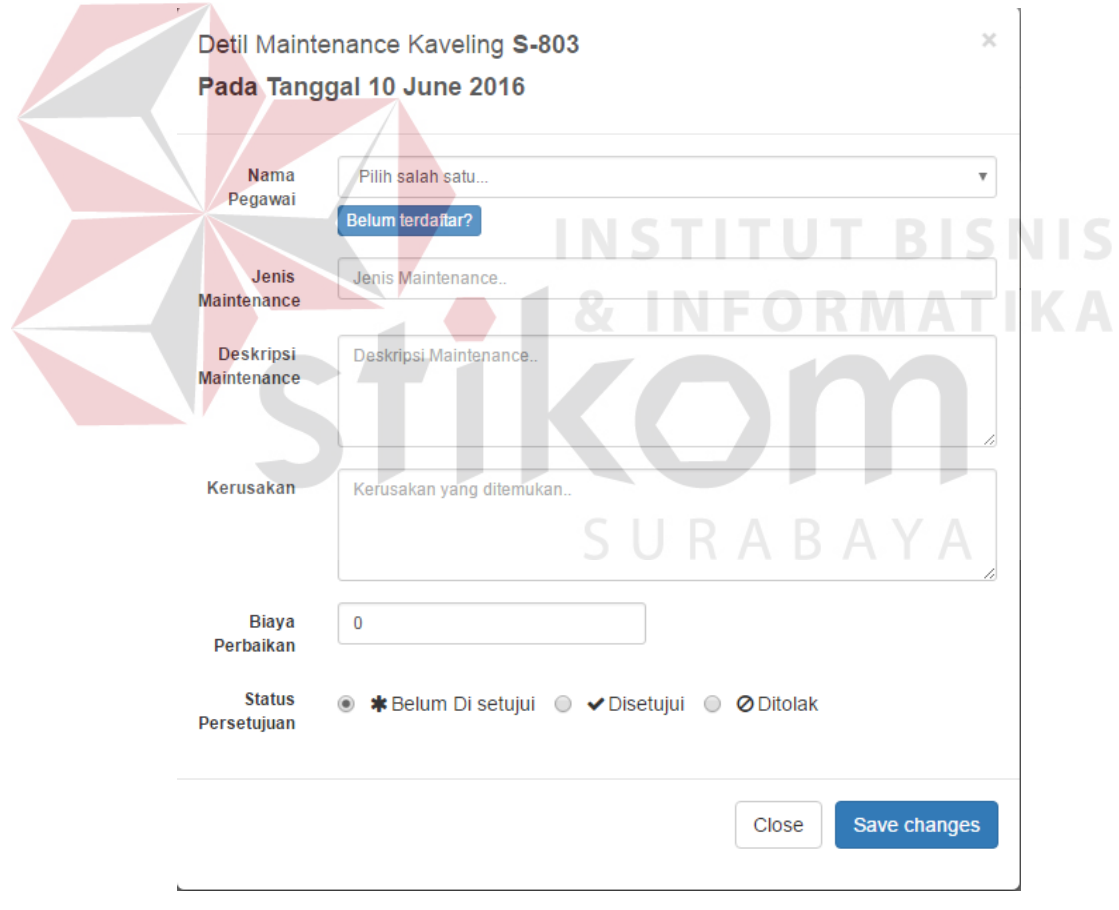

## Gambar 4.100 Bukti Uji Coba G9

Gambar 4.100 menunjukkan *form* tambah deskripsi kaveling yang sesuai dengan *maintenance* kaveling yang bersangkutan.

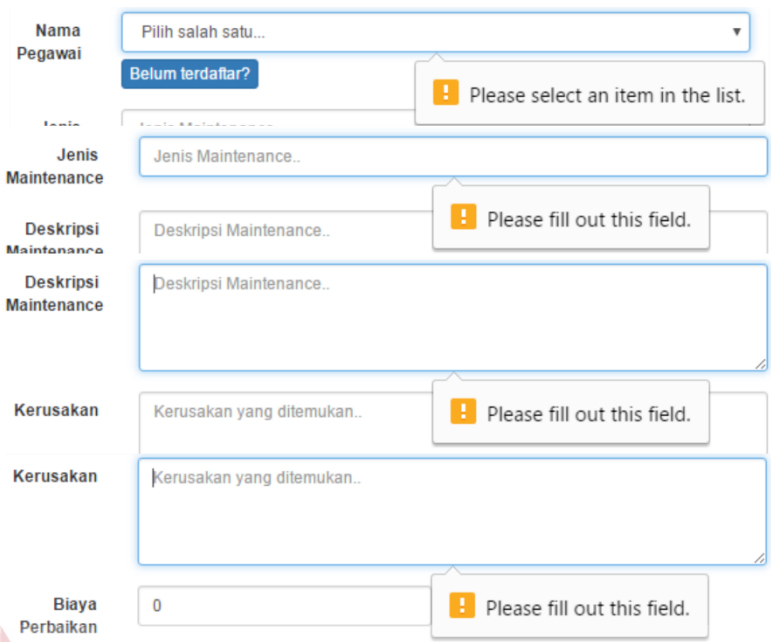

Gambar 4.101 Bukti Uji Coba G10

Pada gambar 4.101. menunjukkan *warning* akan muncul bila data yang dibutuhkan untuk tambah deskripsi *maintenance* tidak diisi. Pada tambah deskripsi *maintenance* data yang harus diisi adalah nama pegawai, jenis *maintenance*, deskripsi *maintenance* dan kerusakan.

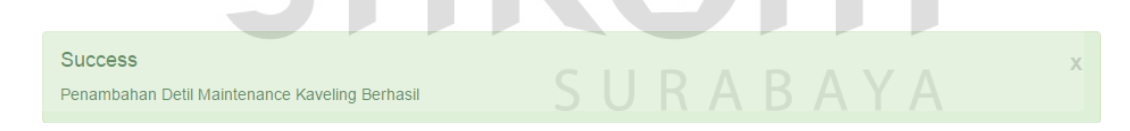

Gambar 4.102 Bukti Uji Coba G11

Gambar 4.102. menunjukkan pemberitahuan tambah deskripsi *maintenace* berhasil. Jika *admin* menekan tombol *save change* pada *form* tambah deskripsi maka data deskripsi *maintenance* telah disimpan dan pemberitahuan tersebut akan muncul.

| S-803<br><b>SUIK</b> | Rungkut Industri VIII 3<br><b>Kawasan SIER</b> | 10 August 2016 |  | <b>Tambah</b><br><b>Deskripsi</b> |
|----------------------|------------------------------------------------|----------------|--|-----------------------------------|
|----------------------|------------------------------------------------|----------------|--|-----------------------------------|

Gambar 4.103 Bukti Uji Coba G12

Gambar 4.103 menunjukkan jadwal *maintenance* kaveling selanjutnya telah dibuat secara otomatis setelah *user* menambahkan deskripsi *maintenance* kaveling. *Maintenance* dilakukan pada tanggal 10 Juni 2016 dengan periode *maintenance* dua bulan sekali, sehingga jadwal *maintenance* selanjutnya adalah 10 Agustus 2016. Proses ini menggunakan rumus 3.3.

| Jenis<br>Maintenance $\triangle$<br>$\blacktriangle$ | ê<br>$\Rightarrow$<br><b>Deskripsi</b>   | Kerusakan<br>$\triangleq$ | <b>Biaya</b><br>$\triangleq$ | <b>Status</b><br>persetujuan<br>$\triangleq$<br>$\Rightarrow$ |
|------------------------------------------------------|------------------------------------------|---------------------------|------------------------------|---------------------------------------------------------------|
| Pemeriksaan                                          | Memeriksa furniture kaveling, mulai dari | tidak ditemukan           | <b>Rp. 0</b>                 | Belum disetujui                                               |
| Furniture                                            | ruang A - hingga ruang F                 | kerusakan                 |                              | Edit                                                          |
| Pemeriksaan                                          | Memeriksa kebocoran pada pipa air        | ditemukan                 | Rp.                          | Belum disetujui                                               |
| Air                                                  |                                          | kebocoran pipa            | 100 000                      | Edit                                                          |

Gambar 4.104 Bukti Uji Coba G13

Gambar 4.104 menunjukkan tabel deskripsi *maintenance* yang sudah

ditambahkan sesuai dengan *maintenance* yang bersangkutan.

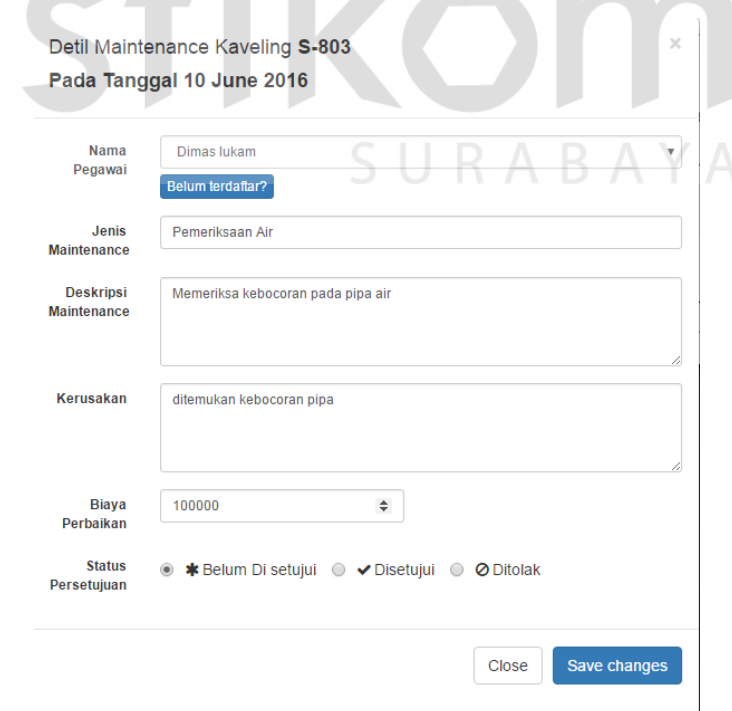

Gambar 4.105 Bukti Uji Coba G14

Gambar 4.105 menunjukkan *form edit* deskripsi kaveling yang sesuai dengan deskripsi *maintenance* yang bersangkutan*.*

Success Edit Detil Maintenance Kaveling Berhasil

## Gambar 4.106 Bukti Uji Coba G15

Gambar 4.106 menunjukkan pemberitahuan *edit* deskripsi *maintenace* berhasil. Jika *admin* menekan tombol *save change* pada *form* edit deskripsi maka data deskripsi *maintenance* telah disimpan dan pemberitahuan tersebut akan

muncul.

## **H. Uji Coba Laporan**

Uji coba laporan ini digunakan untuk menguji proses pembuatan laporan pada sistem informasi manajemen data kaveling. Uji coba ini memiliki deskripsi uji coba, id uji coba, tujuan, hasil yang diharapkan, hasil yang diperoleh, status uji coba, dan bukti uji coba. Dapat dilihat pada tabel 4.8

| Deskripsi<br>uji coba                                                 | ID | Tujuan                                                                                                    | Hasil yang<br>diharapkan                                                       | Hasil yang<br>diperoleh                                                   | <b>Status</b> | <b>Bukti</b>    |
|-----------------------------------------------------------------------|----|----------------------------------------------------------------------------------------------------|--------------------------------------------------------------------------------|---------------------------------------------------------------------------|---------------|-----------------|
| Pengujian<br>pembuatan<br>laporan<br>track<br>record data<br>kaveling | H1 | Memastikan<br>pilihan track<br>record data<br>kaveling<br>akan<br>menampilkan<br>menu<br>pembuatan<br>laporan track<br>record<br>kaveling | Akan muncul<br>menu<br>pembuatan<br>laporan <i>track</i><br>record<br>kaveling | Muncul<br>menu<br>pembuatan<br>laporan <i>track</i><br>record<br>kaveling | 100%          | Gambar<br>4.107 |

Tabel 4.8 Uji Coba Laporan B A Y A

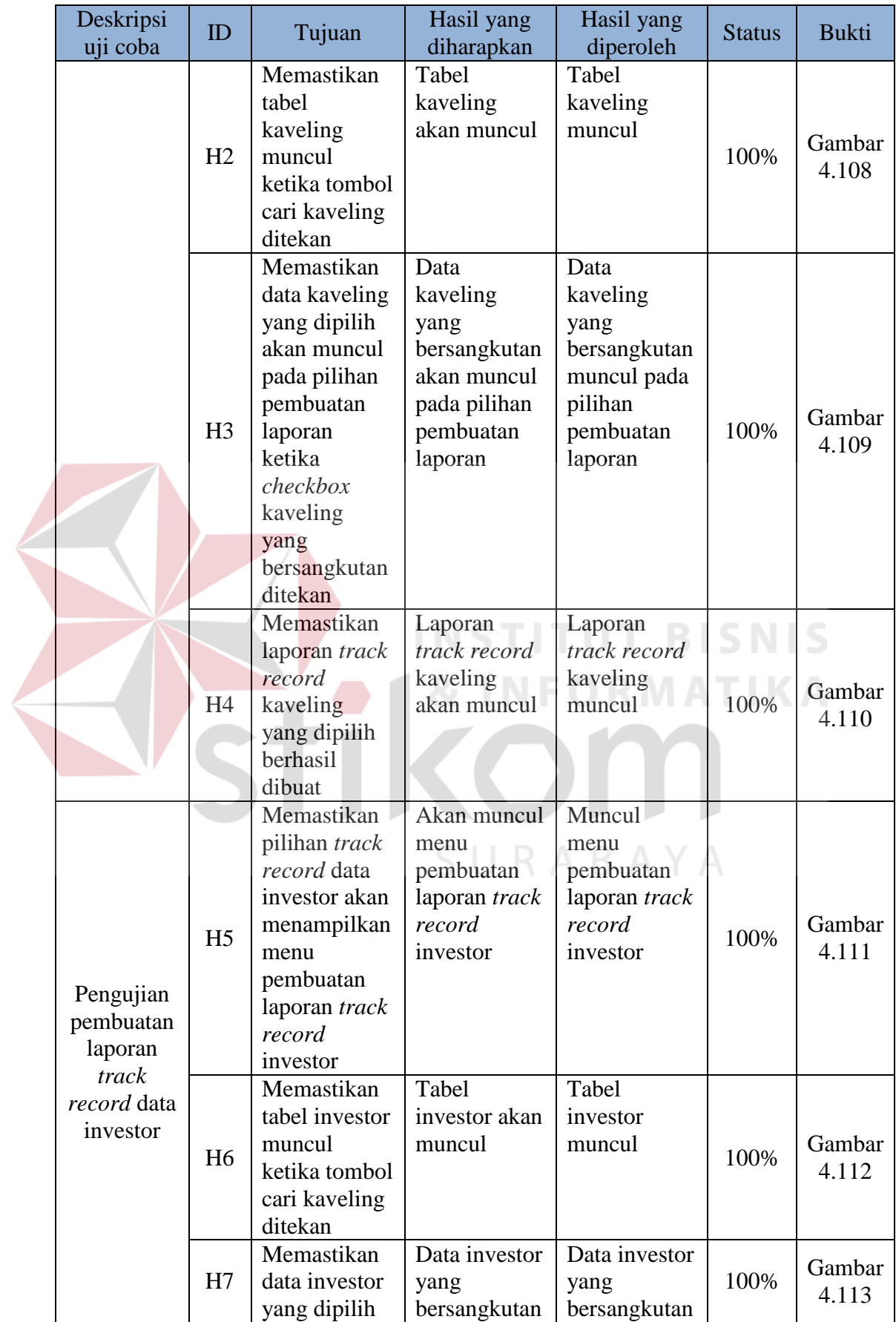

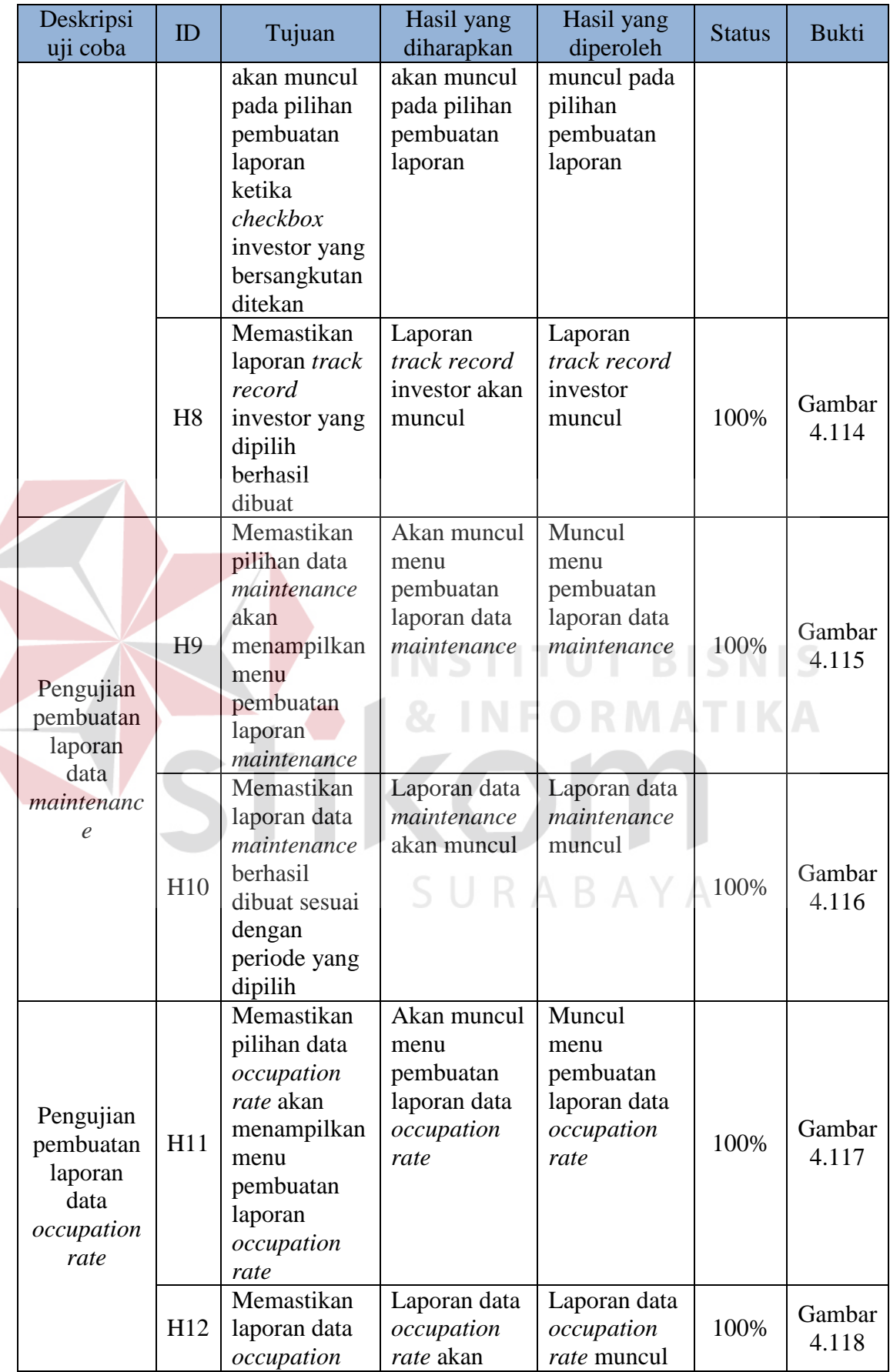

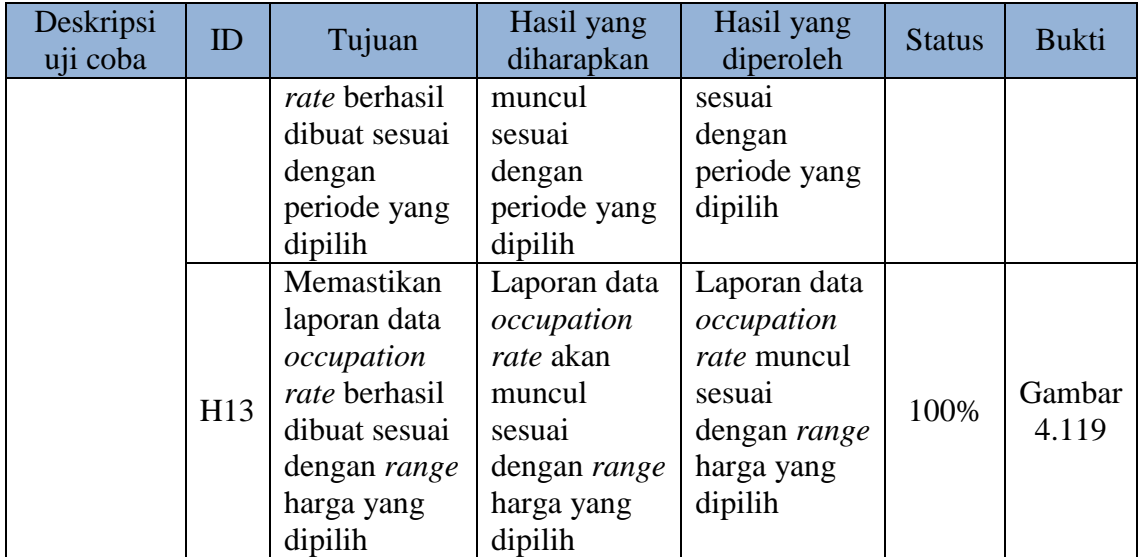

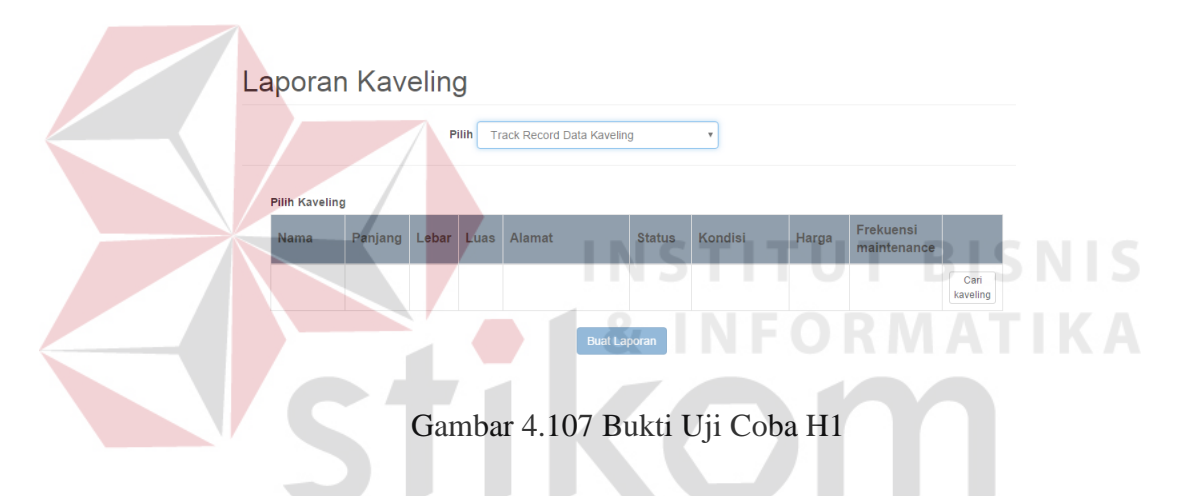

Gambar 4.107 menunjukkan *form track record* kaveling. *Form track record* kaveling ini akan muncul jika *user* memilih *track record* kaveling.

| Nama                        | Panjang<br>۵      | Lebar<br>ċ        | Luas              | Alamat<br>ó                                                          | <b>Status</b><br>÷<br>ó | Kondisi<br>÷                                                    | Harga                | Frekuensi<br>maintenance<br>ċ |
|-----------------------------|-------------------|-------------------|-------------------|----------------------------------------------------------------------|-------------------------|-----------------------------------------------------------------|----------------------|-------------------------------|
| $\Leftrightarrow$           | $\Leftrightarrow$ | $\Leftrightarrow$ | $\Leftrightarrow$ | $\Rightarrow$                                                        | $\Rightarrow$           | $\Leftrightarrow$                                               | $\Leftrightarrow$    | $\Leftrightarrow$             |
| $B-10$<br>PPTI              | 30                | 30                | 900               | J1<br>Kaveling<br>$B-10$<br>Koordinat                                | Sold                    | Kaveling<br>bagus<br>mempesona<br>dengan<br>banyak<br>furniture | Rp.<br>5.000.000.    | 2 Bulan Sekali                |
| B-205<br><b>BPSP</b>        | 30                | 29                | 200               | JL B 205<br>Koordinat                                                | Sold                    | <b>Bagus</b>                                                    | Rp.<br>$2.000.000 -$ | 2 Bulan Sekali                |
| <b>B-369</b><br><b>BPSP</b> | 70                | 70                | 4000              | Rungkut<br>Industri<br>III 69<br>Kawasan<br><b>SIFR</b><br>Koordinat | Available               | Bagus                                                           | Rp.<br>$1.000.000 -$ | 2 Bulan Sekali                |
| $+1$                        |                   |                   |                   | Rungkut<br>Industri                                                  |                         |                                                                 |                      | y.                            |

Gambar 4.108 Bukti Uji Coba H2

Gambar 4.108 menunjukkan tabel kaveling. Tabel kaveling ini akan muncul jika tombol cari kaveling ditekan. Tabel ini terdiri dari nama, panjang, lebar, luas, alamat, koordinat, status, kondisi, harga dan periode *maintenance*.

| <b>Nama</b>    | Panjang | Lebar | <b>Luas</b> | <b>Alamat</b>     | <b>Status</b> | <b>Kondisi</b>                                            | Harga            | <b>Frekuensi</b><br>maintenance |                  |
|----------------|---------|-------|-------------|-------------------|---------------|-----------------------------------------------------------|------------------|---------------------------------|------------------|
| $B-10$<br>PPTI | 30      | 30    | 900         | Jl. Kaveling B-10 | Sold          | Kaveling bagus<br>mempesona<br>dengan banyak<br>furniture | Rp.<br>5.000.000 | 2 Bulan<br>sekali               | Cari<br>kaveling |

Gambar 4.109 Bukti Uji Coba H3

Gambar 4.109 menunjukkan *form track record* kaveling telah terisi dan siap untuk membuat laporan *track record* kaveling. Bila *user* menekan *radio button* pada tabel kaveling yang bersangkutan, maka secara otomatis data kaveling yang dipilih akan muncul pada *form track record* kaveling.

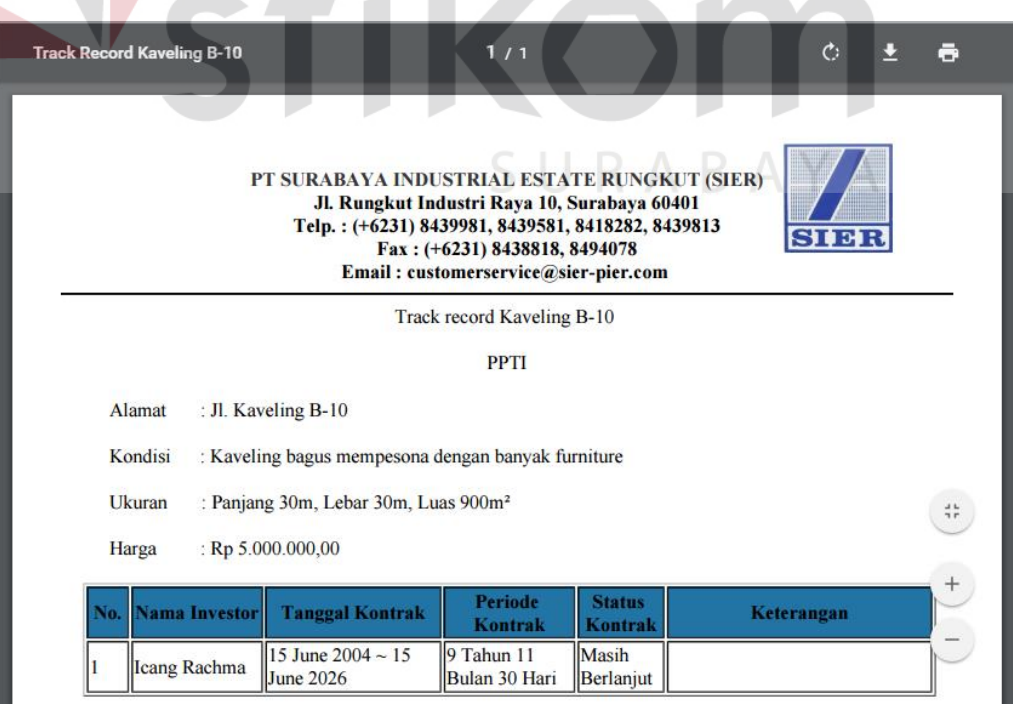

Gambar 4.110 Bukti Uji Coba H4

Gambar 4.110 menunjukkan laporan *track record* kaveling yang sudah dibuat. Gambar 4.110 membuktikan bahwa laporan yang dibuat sesuai dengan kaveling yang dipilih.

## Laporan Kaveling

 $\bar{\mathbf{k}}$ 

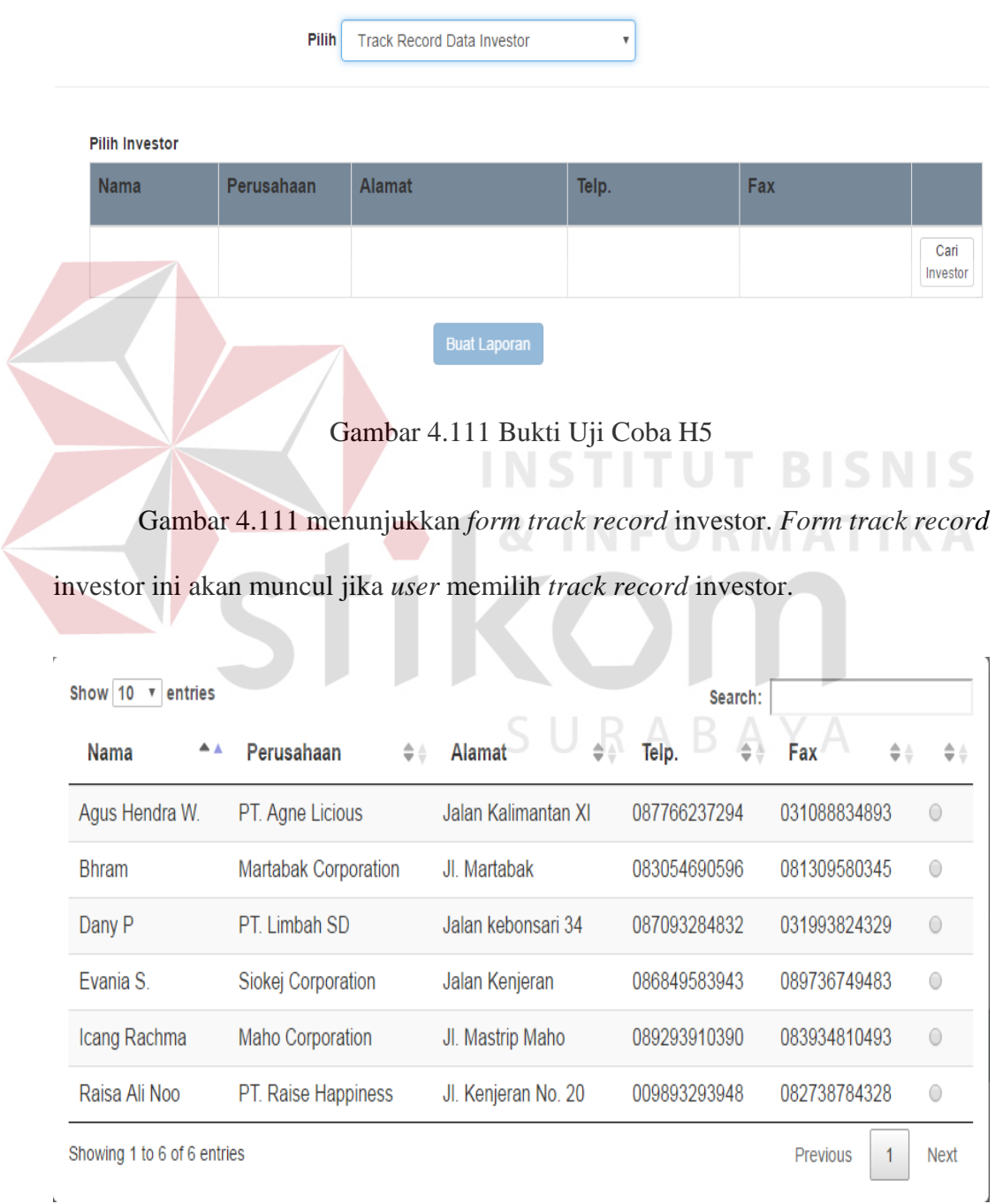

Gambar 4.112 Bukti Uji Coba H6
Gambar 4.112 menunjukkan tabel investor. Tabel investor ini akan muncul jika tombol cari investor ditekan. Tabel ini terdiri dari nama, nama perusahaan, alamat, no telepon dan no fax.

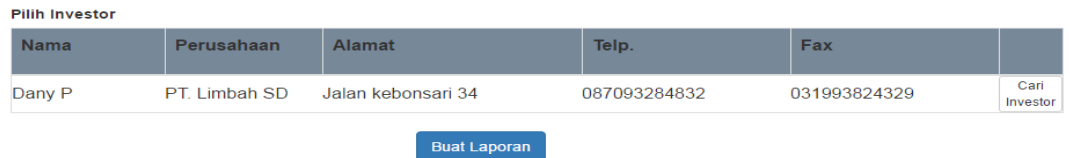

Gambar 4.113 Bukti Uji Coba H7

Gambar 4.113 menunjukkan *form track record* investor telah terisi dan siap untuk membuat laporan *track record* investor. Bila *user* menekan *radio button* pada tabel investor yang bersangkutan, maka secara otomatis data investor yang dipilih akan muncul pada *form track record* investor.

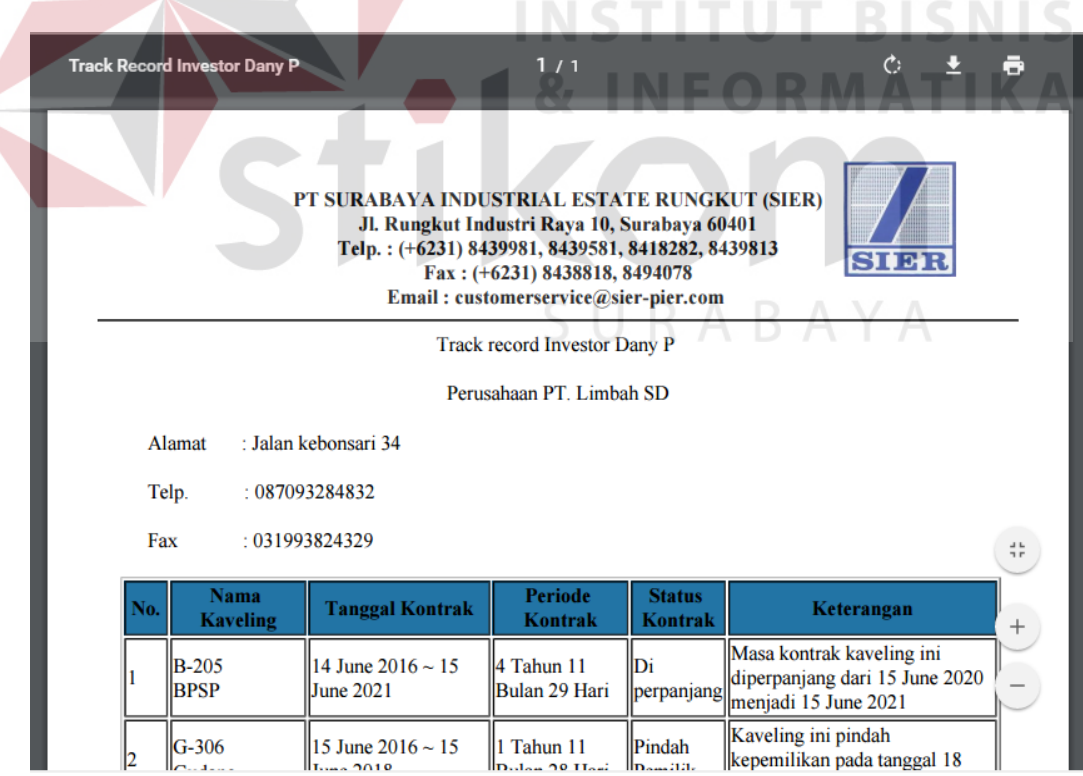

Gambar 4.114 Bukti Uji Coba H8

Gambar 4.114 menunjukkan laporan *track record* investor yang sudah dibuat. Gambar 4.114 membuktikan bahwa laporan yang dibuat sesuai dengan investor yang dipilih.

## Laporan Kaveling

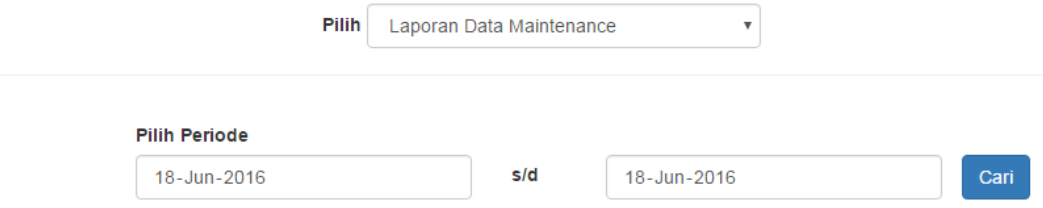

Gambar 4.115 Bukti Uji Coba H9

Gambar 4.115 menunjukkan *form* laporan data *maintenance*. *Form* laporan

**INSTITUT BISNIS** 

data *maintenance* ini akan muncul jika *user* memilih laporan data *maintenance*.

| $\mathcal{C}$<br>Histori Jadwal Maintenance Kaveling Periode 18 June 2011 / 1<br>PT SURABAYA INDUSTRIAL ESTATE RUNGKUT (SIER)<br>Jl. Rungkut Industri Raya 10, Surabaya 60401<br>Telp.: (+6231) 8439981, 8439581, 8418282, 8439813<br>зня:<br>Fax: (+6231) 8438818, 8494078<br>Email: customerservice@sier-pier.com |                      |                          |                                                |                            |        |        |
|----------------------------------------------------------------------------------------------------|----------------------|--------------------------|------------------------------------------------|----------------------------|--------|--------|
| Laporan Histori Maintenance Kaveling                                                                                                    |                      |                          |                                                |                            |        |        |
| Periode: 18 June 2016 - 18 December 2016                                                                                                    |                      |                          |                                                |                            |        |        |
| No.                                                                                                    | <b>Nama Kaveling</b> | <b>Jenis</b><br>Kaveling | <b>Alamat Kaveling</b>                         | <b>Tanggal Maintenance</b> | Jumlah |        |
|                                                                                                    | P-348                | <b>PPTI</b>              | Rungkut Industri III 48<br><b>Kawasan SIER</b> | 09 July 2016               |        |        |
|                                                                                                    | $\mathsf{I}$ S-920   | <b>SUIK</b>              | Rungkut Industri IX 20<br><b>Kawasan SIER</b>  | 09 July 2016               |        | 유능     |
| 3                                                                                                    | $\mathbb{P}$ -111    | <b>PPTI</b>              | Rungkut Industri I 11<br><b>Kawasan SIER</b>   | 09 July 2016               |        | $^{+}$ |
| 4                                                                                                    | $\mathbb{P}$ -348    | <b>PPTI</b>              | Rungkut Industri III 48<br><b>Kawasan SIER</b> | 09 September 2016          |        |        |
|                                                                                                    | $\mathbb{P} - 111$   | <b>PPTI</b>              | Rungkut Industri I 11<br><b>Kawasan SIER</b>   | 09 September 2016          | IO     |        |

Gambar 4.116 bukti Uji Coba H10

Gambar 4.116 menunjukkan laporan data *maintenance* yang sudah dibuat. Gambar 4.116 membuktikan bahwa laporan yang dibuat sesuai dengan periode *maintenance* yang dipilih.

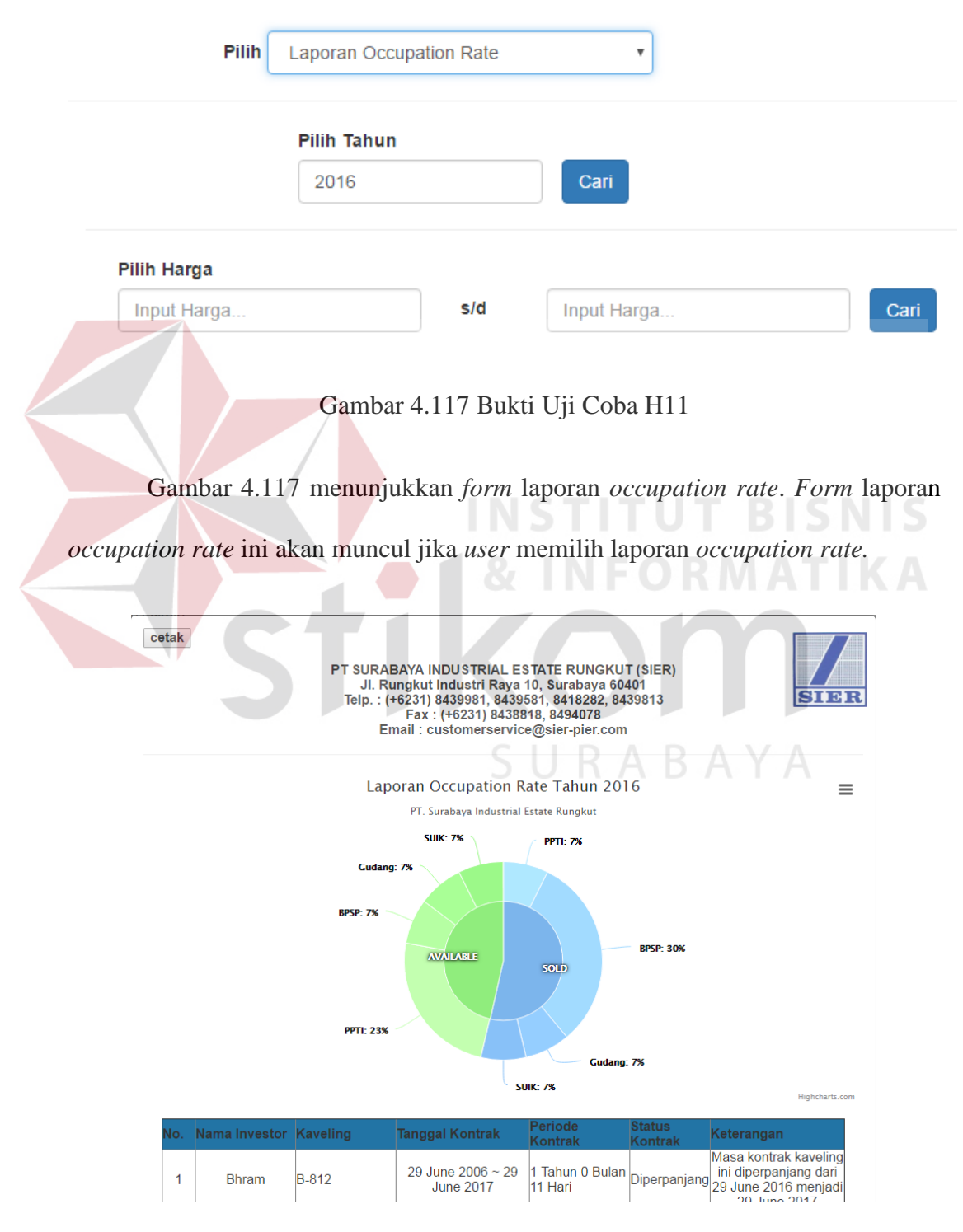

Gambar 4.118. Bukti Uji Coba H12

Gambar 4.118 menunjukkan laporan *occupation rate* berdasarkan periode yang dipilih yang sudah dibuat. Gambar 4.118 membuktikan bahwa laporan yang dibuat sesuai dengan periode *occupation rate* yang dipilih.

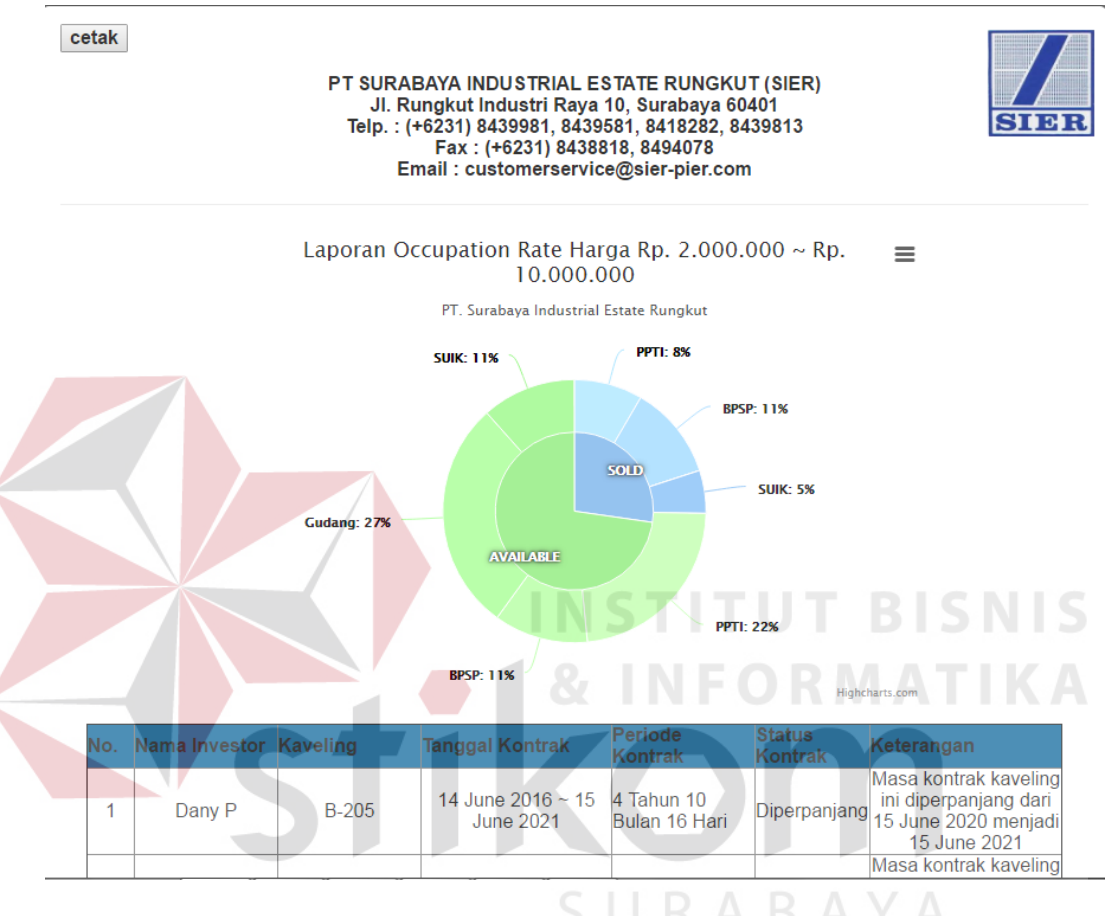

Gambar 4.119 Bukti Uji Coba H13

Gambar 4.119 menunjukkan laporan *occupation rate* berdasarkan *range* harga yang sudah dibuat. Gambar 4.119 membuktikan bahwa laporan yang dibuat sesuai dengan range harga kaveling *occupation rate* yang dipilih.